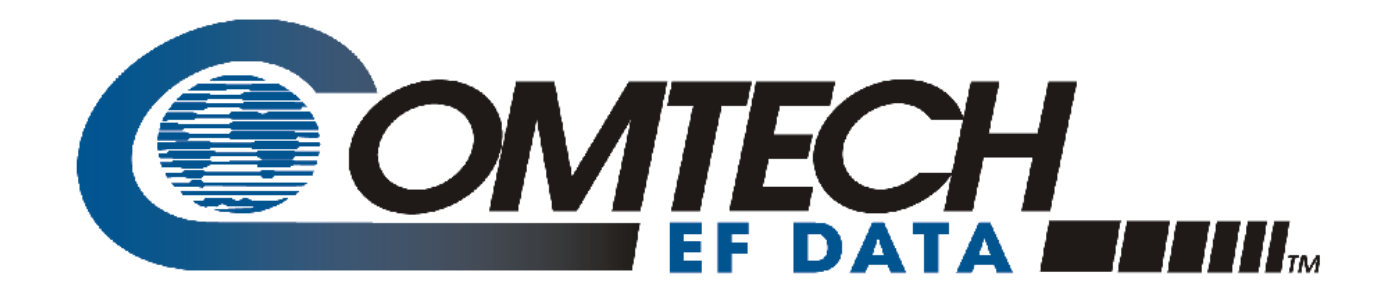

# TRP1000-OD

# **Troposcatter C-Band Outdoor Amplifier Installation and Operation Manual**

Part Number MN-TRP1000-OD Revision 2

**IMPORTANT NOTE: The information contained in this document supersedes all previously published information regarding this product. Product specifications are subject to change without prior notice.**

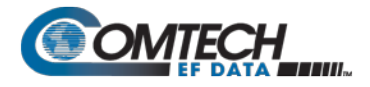

Copyright © 2018 Comtech EF Data. All rights reserved. Printed in the USA. Comtech EF Data, 2114 West 7th Street, Tempe, Arizona 85281 USA, 480.333.2200, FAX: 480.333.2161

# **Revision History**

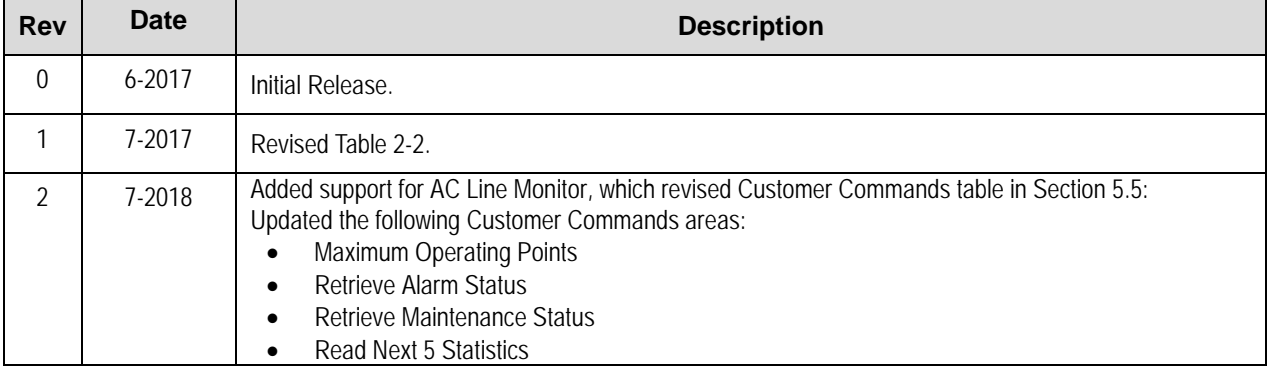

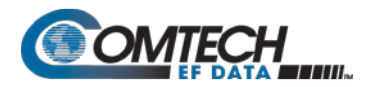

# **TABLE OF CONTENTS**

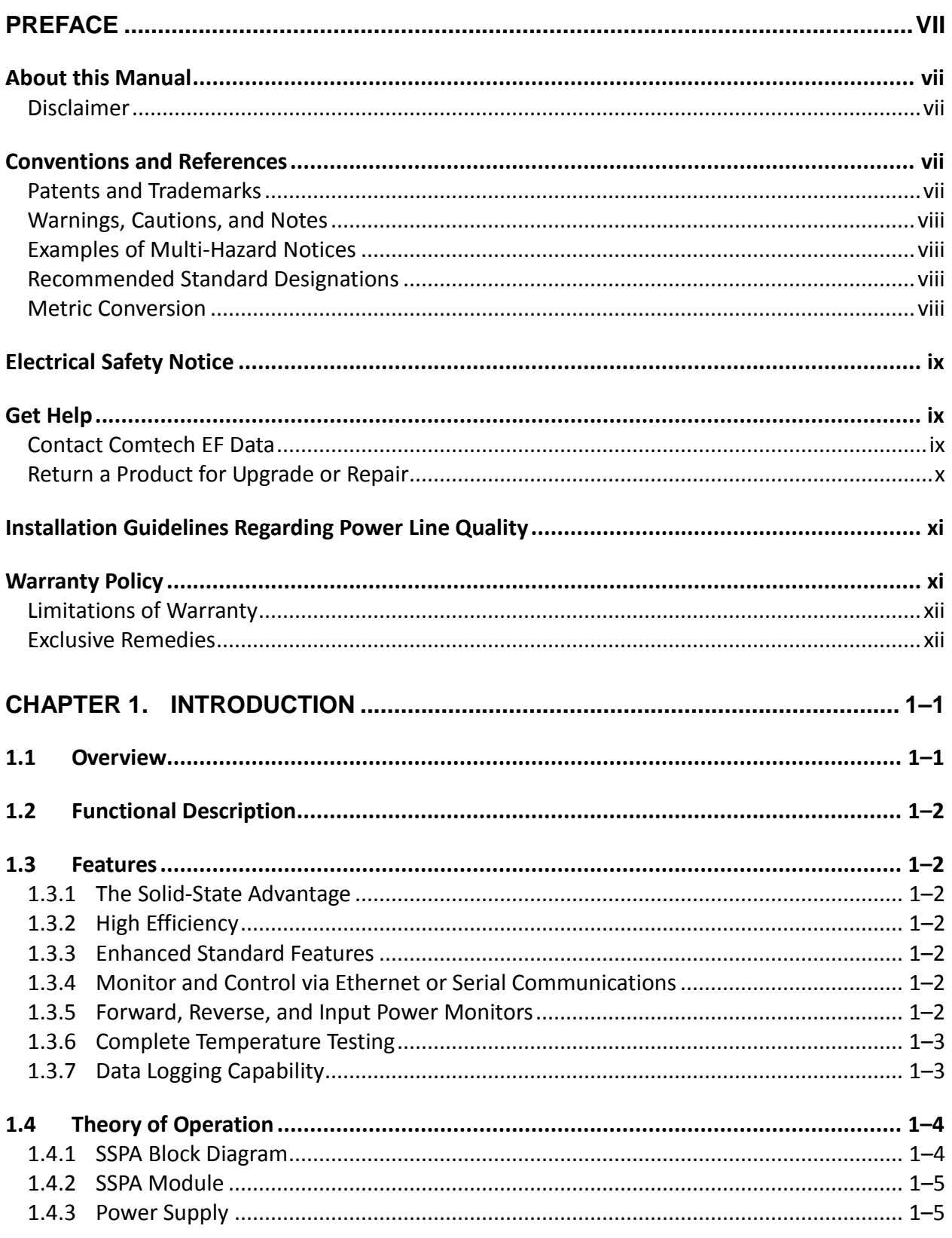

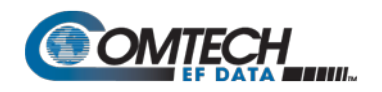

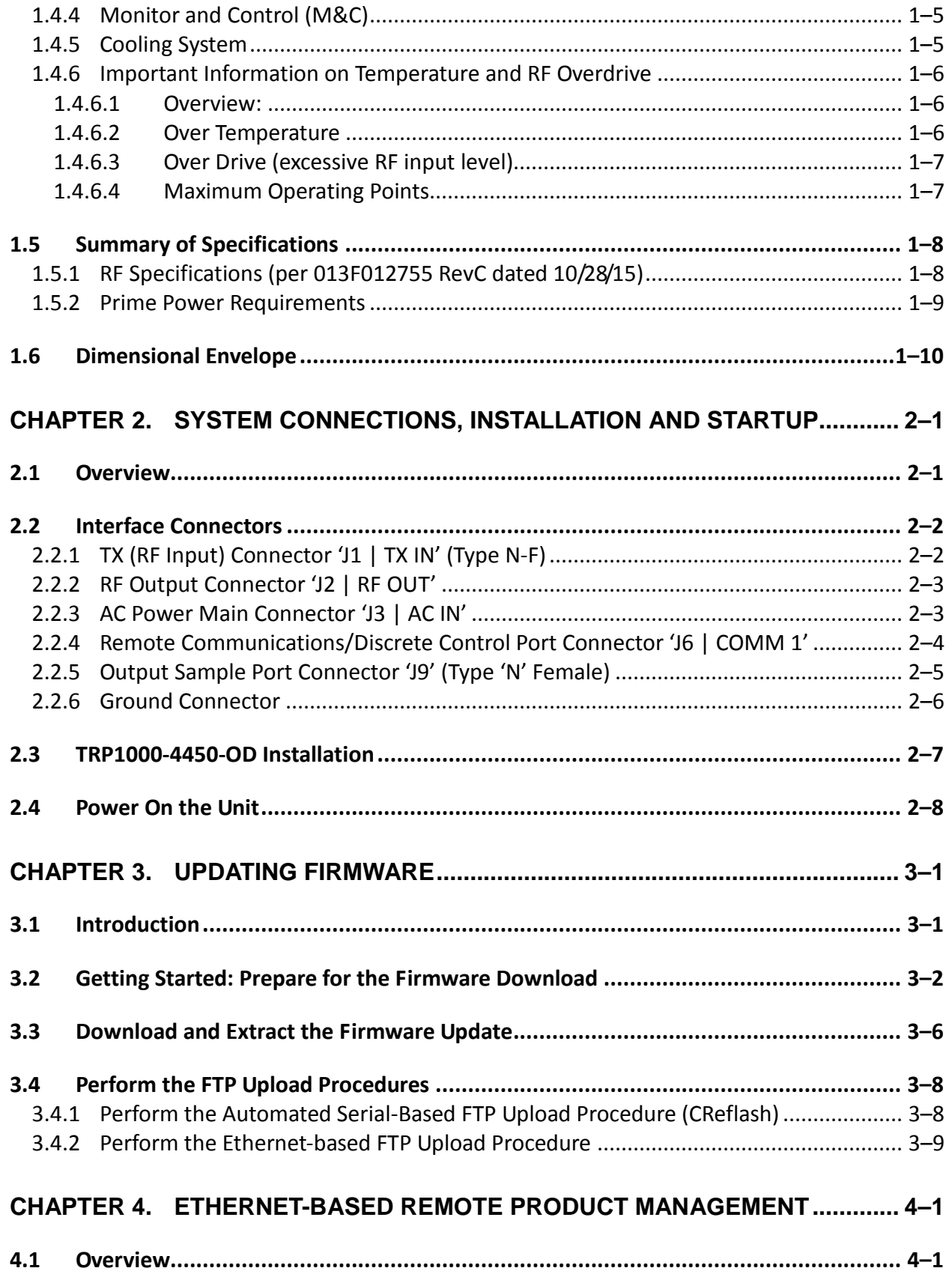

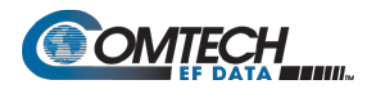

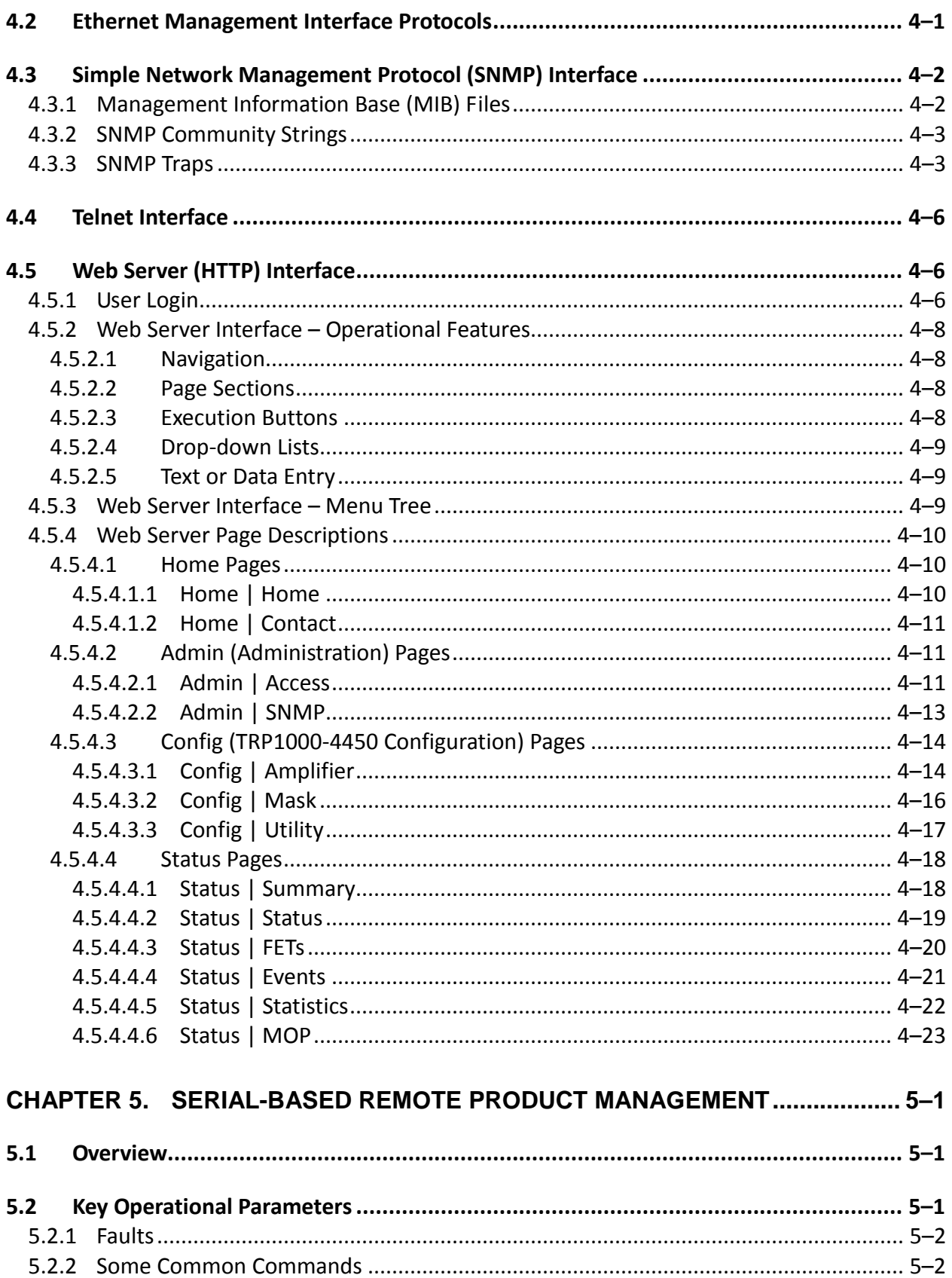

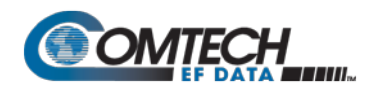

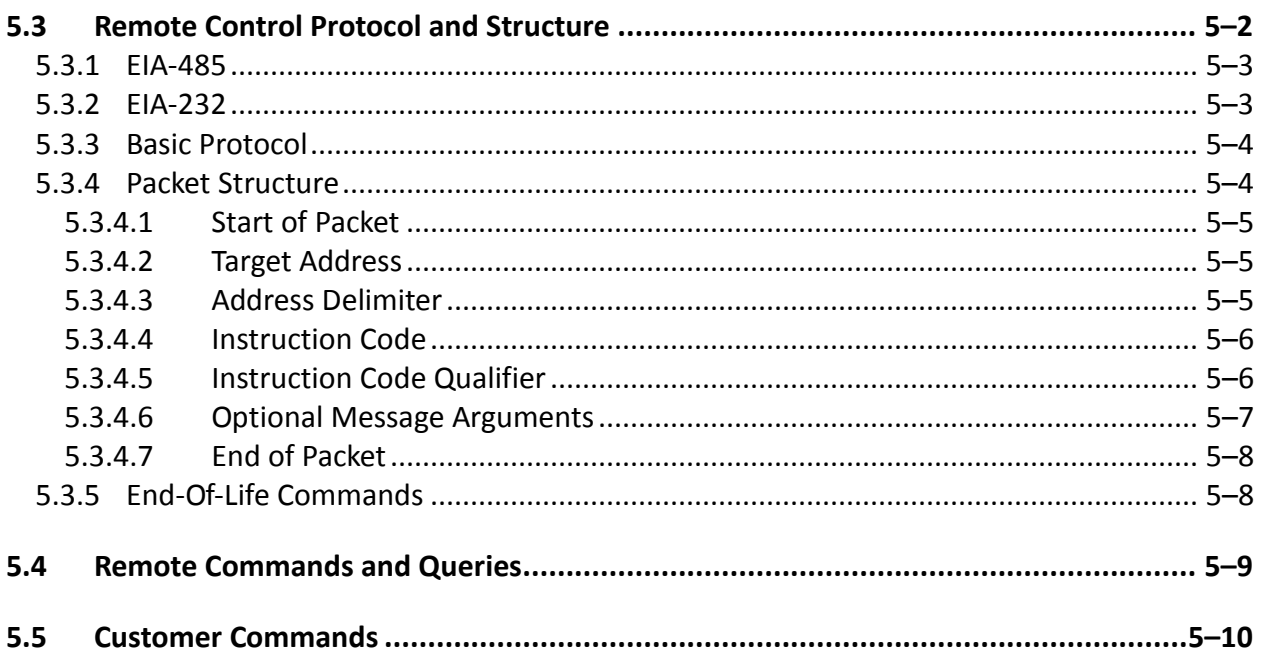

# **LIST OF TABLES**

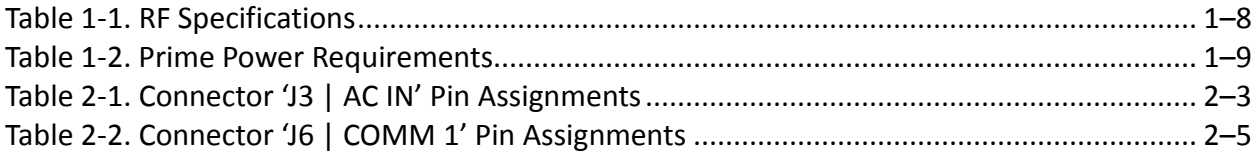

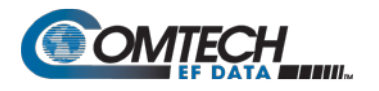

# **LIST OF FIGURES**

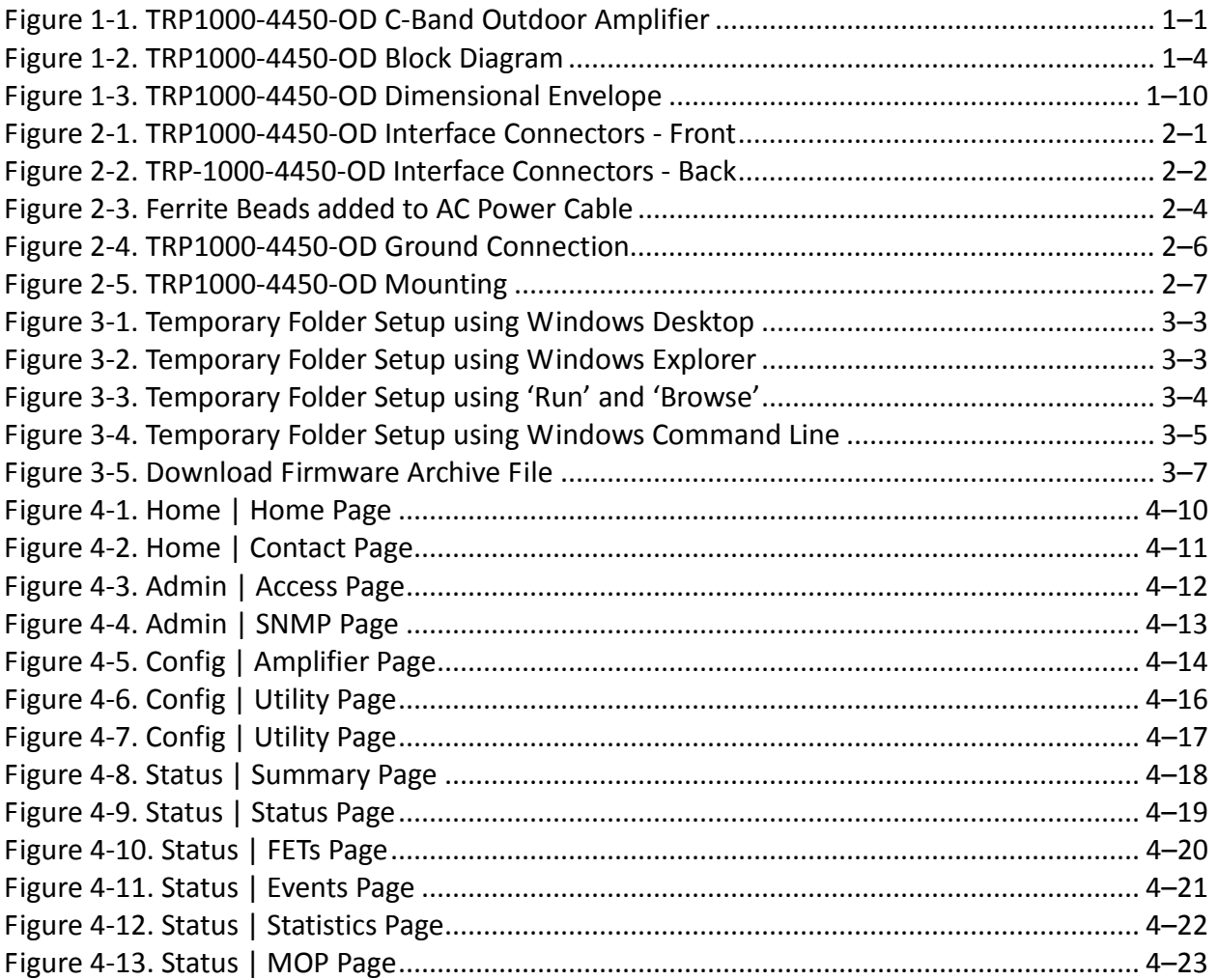

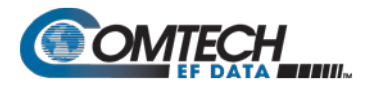

# **Acronym List**

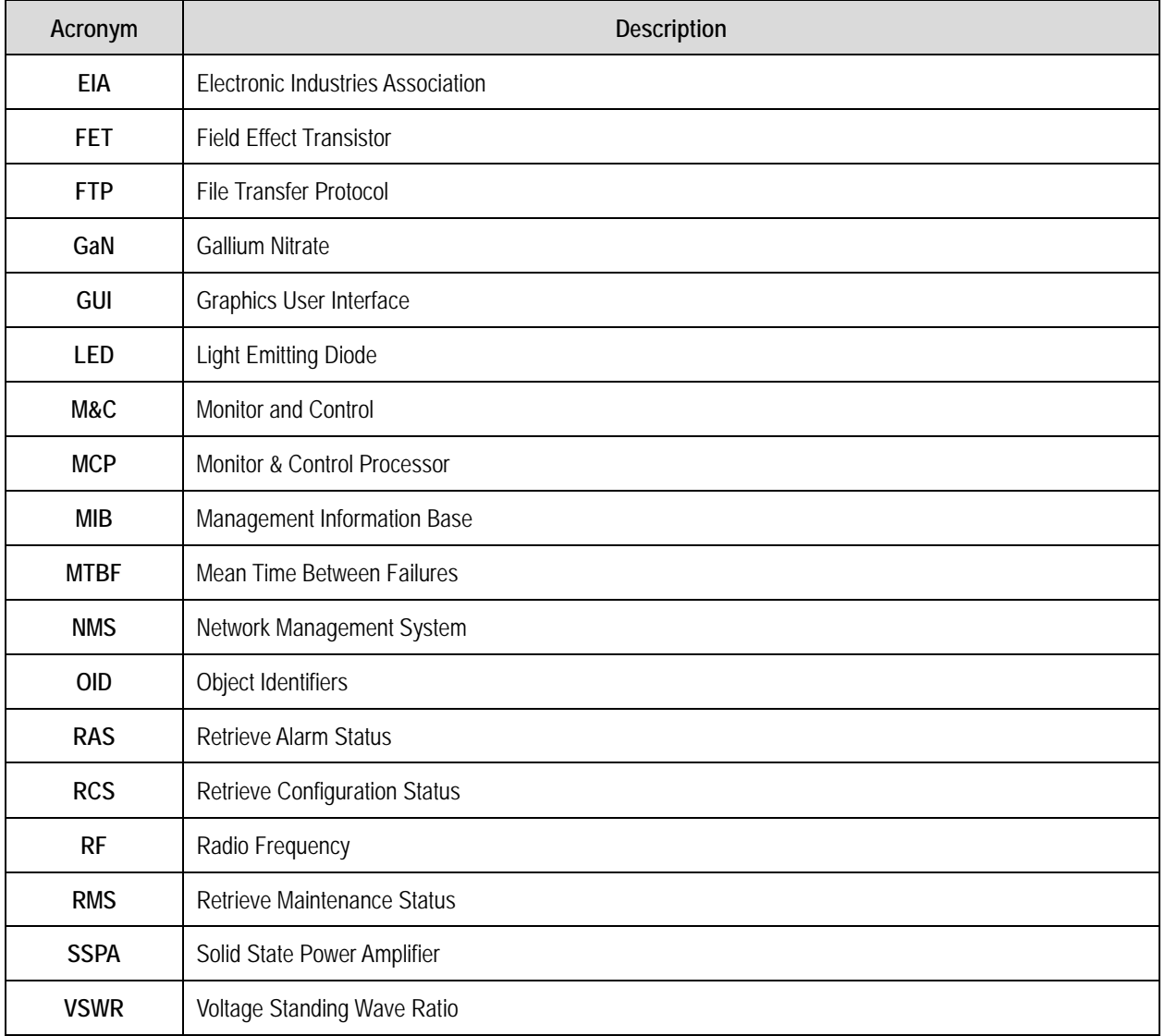

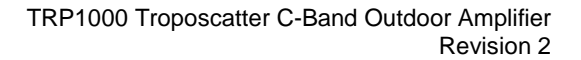

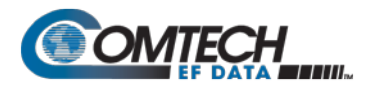

# **PREFACE**

#### *1B***About this Manual**

This manual provides installation and operation information for the Comtech EF Data TRP1000-4450 Troposcatter C-Band Outdoor Amplifier, also referred to as TRP1000-4450-OD, TRP1000-4450, and TRP1000-OD. This manual is an informational document intended for the persons responsible for the operation and maintenance of the amplifier.

#### **Disclaimer**

Comtech EF Data has reviewed this manual thoroughly in order to provide an easy-to-use guide to this equipment. All statements, technical information, and recommendations in this manual and in any guides or related documents are believed reliable, but the accuracy and completeness thereof are not guaranteed or warranted, and they are not intended to be, nor should they be understood to be, representations or warranties concerning the products described. Further, Comtech EF Data reserves the right to make changes in the specifications of the products described in this manual at any time without notice and without obligation to notify any person of such changes.

If there are any questions regarding this equipment or the information in this manual, please contact the Comtech EF Data Customer Support Department shown in the *Get Help* section of the Preface.

# **Conventions and References**

#### **Patents and Trademarks**

See all of Comtech EF Data's Patents and Patents Pending at [http://patents.comtechefdata.com.](http://patents.comtechefdata.com/)

Comtech EF Data acknowledges that all trademarks are the property of the trademark owners.

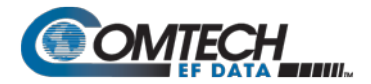

# **Warnings, Cautions, and Notes**

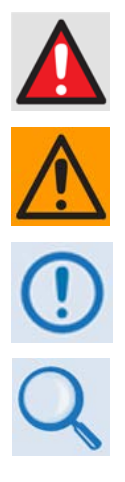

A WARNING informs you about a possible hazard that MAY CAUSE DEATH or SERIOUS INJURY.

A CAUTION informs you about a possible hazard that MAY CAUSE INJURY or PROPERTY DAMAGE.

A NOTE gives you important information about a task or the equipment.

A REFERENCE directs you to additional information about a task or the equipment.

# **Examples of Multi-Hazard Notices**

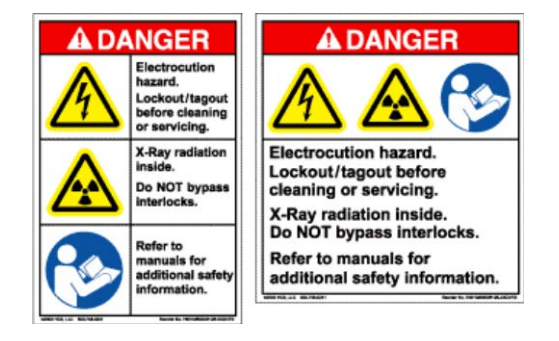

# **Recommended Standard Designations**

The Electronic Industries Association (EIA) designations replace Recommended Standard (RS) Designations. References to the old designations may appear when depicting actual text (e.g., RS-232) as displayed on the Web Server pages or the Serial Interface for the unit. All other references in the manual address the EIA designations.

#### **Metric Conversion**

Metric conversion information is located on the inside back cover of this manual. Comtech EF Data furnishes this information to assist in the cross-referencing of non-Metric to Metric conversions.

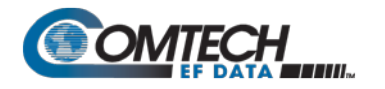

# *<u>Electrical Safety Notice</u>*

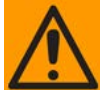

#### **Neutral Fusing – Double pole/neutral fusing is used on the prime power supply input.**

This equipment is designed to minimize exposure of personnel to hazards. For further information, contact Comtech EF Data, Customer Support Department. The operators and technicians must:

- Know how to work around, with, and on high voltage equipment.
- Exercise every precaution to ensure personnel safety.
- Exercise extreme care when working near high voltages.
- Be familiar with the warnings presented in this manual.

#### **Get Help**

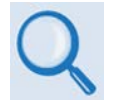

*Review the Warranty Policy before contacting Comtech EF Data Technical Support or Customer Service.*

#### **Contact Comtech EF Data**

**Contact Comtech EF Data for:**

- *Technical Support –* Product support or training.
- *Customer Service –* Information on returning an in-warranty or out-of-warranty product for upgrade or repair. **Be prepared to provide the product model number and its serial number.**

Contact Comtech EF Data Customer & Technical Support during normal business hours (Monday through Friday, 8 A.M. to 5 P.M Mountain Standard Time (MST)):

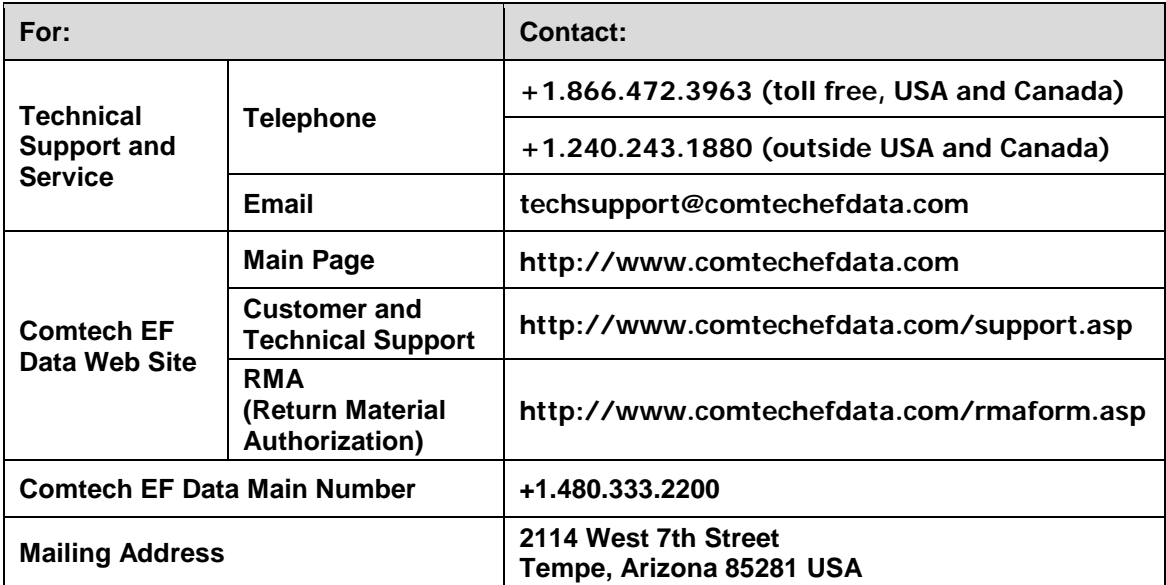

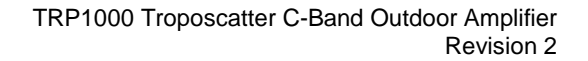

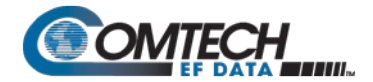

# **Return a Product for Upgrade or Repair**

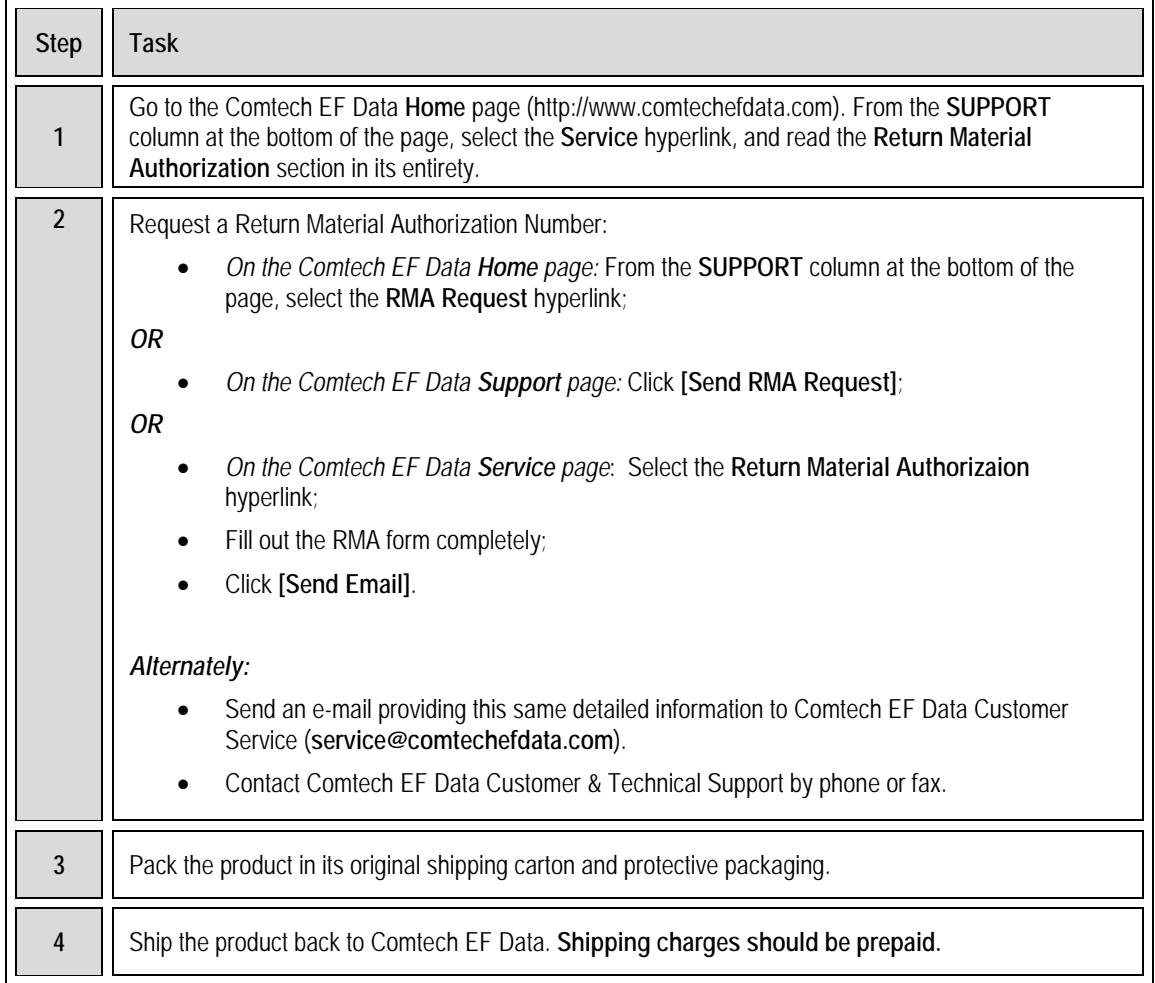

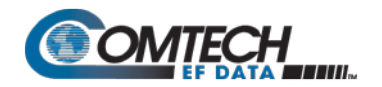

# *4B***Installation Guidelines Regarding Power Line Quality**

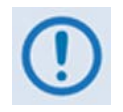

*Comtech EF Data has become familiar with the varying quality of the AC power grid around the world. Observing the following installation guidelines should help ensure a reliable installation.*

**Surge suppression:** High voltage surges can cause failure of the power supply. These surges are typically caused by circuit switching on the main AC power grid, erratic generator operation, as well as lightning strikes. The TRP1000 does **not** have built in surge suppression; therefore, regardless of power grid quality at the point of installation, Comtech EF Data recommends installation of additional power conditioning/surge suppression at the power junction box.

**Grounding:** The TRP1000 provides a grounding terminal. This is provided to allow grounding of the TRP1000 to the antenna's grounding network. All installed components should be grounded to a common grounding point at the antenna.

**Electrical welding:** If welding needs to take place at the antenna, disconnect all cables from the TRP1000 except for the ground wire. Cap all RF connections with terminations. This will prevent damage to the input/output circuitry of the amplifier.

**Lightning:** Lightning strikes on or around the antenna will generate extremely high voltages on all cables connected to the TRP1000. Depending on the severity of the strike, the external surge suppression may protect the TRP1000's power supply. However, if the installation will be in an area with a high probability of lightning strikes, Comtech EF Data recommends the installation of surge suppression on the RF and IF cables. One source of these suppressors is PolyPhaser (*2H*[www.polyphaser.com\)](http://www.polyphaser.com/).

#### **Warranty Policy**

Comtech EF Data products are warranted against defects in material and workmanship for a specific period from the date of shipment, and this period varies by product. In most cases, the warranty period is two years. During the warranty period, Comtech EF Data will, at its option, repair or replace products that prove to be defective. Repairs are warranted for the remainder of the original warranty or a 90-day extended warranty, whichever is longer. Contact Comtech EF Data for the warranty period specific to the product purchased.

For equipment under warranty, the owner is responsible for freight to Comtech EF Data and all related customs, taxes, tariffs, insurance, etc. Comtech EF Data is responsible for the freight charges only for return of the equipment from the factory to the owner. Comtech EF Data will return the equipment by the same method (i.e., Air, Express, Surface) as the equipment was sent to Comtech EF Data.

All equipment returned for warranty repair must have a valid RMA number issued prior to return and be marked clearly on the return packaging. Comtech EF Data strongly recommends all equipment be returned in its original packaging.

Comtech EF Data Corporation's obligations under this warranty are limited to repair or replacement of failed parts, and the return shipment to the buyer of the repaired or replaced parts.

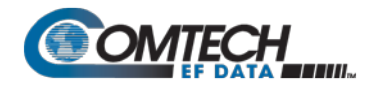

#### *Limitations of Warranty*

The warranty does not apply to any part of a product that has been installed, altered, repaired, or misused in any way that, in the opinion of Comtech EF Data Corporation, would affect the reliability or detracts from the performance of any part of the product, or is damaged as the result of use in a way or with equipment that had not been previously approved by Comtech EF Data Corporation.

The warranty does not apply to any product or parts thereof where the serial number or the serial number of any of its parts has been altered, defaced, or removed.

The warranty does not cover damage or loss incurred in transportation of the product.

The warranty does not cover replacement or repair necessitated by loss or damage from any cause beyond the control of Comtech EF Data Corporation, such as lightning or other natural and weather related events or wartime environments.

The warranty does not cover any labor involved in the removal and or reinstallation of warranted equipment or parts on site, or any labor required to diagnose the necessity for repair or replacement.

The warranty excludes any responsibility by Comtech EF Data Corporation for incidental or consequential damages arising from the use of the equipment or products, or for any inability to use them either separate from or in combination with any other equipment or products.

A fixed charge established for each product will be imposed for all equipment returned for warranty repair where Comtech EF Data Corporation cannot identify the cause of the reported failure.

#### *Exclusive Remedies*

Comtech EF Data Corporation's warranty, as stated is in lieu of all other warranties, expressed, implied, or statutory, including those of merchantability and fitness for a particular purpose. The buyer shall pass on to any purchaser, lessee, or other user of Comtech EF Data Corporation's products, the aforementioned warranty, and shall indemnify and hold harmless Comtech EF Data Corporation from any claims or liability of such purchaser, lessee, or user based upon allegations that the buyer, its agents, or employees have made additional warranties or representations as to product preference or use.

The remedies provided herein are the buyer's sole and exclusive remedies. Comtech EF Data shall not be liable for any direct, indirect, special, incidental, or consequential damages, whether based on contract, tort, or any other legal theory.

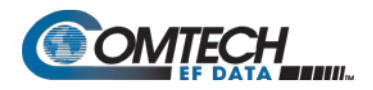

# **Chapter 1. INTRODUCTION**

#### **1.1 Overview**

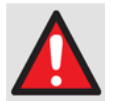

**Before operation, read Section 1.4.6 "Important Information on Temperature and RF Overdrive."**

The compact, thermally efficient design and beneficial features of the Comtech EF Data TRP1000-4450-OD Troposcatter C-Band Outdoor Amplifier [\(Figure 1-1\)](#page-14-0) – referred to throughout this manual as the TRP1000-4450, SSPA, TRP1000-OD, or amplifier – are the result of Comtech EF Data's extensive experience in the design of outdoor RF amplifiers and transceivers.

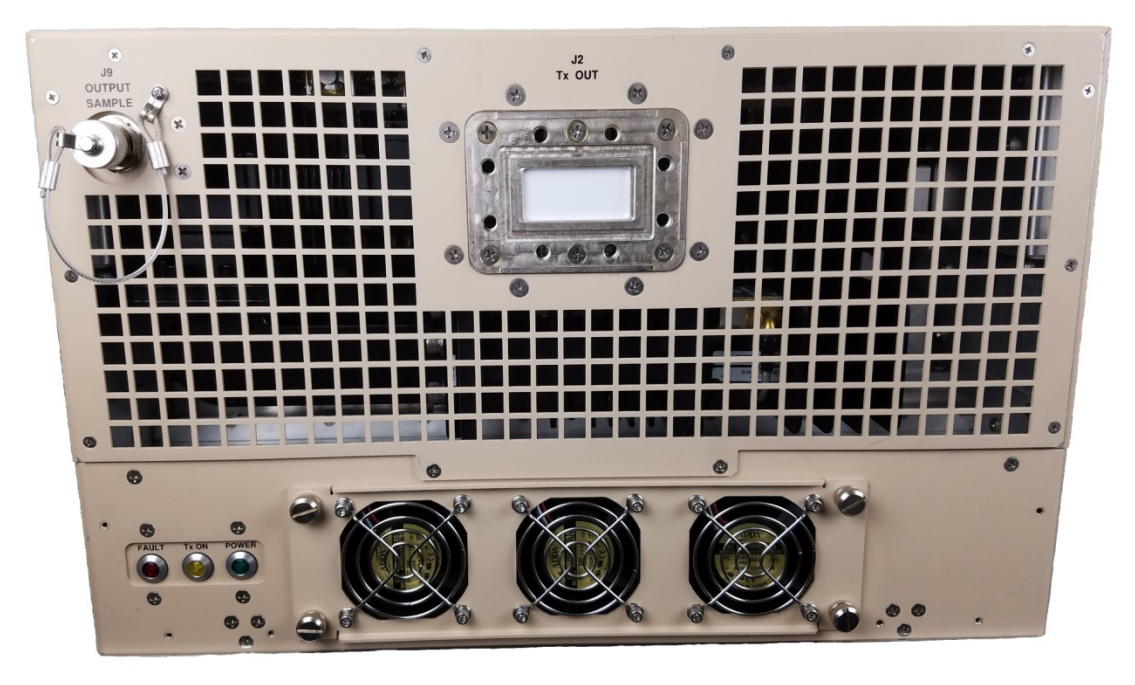

<span id="page-14-0"></span>**Figure 1-1. TRP1000-4450-OD C-Band Outdoor Amplifier**

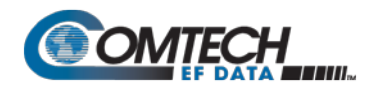

#### **1.2 Functional Description**

Each TRP1000-4450 consists of a Comtech EF Data Solid-State Power Amplifier (SSPA) module, a Monitor/Control Processor (MCP), Forward, Reflected, and Input RF Power monitoring, a power supply, and thermal management system with heat sinks and cooling fans. The amplifier features a proprietary Comtech EF Data low-loss combining technique and MCP-based temperature-versus-gain compensation circuitry.

#### **1.3 Features**

#### **1.3.1 The Solid-State Advantage**

The TRP1000-4450 is constructed entirely with solid-state devices, including the latest, high reliability, high power density gallium nitride (GaN) transitors. SSPAs are known to exhibit much longer lifetimes or mean time between failures (MTBF) than their tube based counterparts, eliminating the frequent and expensive need for tube replacement and the associated out-ofservice operation loss.

#### **1.3.2 High Efficiency**

The advances in GaN technogoly utilized in the active transistors mentioned above also allow for the best possible efficiency at these high power levels, reducing operating costs. Also, as the user lowers output power according to operation needs, dc power consumption is also reduced accordingly.

#### **1.3.3 Enhanced Standard Features**

The TRP1000-4450 comes equipped with useful features that other manufacturers offer only as options. Included are temperature compensation, output sample port, forward, reverse and power monitors, power factor corrected supply, and full remote monitor and control (M&C) capabilities (including Ethernet).

#### **1.3.4 Monitor and Control via Ethernet or Serial Communications**

A user can monitor and control all critical parameters of the SSPA by multiple methods. A user can use the Ethernet and the built in graphics user interface (GUI) interface, via serial communications commands and responses, or manually by the front panel light emitting diode (LED) interface menu and keypad.

#### **1.3.5 Forward, Reverse, and Input Power Monitors**

The TRP1000-4450 comes equipped with an output sample port, along with forward, reverse, and input power monitors. The unit will shut itself off in case of excessive reflected power.

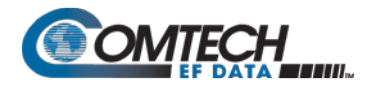

# **1.3.6 Complete Temperature Testing**

While others may imply temperature compliance, each TRP1000-4450 is fully tested over the specified operating temperature range. Corresponding test data is supplied, which ensures a reliable unit. The customer can have confidence and the knowledge that each unit has been tested and has passed criticial specifications at the operating temperature extremes.

# **1.3.7 Data Logging Capability**

The TRP1000-4450's built-in data logging capability greatly enhances system maintainability. By recording critical operational parameters such as temperature, output power, mute status, etc. at time stamped intervals, the user can quickly gather intelligence about not only the unit itself, but also the unit's operational environment.

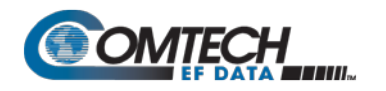

#### **1.4 Theory of Operation**

As shown in the block diagram of [Figure 1-2,](#page-17-0) the major components of the TRP1000-4450 SSPA are:

- The SSPA Module
- The Power Factor Corrected Power Supply
- Monitor & Control (M&C)
- The Cooling System

# **1.4.1 SSPA Block Diagram**

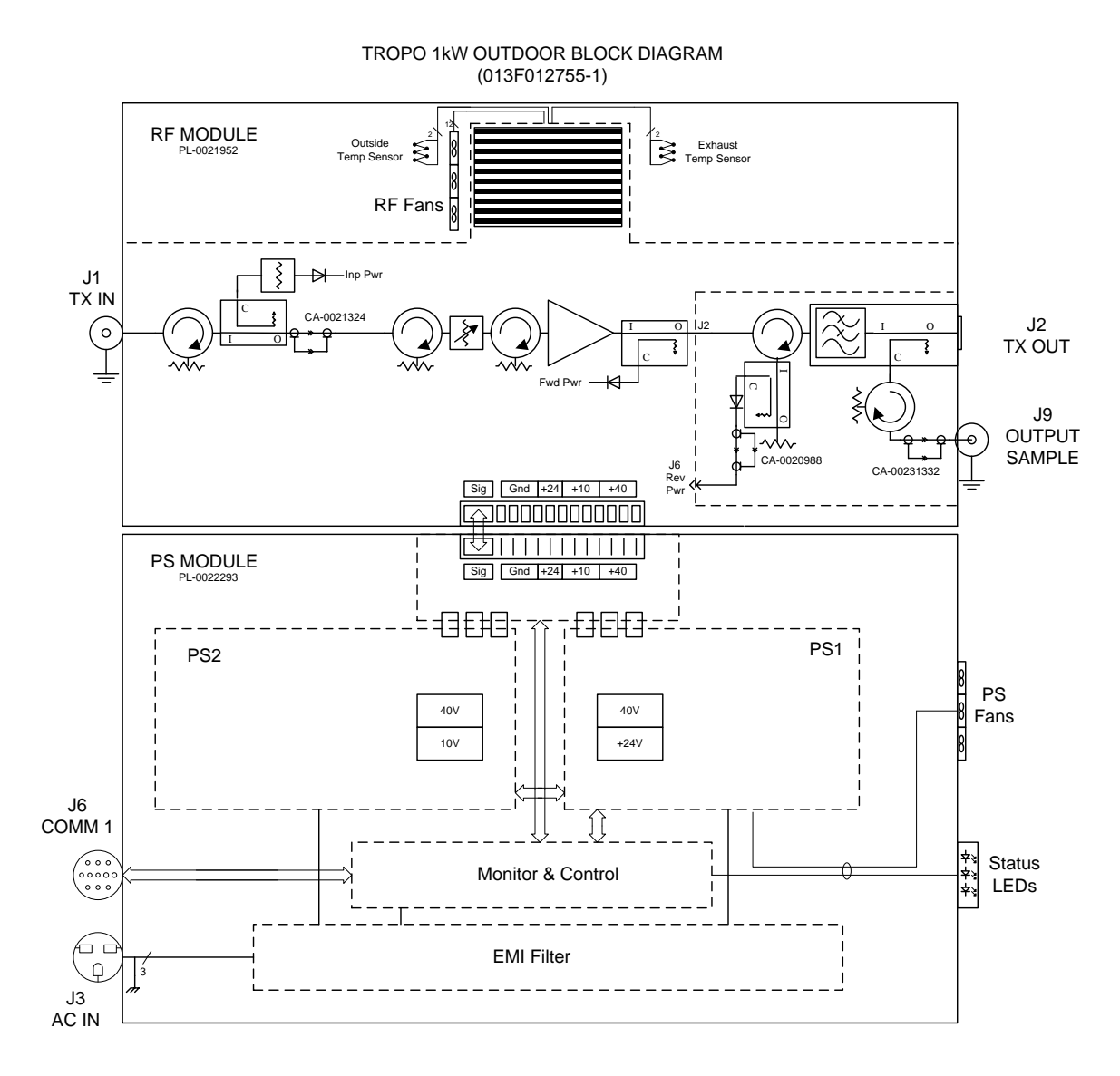

<span id="page-17-0"></span>**Figure 1-2. TRP1000-4450-OD Block Diagram**

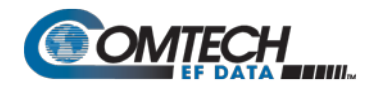

# **1.4.2 SSPA Module**

The amplifier module performs the core function of the unit. An isolator is at the RF input to ensure good voltage standing wave ratio (VSWR). The RF signal then passes through the input power monitor and on to an electronically controlled attenuator that adjusts the overall attenuation according to the user input. This attenuator is automatically controlled via a look-up table to maintain the amplifier gain at a constant level over temperature variations.

The RF signal is then amplified by a multi-stage design that utilizes proprietary low-load combining techniques to meet the rated power requirements. The output circuitry contains a coupler to provide a sampled signal for monitoring purposes. A forward power detector circuit also is included and the reading can be accessed via remote communication. A high power circulator and load is located at the output to provide good VSWR and protection from external mismatch. A reverse power detector will shut down and protect the unit in case of excessive reflected power. A low pass filter provides harmonic rejection.

# **1.4.3 Power Supply**

The SSPA features a power supply that is power factor corrected. It supplies several voltages necessary for the unit to operate:

The 10V and 40V power supplies output states are controlled by circuitry within the RF module. If the RF module does not have the –5.8V supply for any reason, it will not allow the 10/40V power supplies to turn on. This protects the power transistors within the RF module from failure due to improper power supply sequencing.

The +24V output powers the cooling fans and the M&C circuitry.

# **1.4.4 Monitor and Control (M&C)**

The TRP1000-4450 includes a microprocessor-based system that provides monitoring and control of the essential parameters of the unit. The user interfaces with the unit through the M&C system via the remote control/discrete communications port. The unit is capable of EIA-232, EIA-485, or Ethernet remote communication. A discrete mute control and relay status output is also available.

The M&C system monitors and controls the fan speeds, unit temperature, all power supply voltages, power transistor currents, output power, etc. Should a critical monitored parameter fail, the unit will mute the RF signal and report a fault. The details of the fault can be accessed via remote communication.

# **1.4.5 Cooling System**

The SSPA contains a robust and proprietary heat sink and thermal design to maintain a low operating temperature. There are three larger fans dedicated to the radio frequency (RF) heat sink, and three smaller fans dedicated to keeping the power supply cool. Each of the fans are monitored and speed controlled by the M&C board. The fans draw cool outside air in across the power supply and specialized RF heat sink.

The amplifier module temperature is monitored and, if for any reason the amplifier temperature exceeds a safe preset limit, the amplifier module supply is shut down to protect the unit from thermal failure.

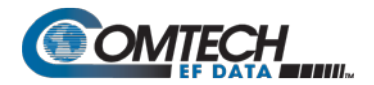

The M&C also monitors a temperature sensor placed in the outside airstream, to give the user an indication of the "Outside" or ambient temperature the amplifier is operating in. An alarm is presented to the user if the outside temperature is 3ºC more than the upper temperarature rating. The unit will shut down to protect itself if it senses the outside temperature at 6ºC above the rated upper limit.

The user should install the unit in such a way as to not impede adequate airflow (see Section 2 on Installation) and always operate the unit within the rated temperature specification. The heat sinks should be regularly cleaned as well to ensure adequate airflow and cooling (see Section 5 on Maintenance).

#### **1.4.6 Important Information on Temperature and RF Overdrive**

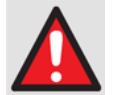

**Read and understand this important section to ensure long time amplifier reliability.**

#### **1.4.6.1 Overview:**

The TRP1000-4450 has firmware intended to help the user be more aware of potential over temperature and over drive conditions that could degrade the reliability of the amplifier. Furthermore, the user will can view recorded maximum and minimum values of important parameters as they have occurred over the operating history of the unit. These updates are explained below.

#### **1.4.6.2 Over Temperature**

As stated in the specifications, the amplifier is rated to operate up to ambient temperatures of 60ºC. Operating temperatures beyond this rating may degrade the performance and life of the amplifier. The unit has an internal sensor that monitors the temperature of the airflow across the cooling fans, and is very close to the actual ambient or outside temperature. This temperature can be monitored on the Status webpage, where it is labeled Outside Temperature. It is also reported via the serial RMS command, and has the label of OTEMP. This temperature should be consistent with the expected ambient temperature in which the unit resides. If it is not, then the user should try and ensure that there are no obstructions blocking the cool air inlet or recirculating the hot air exhaust of the unit back into the inlet, that there is adequate clearance around the cool air inlet and exhaust areas, that all fans are working properly, etc.

If this Outside Temperature sensor is ≥ 63ºC, or other internally monitored temperatures exceed their threshold (such as the amplifier heat sink temperature, ATEMP>95ºC), an alarm or fault will be declared. The unit will not shut down but the condition causing the elevated temperature should be promptly remedied. If temperatures continue to rise (Outside Temp ≥66ºC or ATEMP ≥66ºC), the unit will declare an Over Temperature Shutdown fault and will turn off the power supplies to the critical RF transistors for protection purposes. (The Amplifier/Outside Temperature Alarm has a hysteresis of 5ºC, while the Over Temperature Shutdown fault has a hysteresis of 10ºC).

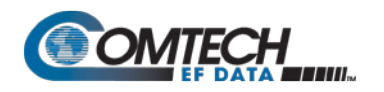

# **1.4.6.3 Over Drive (excessive RF input level)**

As stated in the specifications, the amplifier is guaranteed to deliver at least 60 dBm of power at the rated output level. Note that 59 dBm is the rated output level where the spectral regrowth will not exceed -25 dBc. Although the unit may be capable, operating beyond this 60 dBm level is discouraged. As the input drive level is increased, output saturation will soon be reached where device currents and temperatures may rise very quickly to disconcerting levels, but without any effective or visual increase in overall unit output power.

Although the best protection against potentially degrading overdrive conditions is user attention and vigilance to the input and output levels as mentioned above, Comtech EF Data has implemented software updates that will help self-protect the unit and warn the user of gross overdrive conditions. This Overdrive alarm is visible on the Status webpage. The unit begins adding attenuation at estimated excessive input levels and will eventually declare the visible alarm when this estimated level is at or above 1.2 dB. If this occurs, the user should reduce input power until the alarm clears and the estimated overdrive is 0 dB. (Note: Once the alarm is activated, for hysteresis purposes the input power must be reduced until the estimated overdrive is 0 before the alarm will clear. This reduction may need to be as much as double the amount of overdrive because the unit releases attenuation as the input power is decreased). Power Supply currents are also displayed.

# **1.4.6.4 Maximum Operating Points**

The Status webpage includes the maximum (and in some cases, minimum) operating points of key parameters as they are recorded by the unit over time. This helps the factory and the user ensure that the unit is being operated correctly, especially in regards to ambient temperature and user drive levels.

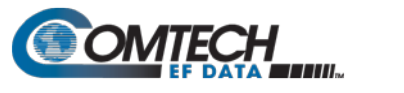

# **1.5 Summary of Specifications**

# **1.5.1 RF Specifications (per 013F012755 RevC dated 10/28/15)**

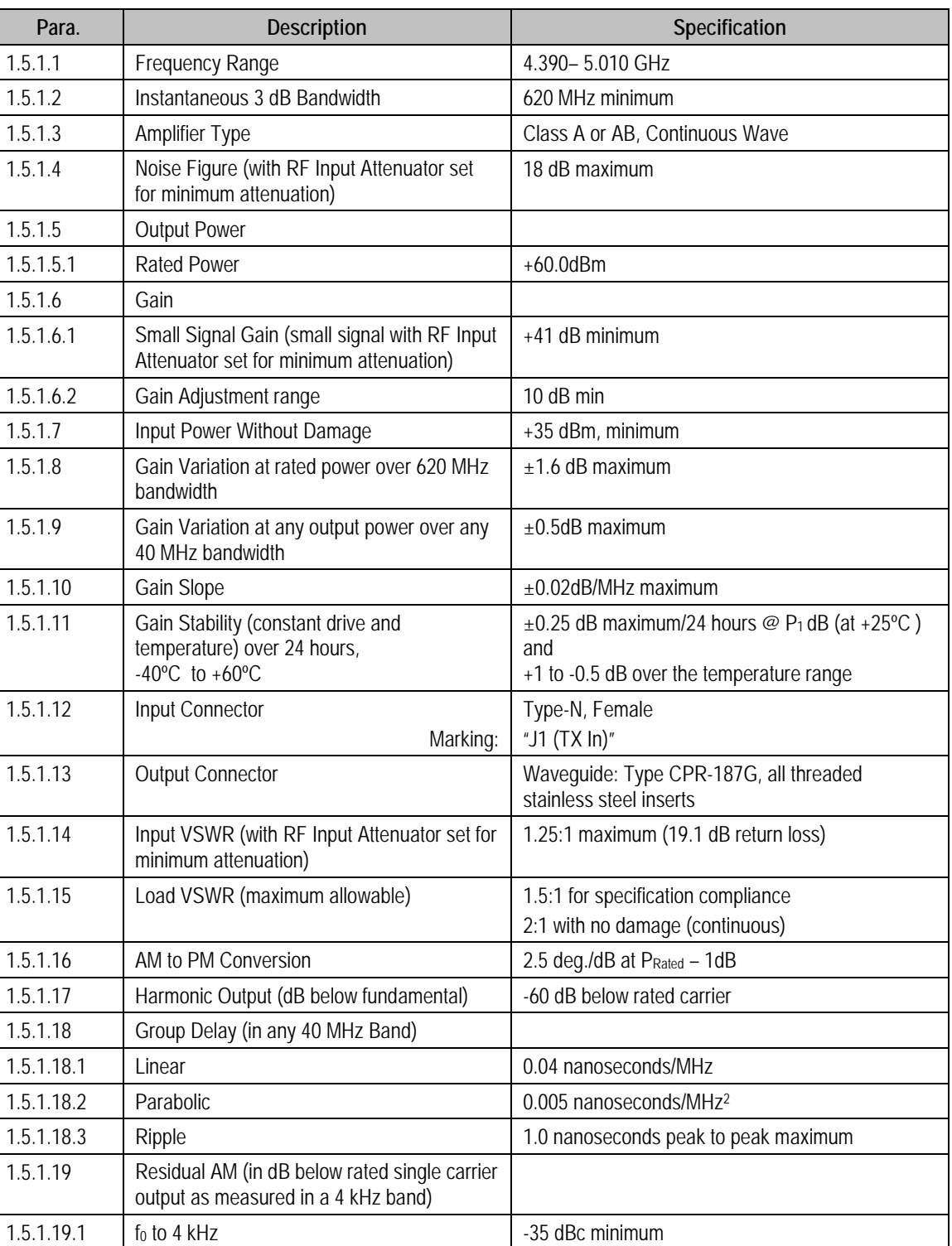

#### **Table 1-1. RF Specifications**

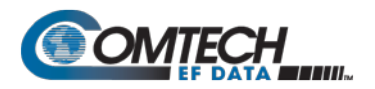

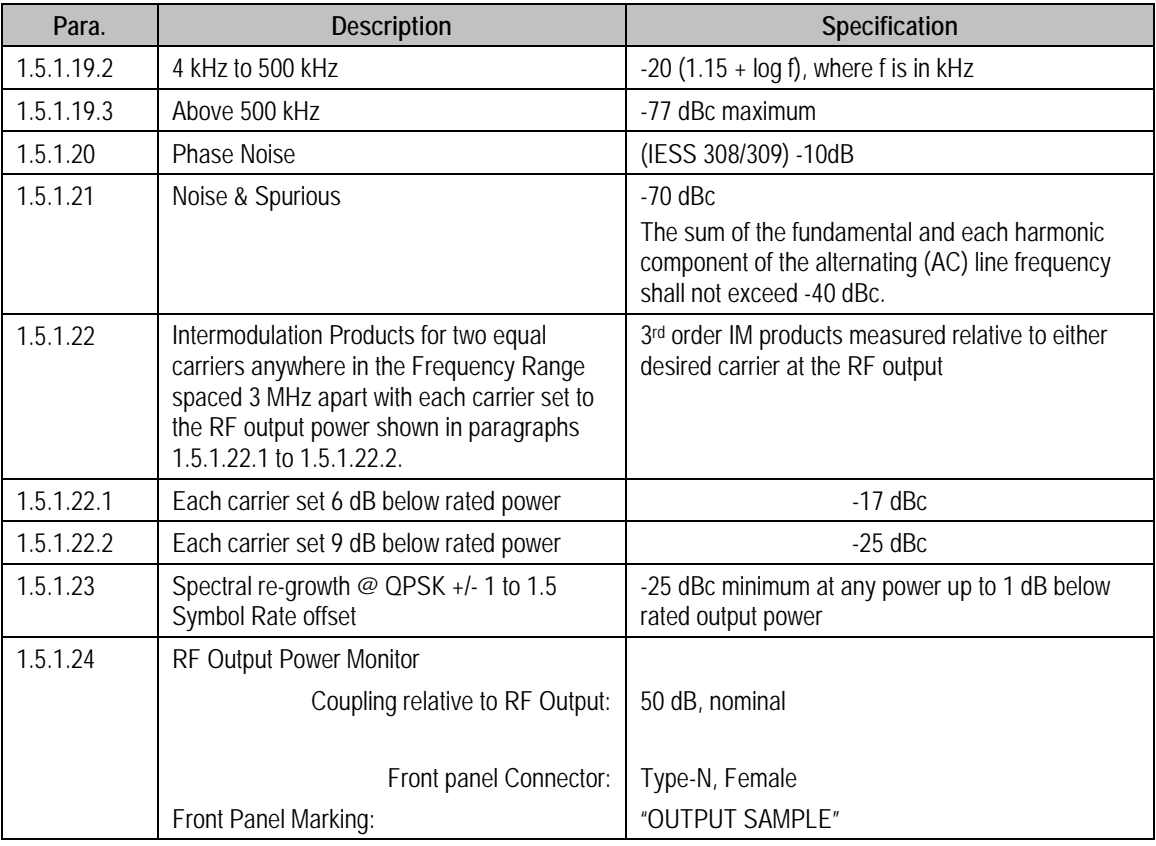

# **1.5.2 Prime Power Requirements**

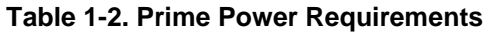

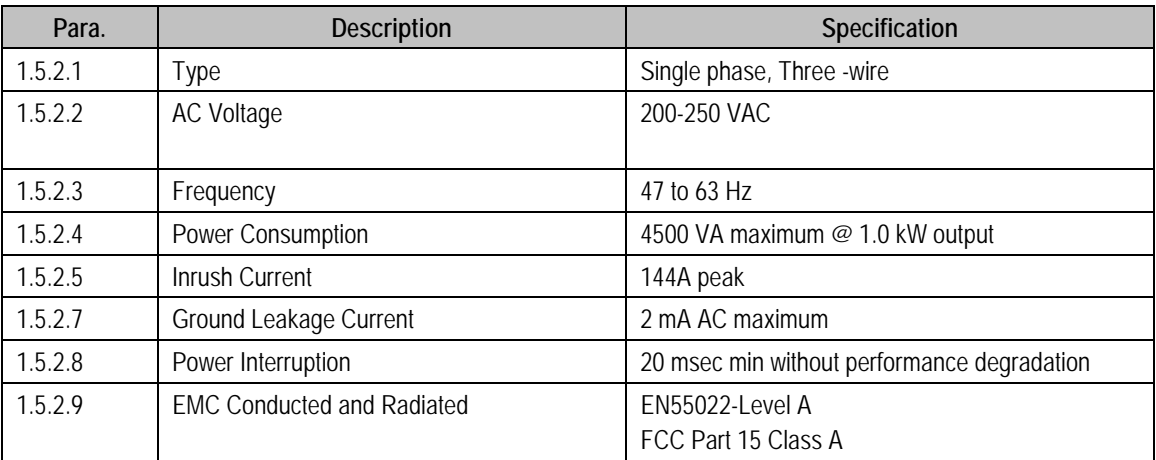

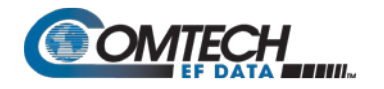

# **1.6 Dimensional Envelope**

Note that all dimensions are in inches. Bracketed dimensions, where shown, are in metric units (mm).

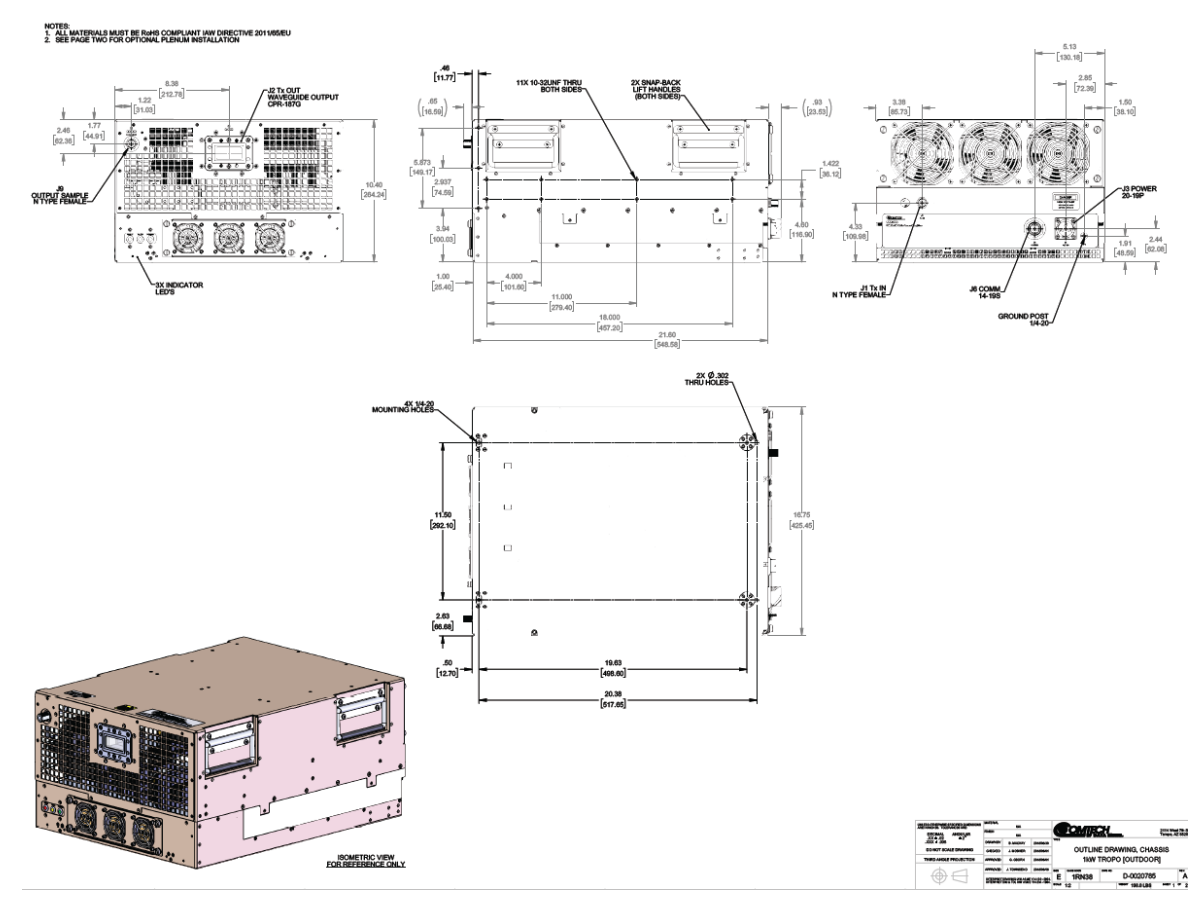

**Figure 1-3. TRP1000-4450-OD Dimensional Envelope**

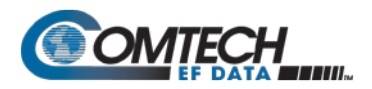

# **Chapter 2. SYSTEM CONNECTIONS, INSTALLATION AND STARTUP**

#### **2.1 Overview**

This chapter summarizes the connectors provided for all necessary external connections between the TRP1000-4450-OD Troposcatter C-Band Outdoor Amplifier and other equipment. Basic installation and operational startup information is provided in Sect[.2.3](#page-30-0) and Sect [2.4,](#page-31-0) respectively.

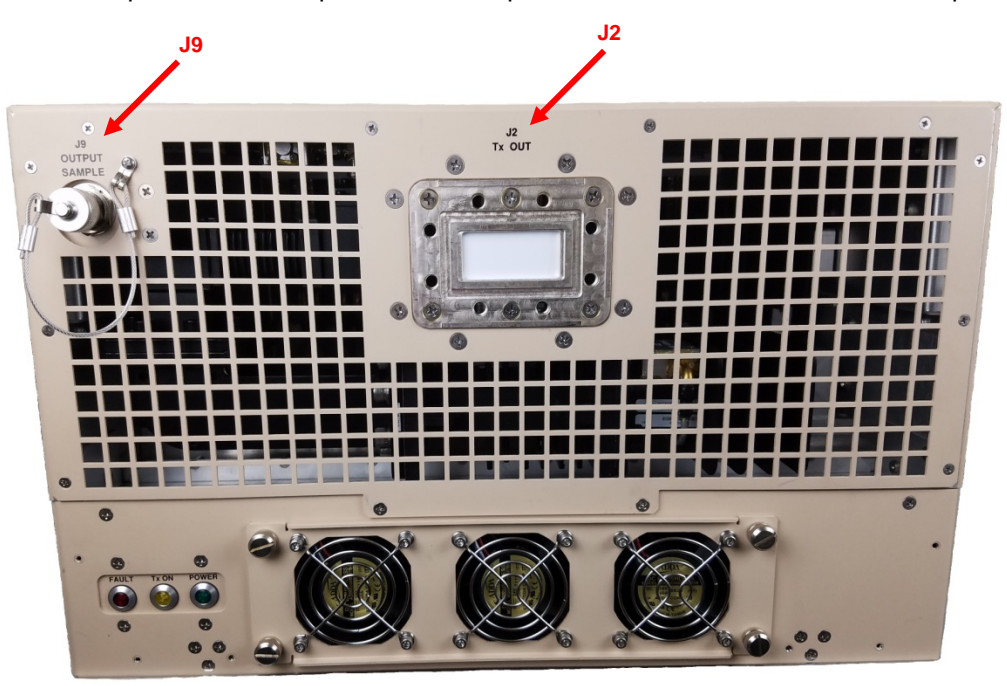

**Figure 2-1. TRP1000-4450-OD Interface Connectors - Front**

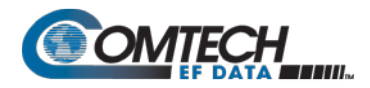

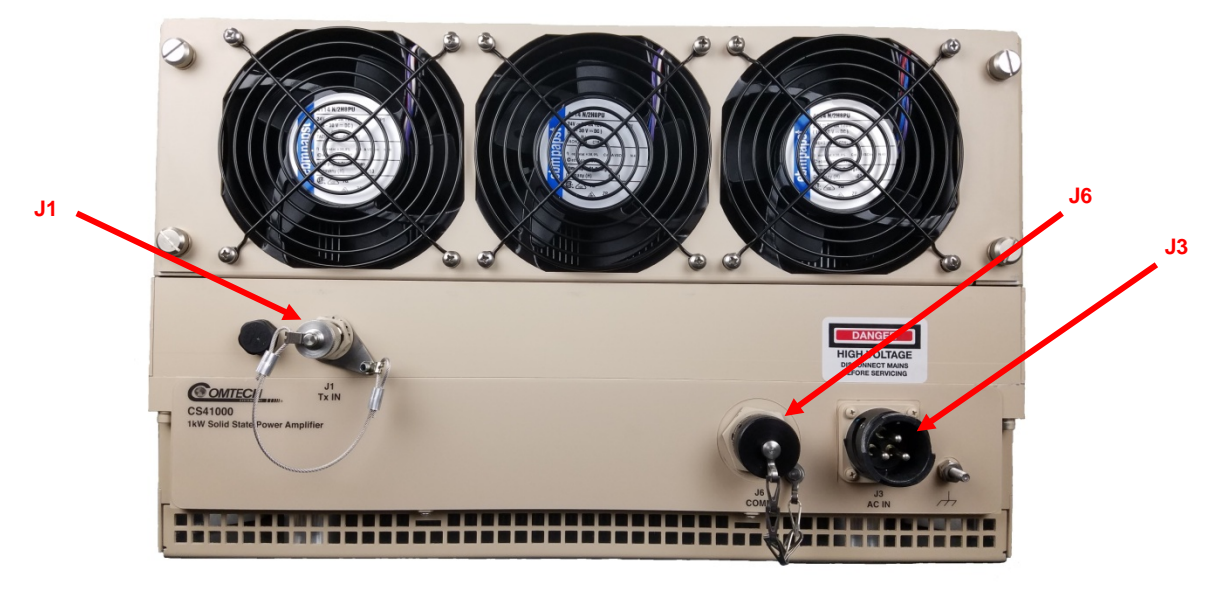

**Figure 2-2. TRP-1000-4450-OD Interface Connectors - Back**

# **2.2 Interface Connectors**

# **2.2.1 TX (RF Input) Connector 'J1 | TX IN' (Type N-F)**

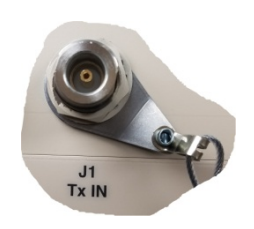

The 'J1 | TX IN' (RF Input) connector is a 50Ω Type 'N' female connector. Typical input levels (+0 dBm to  $\sim$  + 20 dBm) depend on desired output power. For example, if the unit has a gain of 45dB, then an input level of +10 dBm will result in an output of 55dBm. In general, RF input levels above those which result in output saturation (>> Prated) should be avoided and, to prevent damge to the TRP1000-4450, should never exceed +30 dBm (refer to Section 1.4.6).

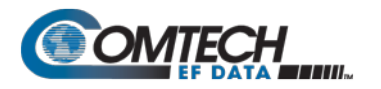

# **2.2.2 RF Output Connector 'J2 | RF OUT'**

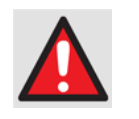

**For safety reasons, never look directly into the waveguide output. Also, never apply power to the unit without an appropriate termination/connection to the waveguide flange**.

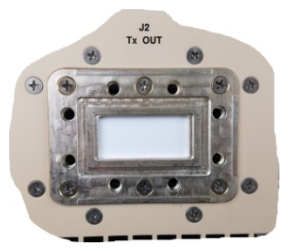

AC IN

The 'J2 | RF OUT' connector is a CPR187G waveguide flange interface. Be careful not to allow any unwanted material to enter the waveguide output while the interface is open. The opening is covered with a protective material during shipment. Assuming the mating flange is also a type CPR187G interface, use the supplied gasket to ensure a watertight connection, and make sure the screws used to secure the mating flange do not bottom out.

# **2.2.3 AC Power Main Connector 'J3 | AC IN'**

The AC prime power input requirements for the TRP1000-4450 are as follows:

- 200-250 VAC
- 47 to 63 Hz

The power supply is power factor corrected. See **Sect. 1.5 Summary of Specifications** for the total power required from the prime power supply**.**

**Mating Connector:** CEFD PN CN/MS-STPG03F07 (Glenair ITS3106F20- 19SF7).

#### **Table 2-1. Connector 'J3 | AC IN' Pin Assignments**

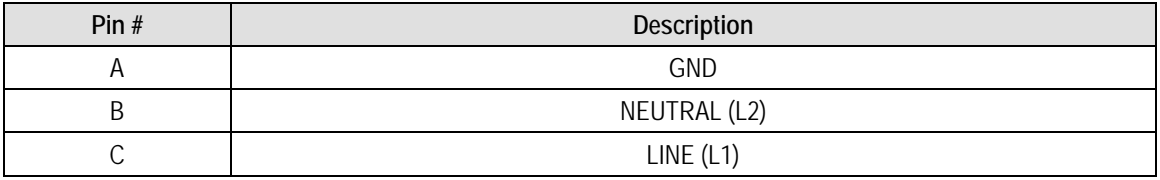

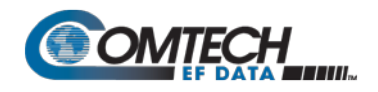

In order to meet the EMC standard(s) EN55022/EN55032/FCC Part 15 for radiated emissions, it is recommend adding the three ferrite beads, CEFD pn ID-0020718, included in the accessory kit, to the AC power cable built by the user, as shown in [Figure 2-3](#page-27-0) below.

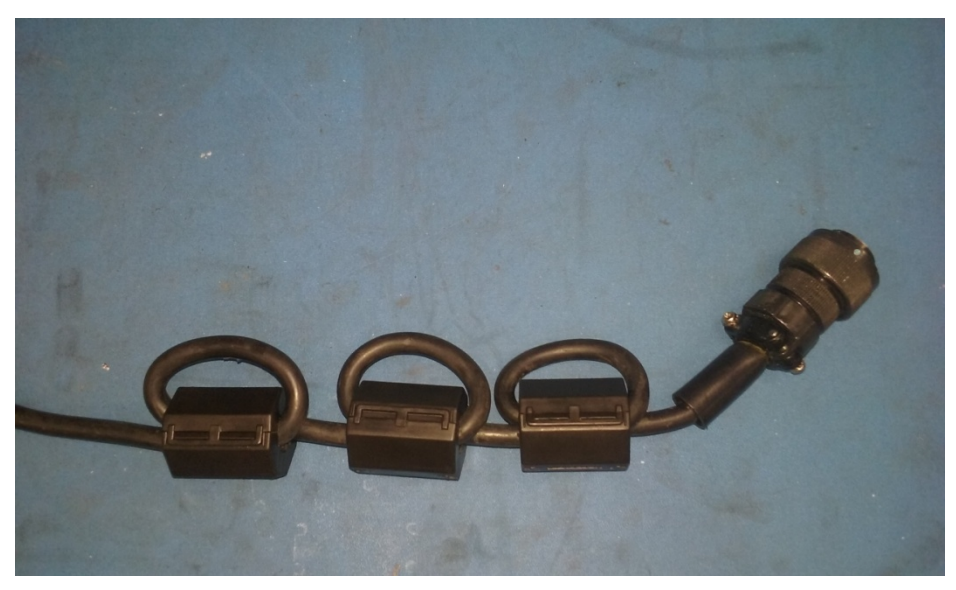

**Figure 2-3. Ferrite Beads added to AC Power Cable**

#### <span id="page-27-0"></span>**2.2.4 Remote Communications/Discrete Control Port Connector 'J6 | COMM 1'**

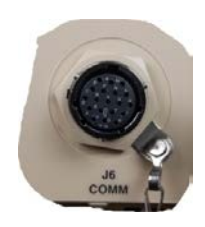

The 'J6 | COMM 1' Remote Communications/Discrete Control connector is a 19-pin circular connector, type MS3112E14-19S. It is the primary input for remote M&C of the SSPA.

**Mating connector:** ITT KPT06J14-19P or MS3116J14-19P.

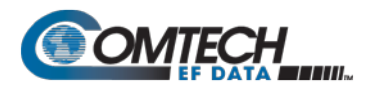

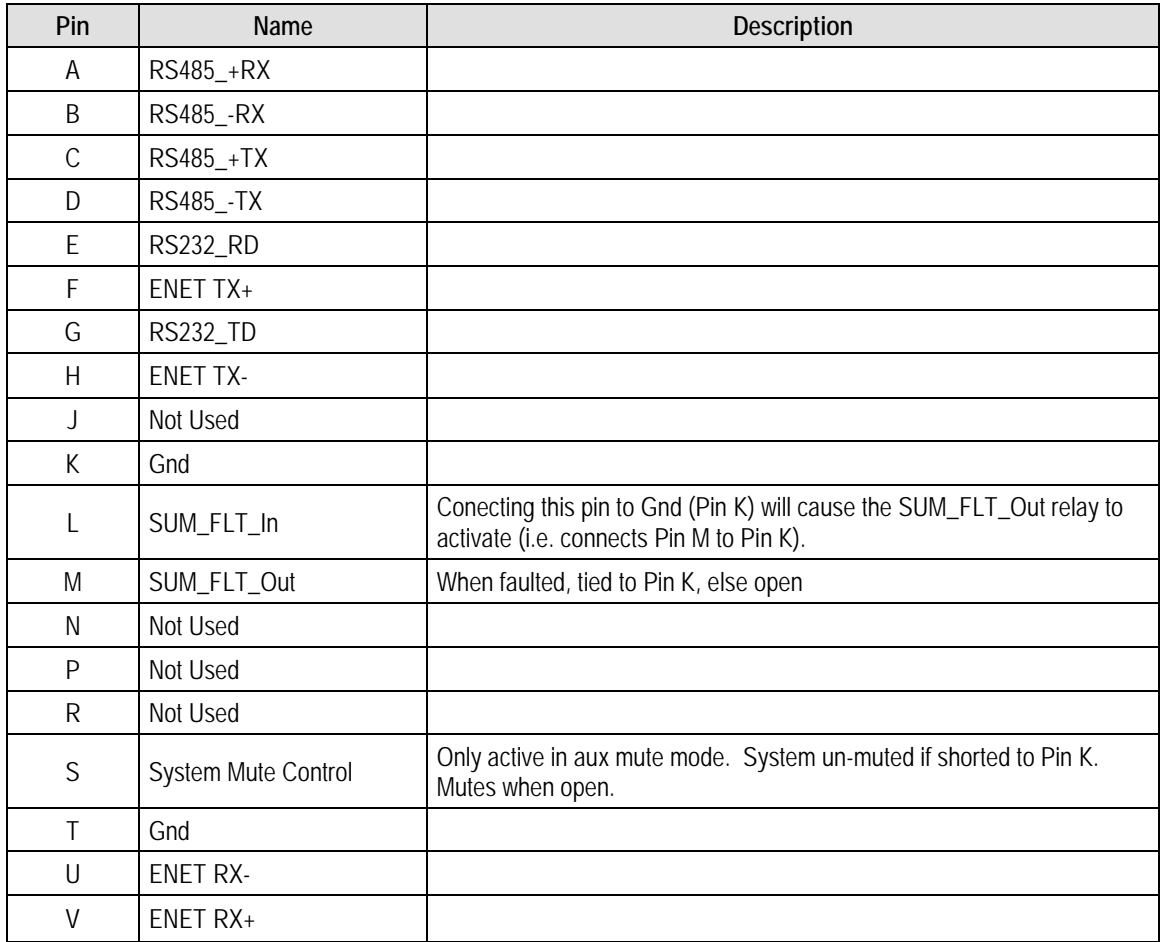

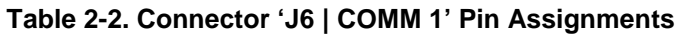

# **2.2.5 Output Sample Port Connector 'J9' (Type 'N' Female)**

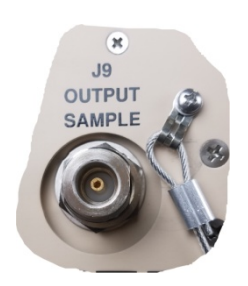

The output Sample Port connector is found on the left-hand side of the front chassis. It is a Type 'N' female connector that provides a nominal -50 dB sample of the output signal. A calibration label, provided near the connector, shows the actual coupling values vs. frequency.

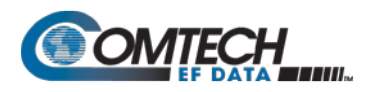

# **2.2.6 Ground Connector**

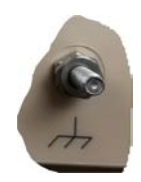

A #10-32 stud is provided at the location, shown in [Figure 2-4,](#page-29-0) for connecting a common chassis ground among equipment.

#### **Back of Unit**

<span id="page-29-0"></span>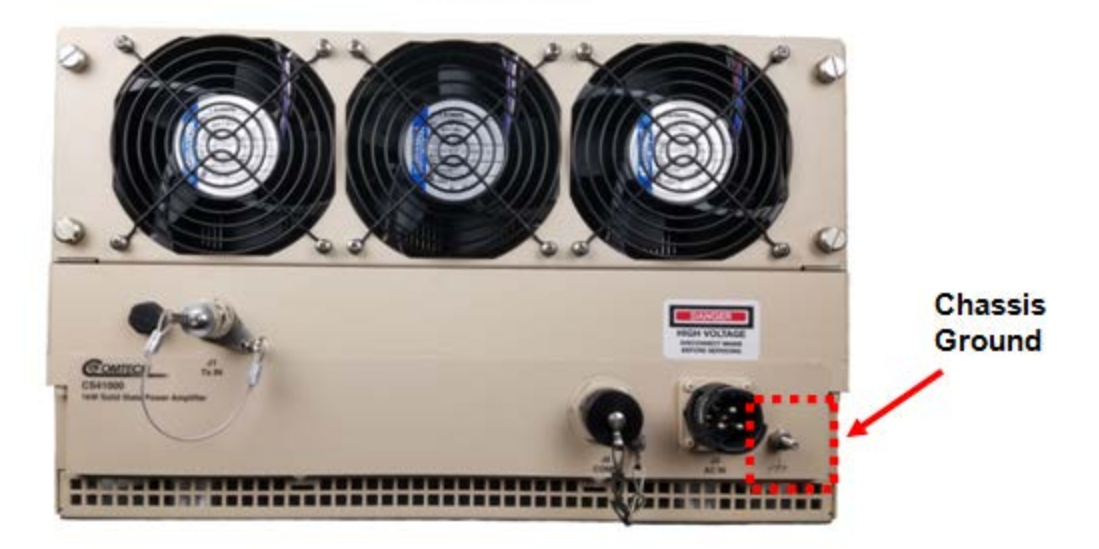

**Figure 2-4. TRP1000-4450-OD Ground Connection**

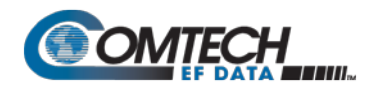

# <span id="page-30-0"></span>**2.3 TRP1000-4450-OD Installation**

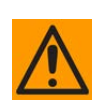

**To allow for proper cooling of the TRP1000-4450, keep any mounting obstructions least four inches away from the cooling fans and the end vents. Also, do not install the unit in such a way that would cause the hot exhaust air to return to the air inlet area.**

As shown in [Figure 2-5,](#page-30-1) mounting holes are are provided for rack or panel installation of the TRP1000-4450. Several holes are available on the flat (bottom) surface of the TRP1000-4450 for mounting/installation purposes. Contact Comtech EF Data if factory furnished mounting kits are desired.

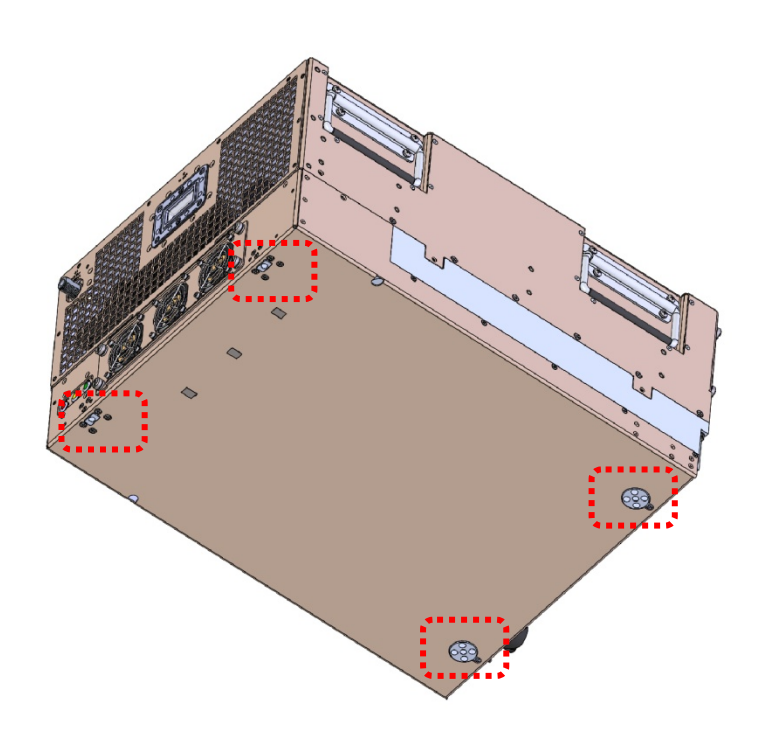

<span id="page-30-1"></span>**Figure 2-5. TRP1000-4450-OD Mounting**

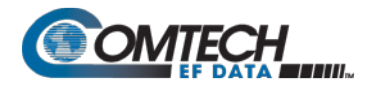

#### <span id="page-31-0"></span>**2.4 Power On the Unit**

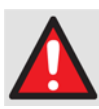

**Never turn the unit ON without proper output termination on the 'J2 | RF OUT' port. Individuals can be exposed to dangerously high electromagnetic levels.**

The TRP1000-4450 does not contain a 'Power On/Off' switch. The SSPA is powered ON by connecting the 'J3 | AC IN' power connector to the appropriate prime power source. The Mute or Transmit status of the SSPA will automatically come up in the factory default state (factory default = transmit off, not muted).

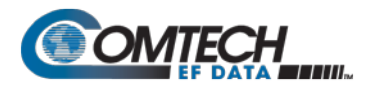

# **Chapter 3. UPDATING FIRMWARE**

#### **3.1 Introduction**

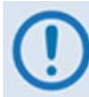

*To ensure optimal performance, it is important to operate the TRP1000-4450 with its latest available firmware.* 

Comtech EF Data's TRP1000-4450 Troposcatter C-Band Outdoor Amplifier is factory-shipped with the latest version of operating firmware. Firmware updates may be applied to a unit without having to remove it from operation. If a firmware update is needed, it can be acquired:

- By download from the Comtech EF Data Web site [\(www.comtechefdata.com\)](http://www.comtechefdata.com/)
- From Comtech EF Data Customer Support during normal business hours, via e-mail or on CD by standard mail delivery (refer to Preface).

The TRP1000-4450 Firmware Update process is as follows:

- Download the firmware update archive file via the Internet to a user-supplied Microsoft Windows®-compatible computer.
- Use the appropriate adapter cable to connect the unit's 'J6 | COMM 1' 19-pin port to a 9 pin serial port or Ethernet port of the user PC.
- Extract the firmware update files from the archive download file, and then transfer the files from the user PC to the unit via File Transfer Protocol (FTP):
	- o For serial-based units, this is accomplished using the user terminal emulator program configured for serial operation and the provided CREFLASH.exe utility program.
	- o For Ethernet-based units, this is accomplished using the FTP protocol and the user terminal emulator program configured for Telnet operation and the units Web Server Interface.

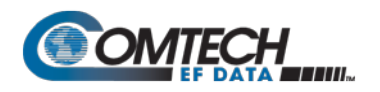

# **3.2 Getting Started: Prepare for the Firmware Download**

1. Identify the firmware number and its version number.

*User-supplied items needed:* 

- A Microsoft Windows-based PC, equipped with available serial and Ethernet ports; a compatible Web browser (e.g., Internet Explorer); and a terminal emulator program (e.g., Tera Term or HyperTerminal).
- An M&C adapter cable for connection between the unit's '**J6 | COMM 1'** port and the user PC using a 19-pin to 9-pin Serial Adapter Cable, or a 19-pin to RJ-45 Ethernet Adapter Cable.
	- a. Connect the Adapter Cable from the unit's '**J6 | COMM 1'** port to the pertinent port on the user PC.
	- b. On the PC configure the terminal emulator program.

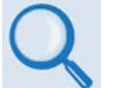

*Refer to your terminal emulator program HELP feature or user guide for operating and configuration instructions.*

- **19200 bps (Baud Rate)** • **8 Data Bits** • **1 Stop Bit**
- **Parity = NO Port Flow Control = NONE** • **Display New line Rx/Tx: CR**
- **Local Echo = ON**
- c. Energize the TRP1000-4450.
- d. Obtain the firmware information via one of the following methods:
	- *Using Serial Remote Control or Telnet via the user PC terminal emulation program –* Log in to the TRP1000-4450, and then use '**FRW**' remote query to obtain, and make note of, the firmware information:

Type (without the quotes) "**<1/FRW?"<cr>** at the command prompt to query the TRP1000-4450 for its Firmware Number.

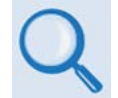

*See Chapter 5. SERIAL-BASED REMOTE PRODUCT MANAGEMENT for information and instructions on using Remote Commands and Queries.*

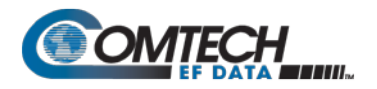

2. Create a temporary folder (subdirectory) on the user PC for the firmware archive download.

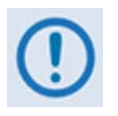

- *Drive letter 'c:' is used in these examples. Any valid, writable drive letter can be used.*
- *Typical for all tasks: Type the command without quotes, and then press Enter to execute.*

There are several ways the user may use create a temporary folder on a Windows-based PC:

- a. Use the Windows Desktop to create and rename the temporary folder.
	- Right-click anywhere on the desktop to open the popup submenu, and then select **New > Folder** to create the temporary folder. The new folder will be created on the desktop.
	- Right-click on the new folder and then select '**Rename**' from the popup submenu. Rename this folder to "**temp**" or some other convenient, unused name.

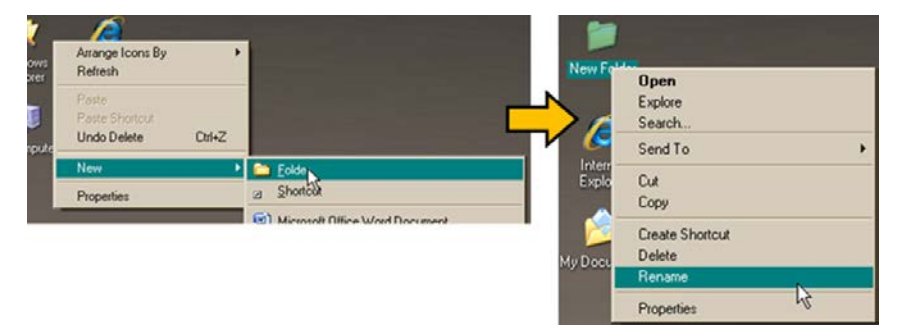

**Figure 3-1. Temporary Folder Setup using Windows Desktop**

- b. Use Windows Explorer to create and rename the temporary folder.
	- Select **File > New > Folder** to create the temporary folder. The new folder will be created in the active folder.
	- Right-click the '**New Folder**' folder name, and then rename this folder to "**temp**" or some other convenient, unused name.

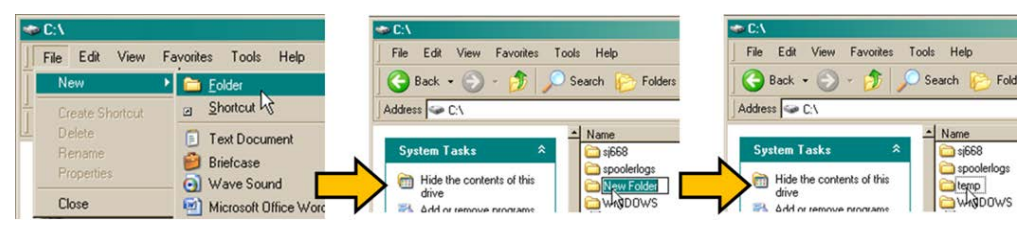

**Figure 3-2. Temporary Folder Setup using Windows Explorer**

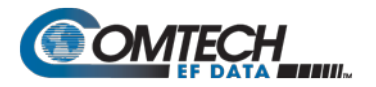

- c. Use the 'Run' and 'Browse' windows to create and rename the temporary folder.
	- Select **[Start]** on the Windows taskbar and then click the **Run...** icon. The '**Run**' window will open.
	- Click **[Browse]** in the '**Run**' window. The '**Browse**' window will open.
	- Click the **Create New Folder** icon in the '**Browse**' window. The new folder will be created.
	- Right-click the '**New Folder**' folder name, and then rename this folder to "**temp"** or some other convenient, unused name.

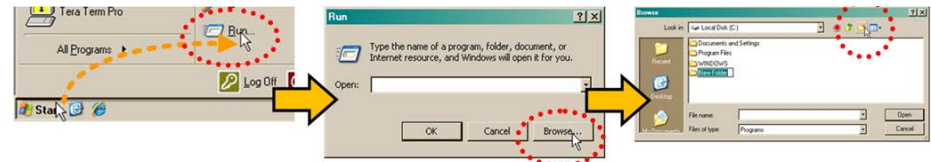

#### **Figure 3-3. Temporary Folder Setup using 'Run' and 'Browse'**

- d. Use Windows Command-line to create the temporary folder.
	- **First,** click **[Start]** on the Windows taskbar, and then click the '**Run...**' icon (or, depending on Windows OS versions *prior* to Windows 95, click the '**MS-DOS Prompt**' icon from the Main Menu).
	- Next, open a Command-line window…
		- o For Windows 95 or Windows 98 Type "**command**".
		- o For any Windows OS versions later than Windows 98 Type "**cmd**" or "**command**".
		- o Alternately, from [Start], select All Programs > Accessories > Command Prompt.
		- o Finally, from the Command-line '**c:\>'** prompt, type "**mkdir temp**" or "**md temp**" (*mkdir* and *md* stand for *make directory*), and then click **[OK]**.
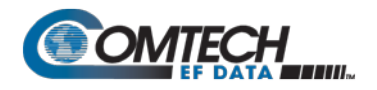

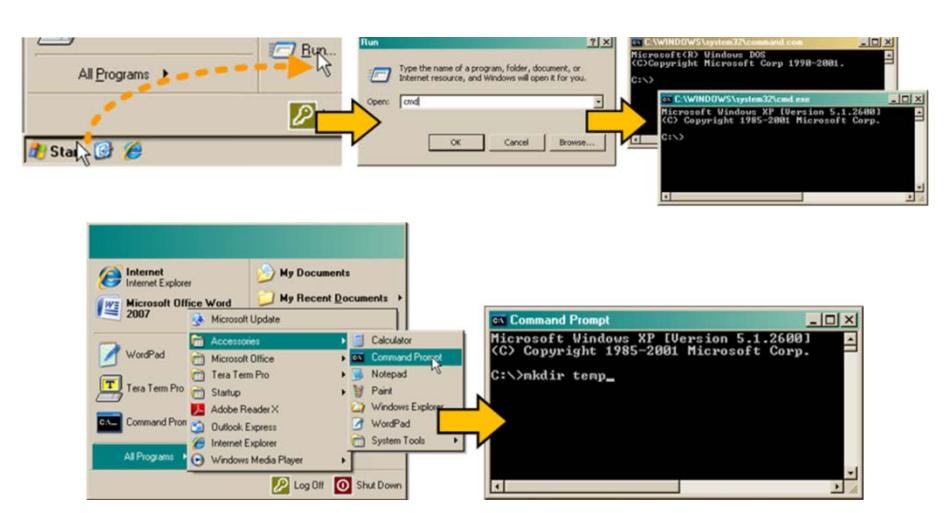

**Figure 3-4. Temporary Folder Setup using Windows Command Line**

There should now be a 'temp' folder created and available for placement of the firmware file download.

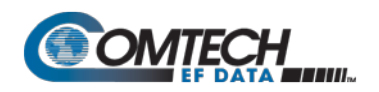

# **3.3 Download and Extract the Firmware Update**

- 1. First, download the firmware update file from the Comtech EF Data Web site:
	- a. Go online to [www.comtechefdata.com.](http://www.comtechefdata.com/)
	- b. On the *Main* page Under *Support Information* or the *Support* tab, select the *Software Downloads* hyperlink.
	- c. On the *Software Downloads* page Click **Download Flash and Software Update Files**.
	- d. On the *Flash Updates Index* page Select the appropriate *(Select a Product Line)* product hyperlink.
	- e. Select the appropriate firmware archive EXE or ZIP file download hyperlink.

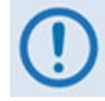

- *About Firmware Numbers, File Versions, and Formats: The Comtech EF Data Web site catalogues its firmware update files by product type (e.g., router, modem, etc.), the specific model, and optional hardware configurations.*
- *Note that 'X' denotes the revision letter, and '####' represents the firmware version (e.g., V111 = Version 1.1.1).*
- *About File Archive Formats: Comtech EF Data provides its downloadable files in two compressed archive formats: \*.exe (selfextracting) and \*.zip (compressed). The \*.exe file does not require a file archiver and compression utility program such as PKZIP for Windows, WinZip, ZipCentral, etc. (PKZIP for DOS is not supported due to file naming conventions). Comtech EF Data does not provide this utility program.*

*Some firewalls do not allow the download of \*.exe files. Download the \*.zip file instead, and extract the firmware files from the archive download with a user-supplied utility program. For detailed information on handling archived files, refer to the utility program Help documentation.*

- f. Download the archive file to the temporary folder.
	- Once the **EXE** or **ZIP** hyperlink is selected the '**File Download'** window opens and prompts selection of **[Open]** or **[Save]**:
		- o Click **[Open]** to turn over file extraction to the user-supplied utility program. Be sure to extract the firmware files to the '**temp**' folder created earlier.
		- o Click **[Save]** to open the '**Save As'** window. Be sure to select and **[Save]** the archive **\*.exe** or **\*.zip** file to the '**temp**' folder created earlier.
		- o Otherwise, click **[Cancel]** to quit and exit the file download process.

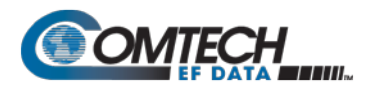

| <b>File Download</b>                                                                                                    | $\vert x \vert$ | <b>Save As</b>                                                                   | 7 x                 | $\Box$<br>8% of FW-0000408D.zip from www.comtechefdata.c.                                                                                                   |
|----------------------------------------------------------------------------------------------------|-----------------|----------------------------------------------------------------------------------|---------------------|----------------------------------------------------------------------------------------------------|
| Do you want to open or save this file?<br>Name: FW-00004080.zip<br>군<br>Type: WinZip File, 5.12MB<br>From: www.comtecheldata.com<br><b>Open</b><br>Cancel<br>Save                                                                  |                 | 日のまで回<br>Save will ca tenp<br>E.<br>$\bullet$<br><b>Station</b><br>m             |                     | FW-0000408D.zip from www.comtechefdata.com<br><b>TELET</b><br>Estimated time left: 42 sec (370KB of 5.12MB copied)                                          |
| M Always ask before opening this type of file<br>While files from the Internet can be useful, some files can potentially<br>harm your computer. If you do not trust the source, do not open or<br>save this file. What's the risk? |                 | Pw 0000400D Jip<br>File name:<br>$\frac{1}{100}$<br>Save as type:<br>WinCip File | Save<br><b>****</b> | Download to:<br>Temporary Folder<br>116KB/Sec<br>gafer rate:<br>Close this dialog box when download completes<br><b>Spen</b><br><b>B</b> pen Fold<br>Cancel |

**Figure 3-5. Download Firmware Archive File**

- 2. Extract the firmware files from the archive file.
	- a. (If not already done with **File Download > [Open]**) Extract the firmware files from the downloaded **\*.exe** or **\*.zip** archive file with the user-supplied utility program:
	- b. Double-click on the archive file name, and then follow the prompts provided by the usersupplied utility program. Extract, at a minimum, three files:
		- The release notes PDF file.
		- **FW-#######x.bin**  Firmware file, where "XXXXXXX" is the firmware number, and "x" denotes the firmware revision letter.
		- The CREFLASH FTP utility program file.
- 3. Confirm availability of the firmware files in the temporary folder.

There are several ways the user may view the contents of the temporary folder on a Windows-based PC:

- a. From the Windows Desktop:
	- Double-left-click the '**temp'** folder saved to the Windows Desktop.
	- Use **Windows Explorer** to locate, and then double-left-click the '**temp**' folder.
	- Use the '**Browse'** window (**[Start] > ...Run > [Browse]**) to locate, and then doubleclick the '**c:\temp**' folder.
- b. Using Command-line:
	- Type "**cd c:\temp**" at the Command-line prompt to change to the temporary directory created earlier using Command-line.
	- Type "**dir**" to list the files extracted to the temporary directory from the downloaded archive file.

#### *The firmware files have been successfully downloaded and are now available for transfer to the TRP1000-4450-OD.*

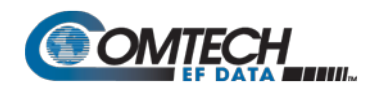

# **3.4 Perform the FTP Upload Procedures**

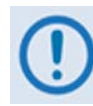

- *To proceed with the firmware update procedure, assumptions are made that:*
- *The TRP1000-4450 'J6 | COMM 1' port is connected to the user-supplied, Windows-based PC serial port, and* 
	- *The PC is running a terminal emulation program (for operation of the TRP1000-4450 serial or Telnet interface).*
	- *The latest firmware files have been downloaded or otherwise received from Comtech EF Data and are available on the user PC in an accessible temporary folder.*

# **3.4.1 Perform the Automated Serial-Based FTP Upload Procedure (CReflash)**

- 1. Run the CReflash application by either double clicking the application icon from the temporary folder (or Desktop), or by selecting the application from the Program Files menu:
	- a. Type in the correct IP address of the unit.
	- b. Select the *firmware bulk image file,* as identified in Section 3.3. Type in the name, or select the file using [Browse].
	- c. Click [Start] to begin the flash upgrade procedure.

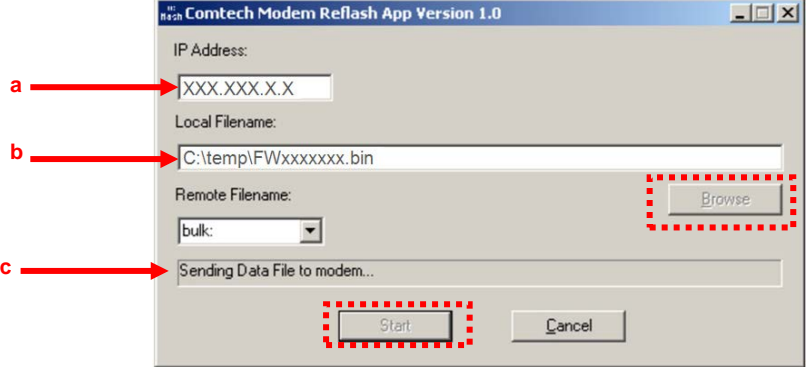

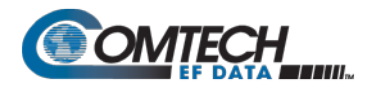

2. Check that the transfer completed successfully.

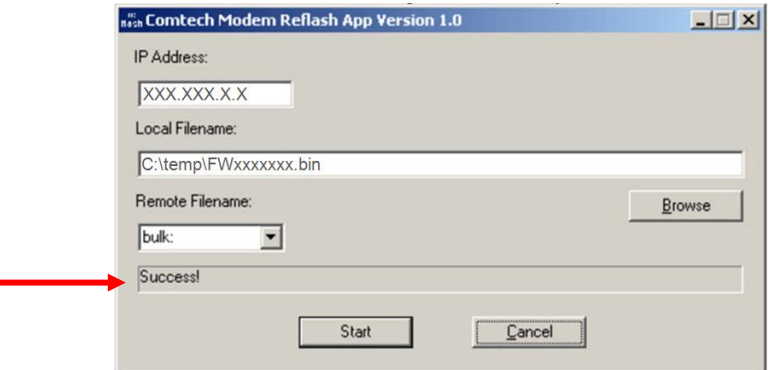

- 3. Verify the file transfer.
	- a. Reboot the unit:
		- Disconnect the power source from the TRP1000-4450.
		- Re-energize the TRP1000-4450. The unit will reboot using the updated firmware image.
	- b. To verify that the new file has loaded, use the firmware version verification procedure outlined in Section 3.2, Step 1.

#### *The TRP1000 -4450 is now operating with its latest firmware. The serialbased firmware update process is now complete.*

# **3.4.2 Perform the Ethernet-based FTP Upload Procedure**

- 1. Use Command-line to send a **"PING"** command to confirm proper connection and communication between the user PC and the TRP1000-4450.
	- a. If the IP Address of the TRP1000-4450 is still not known:
		- **Via Telnet Remote Control –** Type the "**<1/IPA?"** remote query (without quotes) at the command prompt. The TRP1000-4450 returns the configured IP Address:

#### **>0001/IPA= xxx.xxx.xxx.xxx**

• **Via the TRP1000-4450 Web Server Interface –** View the *IP Address/Range* entry in the *Network Maintenance* section of the '**Admin | Access**' page:

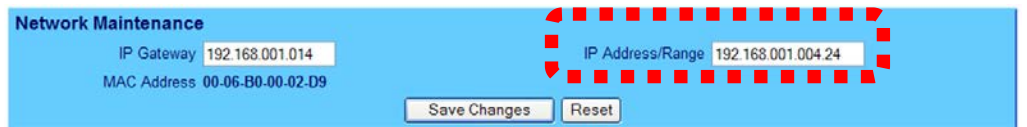

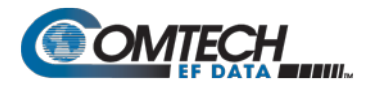

- b. Once the IP Address is known use Command-line to PING:
	- Type "**ping xxx.xxx.xxx.xxx**" at the **Command-line** prompt (where 'xxx.xxx.xxx.xxx' denotes the TRP1000-4450 IP Address).
	- The response should confirm whether or not the TRP1000-4450 is properly connected and communicating.
- 2. Use Command-line to transfer (FTP) the files from the user PC to the TRP1000-4450:
	- a. Type "**ftp xxx.xxx.xxx.xxx**" (where '**xxx.xxx.xxx.xxx**' is the TRP1000-4450 IP Address).
	- b. Type "**bin**" to set the binary transfer mode.
	- c. Type "**prompt**" and then "**hash**" to facilitate the file transfer.
	- d. Type "**put FW-#######x.bin bulk:**" (where '**x**' denotes the revision letter) at the **Command-line** prompt, without quotes, to begin the file transfer. The destination "bulk" must be all lower case.

The process sequences through several blocks – this may take several minutes for the transfer to occur.

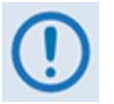

*In the event you receive the "Connection closed by remote host." message, wait another minute before continuing. The firmware update sometimes takes longer than the FTP client allows.*

- e. Type "**bye**" to terminate the FTP session, and then close the **Command-line** window.
- 3. Use Telnet Remote Control or the TRP1000-4450 Web Server Interface to verify that the PCto-Unit FTP file transfer was successful.
	- Via Telnet Remote Control Type the "<1/FRW?" remote query (without quotes) at the command prompt. The unit will return the Bulk, MnC, and FPGA firmware load information.
	- **Via the TRP1000-4450 Web Server Interface** Open the '**Config | Utility**' page and review the Firmware Information section to verify that the PC-to-Unit FTP file transfer was successful.

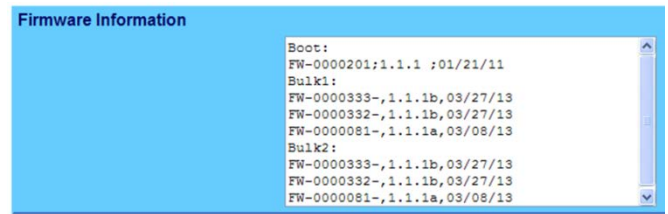

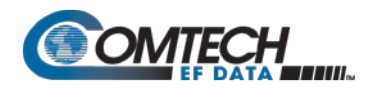

**4. Use the TRP1000-4450 Web Server Interface to select the boot image.** To select the desired boot Image, open the TRP1000-4450 Web Server Interface '**Config | Utility**' page. Use the **Next Reboot Image** drop-down list in the *Current Active Firmware Image #* section to select **1** or **2**, and then click **[Submit]**.

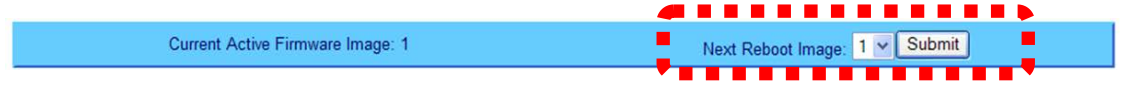

- 5. Reboot the TRP1000-4450.
	- a. Disconnect the power source from the TRP1000-4450.
	- b. Re-energize the TRP1000-4450. The unit will reboot using the updated firmware image.
- 6. To update the other firmware image, repeat steps **1** through **5**.

# *The TRP1000-4450 is now operating with its latest firmware. The Ethernetbased firmware update process is now complete.*

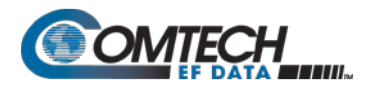

# **BLANK PAGE**

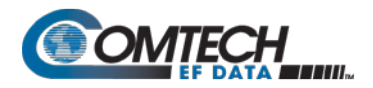

# **Chapter 4. ETHERNET-BASED REMOTE PRODUCT MANAGEMENT**

# **4.1 Overview**

This chapter describes the functionality of the TRP1000-4450 100BaseT/10BaseTx Ethernet Management Interface. This interface is generally modeled after interface of Comtech EF Data's other Solid State Power Amplifier product lines.

Refer to the Remote Commands Specifications tables found in **Chapter 5. SERIAL-BASED REMOTE PRODUCT MANAGEMENT** for detailed descriptions of the configuration parameters featured on the individual web pages depicted in this section.

# **4.2 Ethernet Management Interface Protocols**

The user PC facilitates access to Ethernet-based remote M&C of the TRP1000-4450 100BaseT/10BaseTx Ethernet Management Interface through two separately operated protocols:

- **Telnet Interface.** This requires use of the user PC's Command-line interface, or a usersupplied terminal emulation program such as HyperTerminal.
- **TRP1000-4450 Web Server (HTTP) Interface.** This requires a compatible user-supplied web browser such as Internet Explorer.
- **Simple Network Management Protocol (SNMP).** This requires a user-supplied Network Management System (NMS) and a user-supplied Management Information Base (MIB) File Browser.

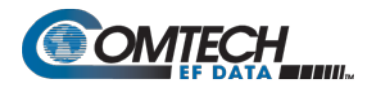

# **4.3 Simple Network Management Protocol (SNMP) Interface**

The SNMP is an Internet-standard protocol for managing devices on IP networks. The SNMPmanaged network consists of three key components:

- **The managed device.** This includes the TRP1000-4450.
- **The SNMP Agent.** This is the software that runs on the TRP1000-4450. The TRP1000- 4450 SNMP Agent supports both **SNMPv1** and **SNMPv2c**.
- The user-supplied NMS. This is the software that runs on the manager.

# **4.3.1 Management Information Base (MIB) Files**

MIB files are used for SNMP remote management of a unique device. A MIB file consists of a tree of nodes called Object Identifiers (OIDs). Each OID provides remote management of a particular function. These MIB files should be compiled in a user-supplied MIB Browser or SNMP Network Monitoring System server. The following MIB files are associated with the TRP1000-4450:

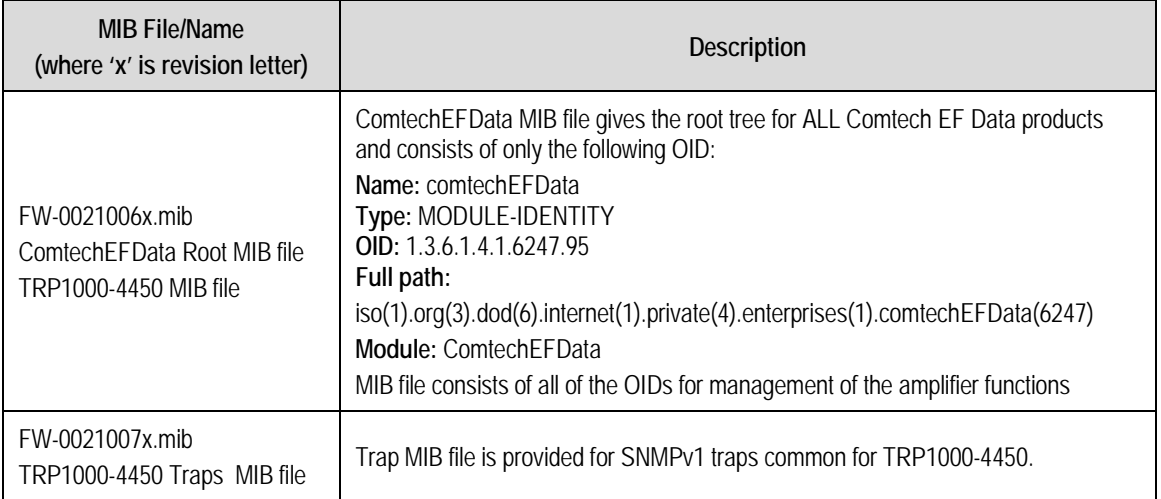

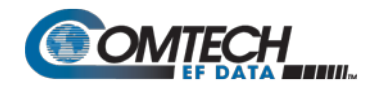

# **4.3.2 SNMP Community Strings**

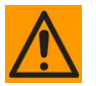

**In SNMP v1/v2c, the SNMP Community String is sent unencrypted in the SNMP packets. Caution must be taken by the network administrator to ensure that SNMP packets travel only over a secure and private network if security is a concern.** 

The TRP1000-4450 uses Community Strings as a password scheme that provides authentication before gaining access to the TRP1000-4450 agent's MIBs. They are used to authenticate users and determine access privileges to the SNMP agent.

Type the SNMP Community String into the user-supplied MIB Browser or Network Node Management software. You must define three Community Strings for SNMP access:

- Read Community default = public
- Write Community default = private
- Trap Community default = comtech

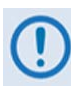

*For proper SNMP operation, the TRP1000-4450 MIB files must be used with the associated version of the TRP1000-4450 Remote Router M&C. Refer to the TRP1000-4450 Firmware Release Notes for information on the required FW/SW compatibility.*

# **4.3.3 SNMP Traps**

The TRP1000-4450 supports both **SNMPv1** traps and **SNMPv2** notifications. The TRP1000-4450 has the ability to send out SNMP traps when certain events occur in the unit. A trap is sent both when a fault occurs and is cleared. You may configure which style of traps the TRP1000-4450 sends by using the TRP1000-4450 SNMPTrapVersion OID.

The following MIB2 SNMPv1traps and SNMPv2 notifications are supported by the TRP1000-4450:

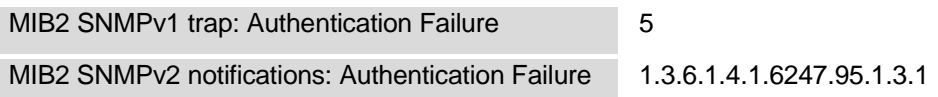

The following Faults SNMPv1 traps and SNMPv2 notifications are supported by the TRP1000- 4450.

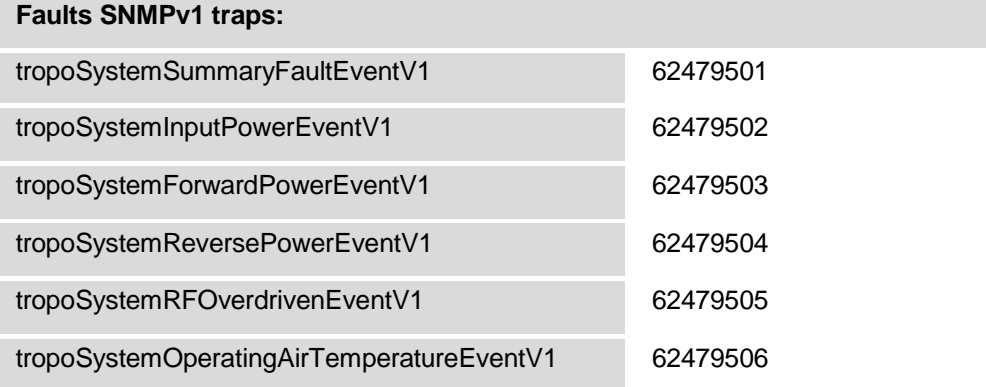

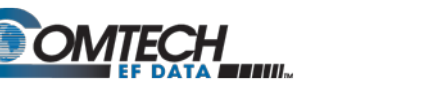

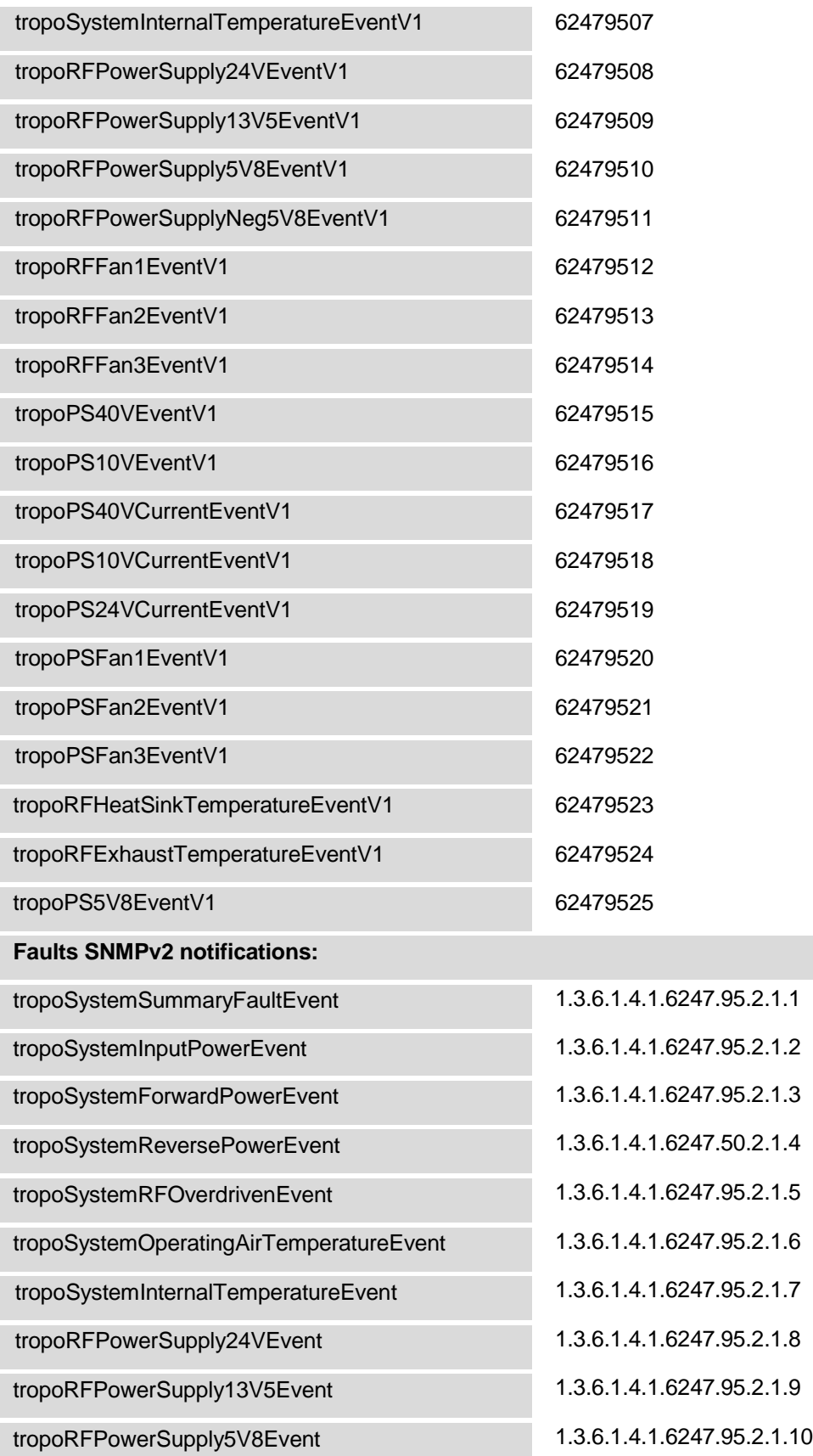

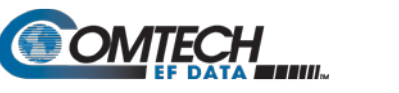

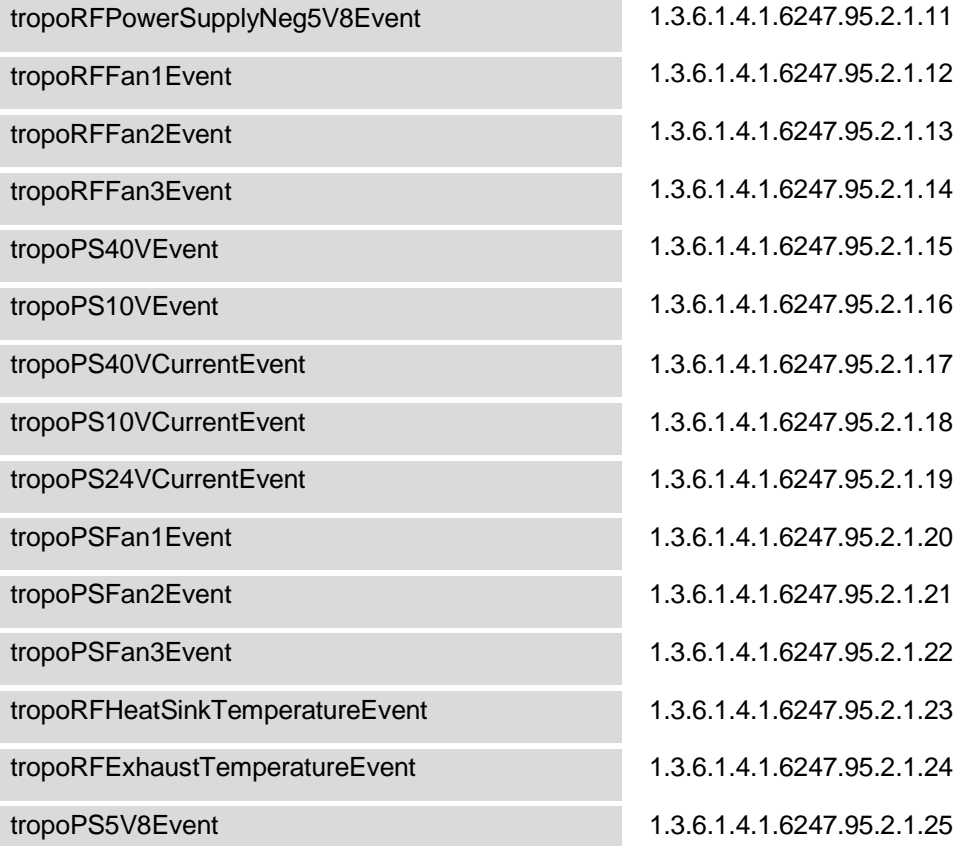

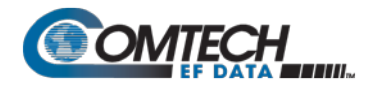

# **4.4 Telnet Interface**

The TRP1000-4450 provides a Telnet interface for the purpose of equipment M&C via the standard Remote Control protocol. The Telnet interface requires user login at the **Administrator** level and **Read/Write** level. An example of the login process is shown here:

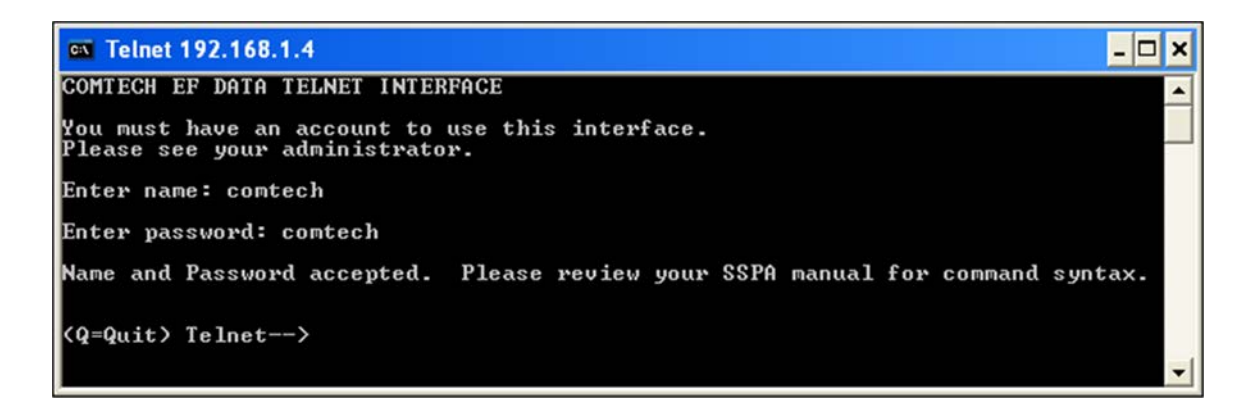

Once logged into the Telnet interface as the Administrator, you can access the standard remote control interface, defined in **Chapter 5. SERIAL-BASED REMOTE PRODUCT MANAGEMENT**, by typing in a pertinent remote command or query at the **Telnet -- >** prompt.

# **4.5 Web Server (HTTP) Interface**

A user-supplied web browser allows the full M&C of the TRP1000-4450 from its Web Server Interface. This embedded web application is designed for, and works best with, Microsoft's Internet Explorer Version 5.5 or higher.

Refer to the Remote Commands and Queries specifications tables found in **Chapter 5. SERIAL-BASED REMOTE PRODUCT MANAGEMENT** for detailed descriptions of the configuration parameters featured on the individual web pages shown in this chapter.

# **4.5.1 User Login**

From the PC, type **http://192.168.1.4** (the default IP address for the TRP1000-4450) into the **Address** area of the browser:

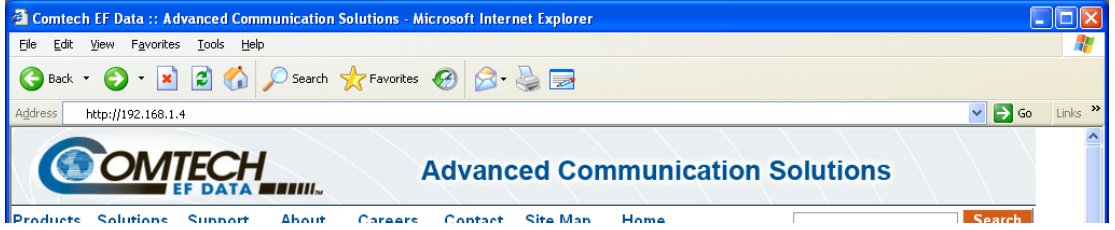

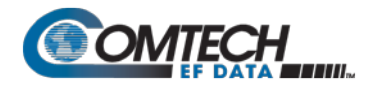

The Login window will appear, similar to the example shown here. Type the **User name** and **Password,** and then click **[OK]**. The default User Name and Password are both *comtech*.

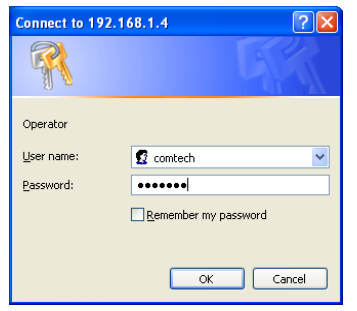

Once the valid User Name and Password is accepted, the TRP1000-4450 Web Server Interface "splash" page displays, as per the example shown to the right (note that the *Firmware Version* listed here is subject to change):

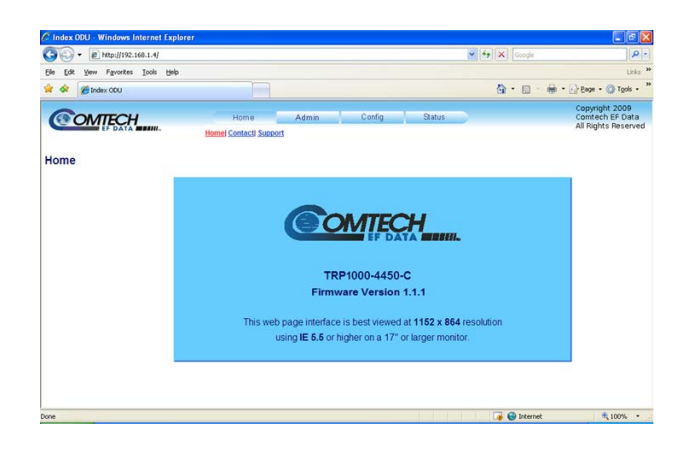

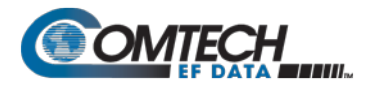

# **4.5.2 Web Server Interface – Operational Features**

# **4.5.2.1 Navigation**

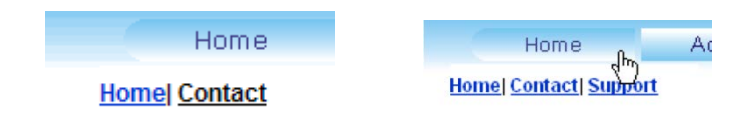

The TRP1000-4450 Web Server Interface features navigation tabs located at the top of each page. After you click a navigation tab, you may click an available primary page hyperlink. In turn, any nested hyperlinks appear for further selection.

This manual uses a naming format for all web pages to indicate to you the depth of navigation needed to view the referenced page: "**Top Level Tab | Primary Page Hyperlink.**"

**For example:** "**Home | Contact**" is interpreted to mean "*first* click the top-level '**Home**' navigation tab; *then*, click the '**Contact**' page hyperlink."

# **4.5.2.2 Page Sections**

**Amplifier** 

Attenuation (dB) 10.00

Each page features one or more sections. The title at the upper-left corner of each page or page section describes its operational features. Each section can feature editable fields, action buttons, and read-only displays for a specific function.

This manual explains the purpose and operation for each Web page on a *per-page, per-section*  basis.

# **4.5.2.3 Execution Buttons**

```
igal Events End
Submit
```
Action buttons are important in the Web Server Interface. Click an action button to do one of these tasks:

- Refresh the page with current data.
- Reset changed parameters to remove *unsaved* changes.
- Submit (permanently save) changes.

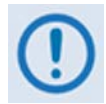

*If you edit a field, make sure to click the action button before you leave the page. If you go to another page without first clicking the action button, your changes are not saved.*

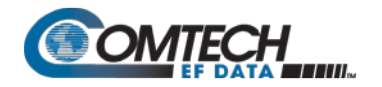

# **4.5.2.4 Drop-down Lists**

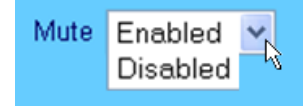

A drop-down list lets you choose from a list of selections. Left-click the drop-down button to open the list. Then, left-click on an item to select that choice.

# **4.5.2.5 Text or Data Entry**

Read Community String public Write Community String priv

Text boxes let you type data into a field. An action button may be associated with a single text box, or a group of text boxes.

For any text box, left-click anywhere inside the box, type the desired information into that field, and be sure to press **[ENTER]** when done.

Click the related action button to save the data.

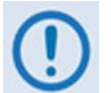

*If you edit any field, make sure to click the action button before you leave the page. If you go to another page without first clicking the action button, your changes are not saved.*

# **4.5.3 Web Server Interface – Menu Tree**

The TRP1000-4450 Web Server Interface provides access to four (4) navigation tabs (shown in blue):

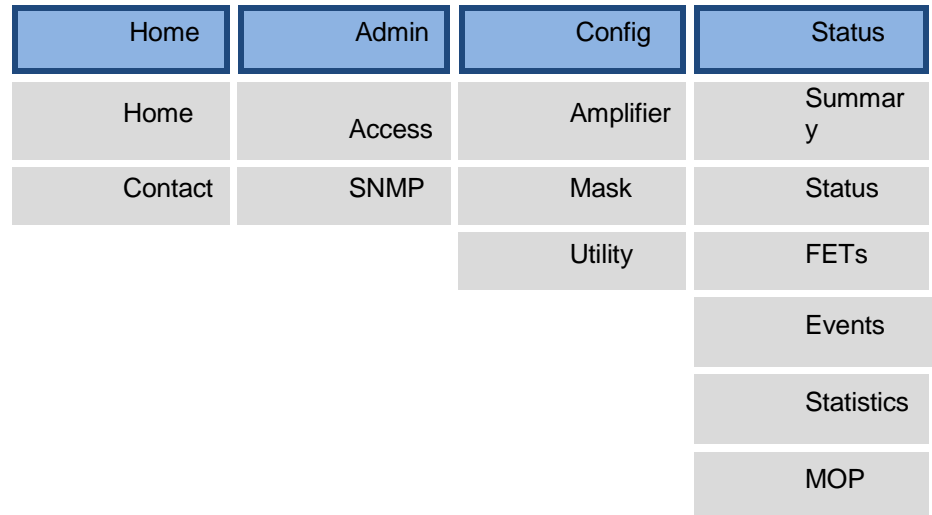

Beyond this top-level row of navigation tabs, the diagram illustrates the available primary (gray) page hyperlinks that afford you more specific functionality.

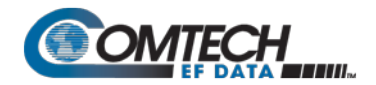

# <span id="page-53-0"></span>**4.5.4 Web Server Page Descriptions**

The sections and subsections that follow detail the pages accessible via hyperlink from the "Splash" page navigation tabs shown in **Section [4.5.4](#page-53-0)**:

Section [4.5.4.1](#page-53-1) Home Pages

Section [4.5.4.2](#page-54-0) Admin (Administration) Pages

Section [4.5.4.3](#page-57-0) Config (Configure TRP1000-4450) Pages

Section [4.5.4.4](#page-61-0) Status Pages

# <span id="page-53-1"></span>**4.5.4.1 Home Pages**

Select the **Home**, or **Contact** hyperlink to continue.

# **4.5.4.1.1 Home | Home**

From any location within the Web Server Interface, click the **Home** top navigation tab and/or the nested hyperlink to return to this top-level page. Use this page to identify the product and its current operating firmware version.

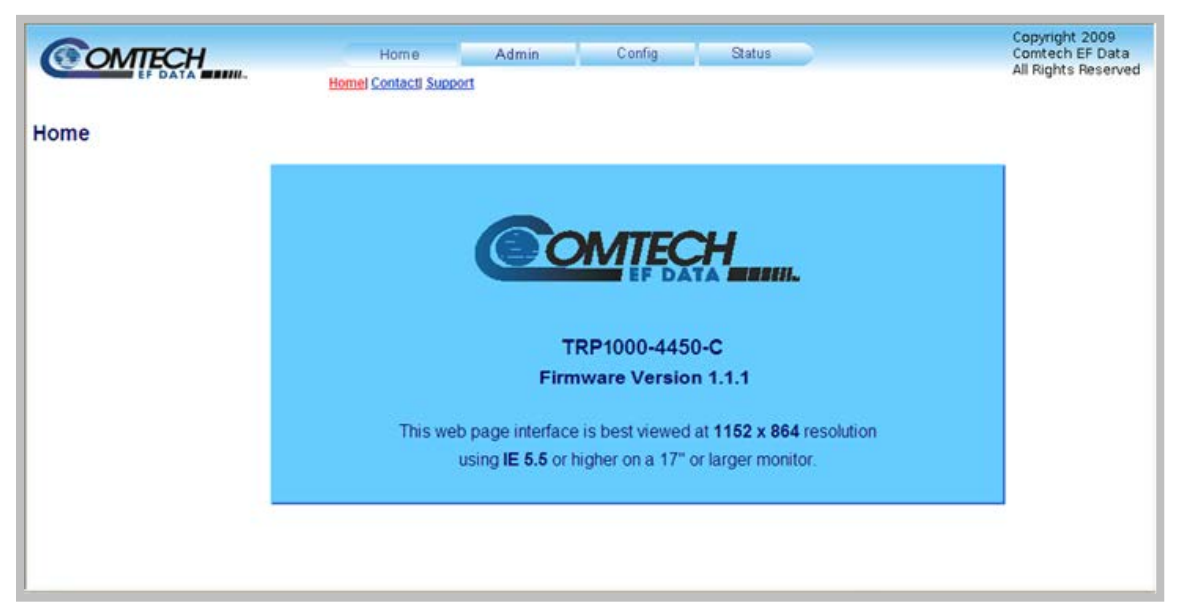

**Figure 4-1. Home | Home Page**

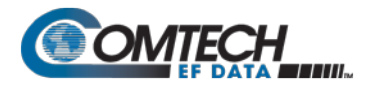

# **4.5.4.1.2 Home | Contact**

Use this page to reference basic contact information needed to reach Comtech EF Data Sales and Customer Support via phone, fax, or Web/e-mail hyperlinks.

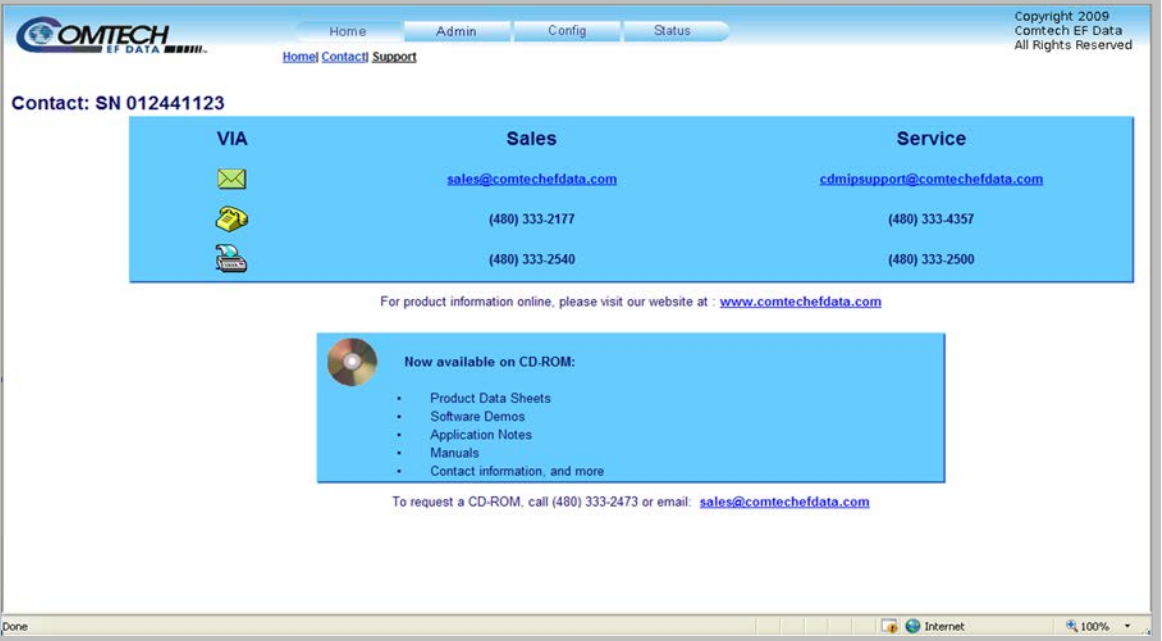

**Figure 4-2. Home | Contact Page**

# <span id="page-54-0"></span>**4.5.4.2 Admin (Administration) Pages**

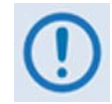

*The Admin pages are available only to users who have logged in using the Administrator Name and Password.*

Select the **Access** or **SNMP** hyperlink to continue.

# **4.5.4.2.1 Admin | Access**

Use this page to set up and maintain user names, passwords, the e-mail server, and the host IP addresses to facilitate communication with the TRP1000-4450 Web Server.

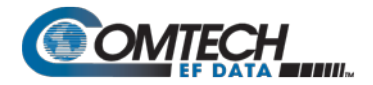

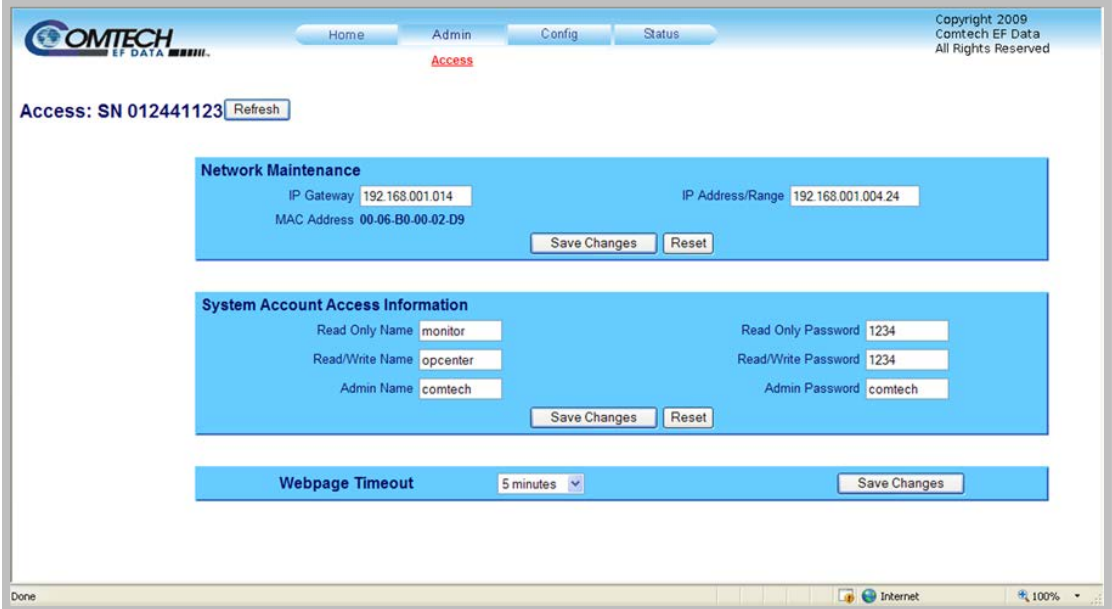

**Figure 4-3. Admin | Access Page**

#### **Network Maintenance**

**IP Gateway, IP Address/Range:** Enter the desired IP Gateway Address and IP Address/ Range in these text boxes.

**MAC Address** *(read-only)***:** The MAC is set at the factory to a guaranteed unique address that you cannot modify.

Click **[Change IP Address]** to save. Otherwise, click **[Reset]** to revert to the previously assigned IP Gateway and IP Address/Range.

#### **System Account Access Information**

Admin, Read/Write, and Read Only Names and Passwords:

The factory defaults for these names/passwords are:

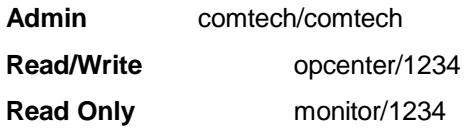

Note the following:

These **Name** fields can be any alphanumeric combination with a maximum length of 10 characters.

These **Password** fields can be any alphanumeric combination with a maximum length of 10 characters.

Make the desired configuration settings in this section, and then click **[Change Access]** to save these changes. Otherwise, click **[Reset]** to revert to the previously assigned System Account Access Information.

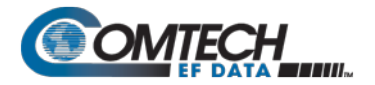

# **Webpage Timeout**

Use the drop-down list to select the desired time lapse before the TRP1000-4450 Web Server Interface pages time out as either five minutes or eight hours. The default timeout setting is five minutes. Click **[Submit]** when done.

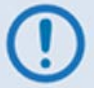

*The 'Status | Status' page (Sect. [4.5.4.4.2\)](#page-62-0) will automatically refresh once every ten seconds, and will reset the timeout counter.*

Click **[Refresh]** to update the page appearance to the current operating configuration.

# **4.5.4.2.2 Admin | SNMP**

Use this page to set and returns administration information for the TRP1000-4450 SNMP feature.

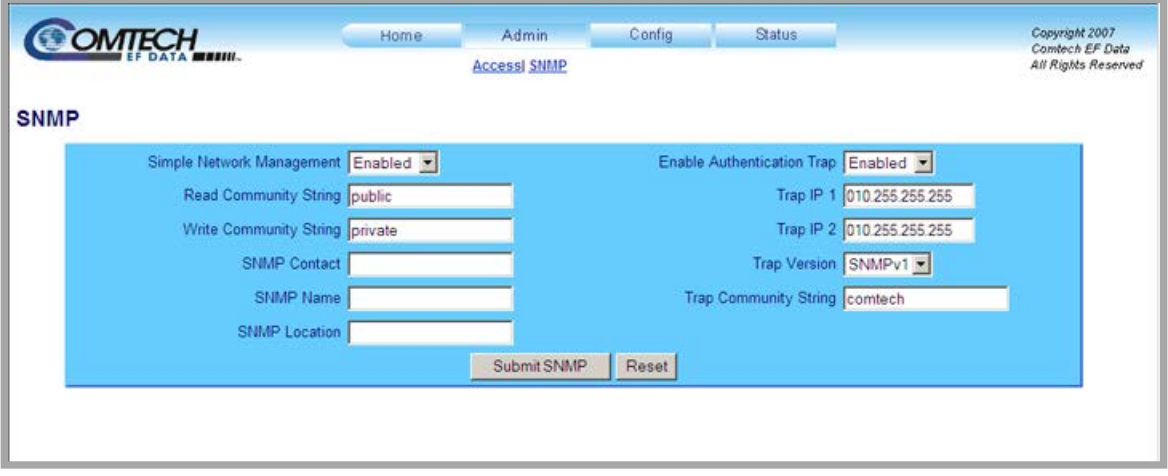

**Figure 4-4. Admin | SNMP Page**

#### **SNMP**

**Simple Network Management Operational Status:** Use the drop-down list to select the Simple Network Management operational setting as **Enabled** or **Disabled**.

The **SNMP Read** and **Write Community String** fields can be any combination of characters and a length of 0 - 20 characters:

The factory default for the **Read Community String** parameter is *public*.

The factory default Write Community String is *private*.

**Enable Authentication Trap:** Use the drop-down list to select the Enable Authentication Trap operational setting as **Enabled** or **Disabled**.

The Administrator can assign up to two **SNMP Trap IP** addresses and one **SNMP Trap Community String.** The **SNMP Trap Community String** field can be any combination of characters and a length of 0 - 20 characters:

The factory default for the **Trap Community String** is *comtech*.

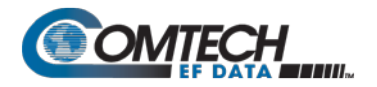

**Trap Version:** Use the drop-down list to select the SNMP Trap Version as **SNMPv1** or **SNMPv2**.

For details pertaining to the remaining configuration parameters available on this page, see **Section 6.3 SNMP INTERFACE**.

Click [**Submit SNMP]** to save. If it is desired to revert back to the previously assigned SNMP designations, click **[Reset]** instead.

# <span id="page-57-0"></span>**4.5.4.3 Config (TRP1000-4450 Configuration) Pages**

Select the **Amplifier** or **Utility** hyperlink to continue.

# **4.5.4.3.1 Config | Amplifier**

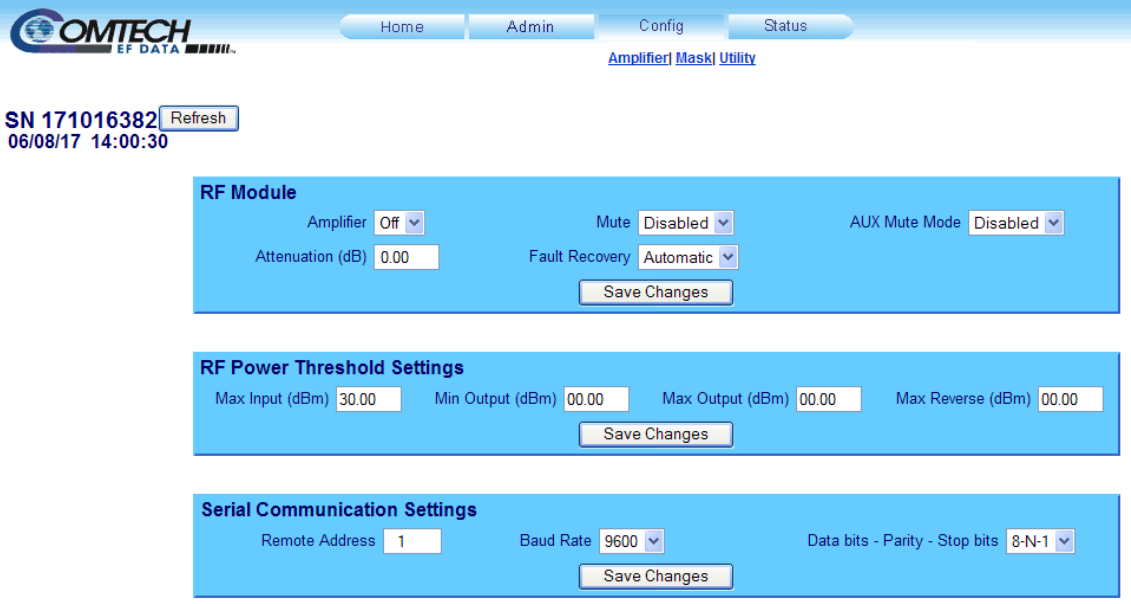

**Figure 4-5. Config | Amplifier Page**

Use this page to configure the communications, operations, and alarms/faults handling for the amplifier.

To update the page to the current amplifier configuration: Click **[Refresh]**.

#### **Serial**

**Remote Address** – Enter a valid physical remote address from **0001** to **9999**.

**Baud Rate** – Use the drop-down list to select the operating baud rate as **2400**, **4800**, **9600**, **19200**, or **38400** baud

**Data Bits - Parity - Stop Bits** – Use the drop-down list to select the data bits, parity, andstop bits as **8-N-1**, **7-E-2**, or **7-O-2**. Default is **8-N-1**.

Click **[Save Changes]** to save.

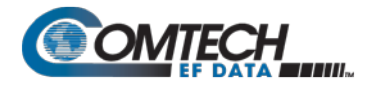

# **Amplifier**

**Amplifier** – Use the drop-down list to select the amplifier as either **On** or **Off**.

**Mute** – Use the drop-down list to select the Mute as either **Enabled** or **Disabled**.

**Aux Mute** – Use the drop-down list to select the Mute as either **Enabled** or **Disabled**. Enabled allow the Mute signal on the communication connector to control the mute function.

**Atenuation (dB)** – Enter a valid attenuation level (**00.00** to **20.00** dB) in 0.25 dB steps.

**Fault Recovery** – Use the drop-down list to select Fault Recovery as either **Automatic** or **Manual**.

Click **[Save Changes]** to save.

#### **Threshold Power Settings**

- RF Input Threshold (dBm)
- RF Output Min Threshold (dBm)
- RF Output Max Threshold (dBm)
- RF Reverse Threshold (dBm)

Use the field to set the threshold value, in dBm, for each parameter. When the forward power monitor is set to **Alarm** or **Fault** instead of the factory default of **Mask**, and the forward power drops below the specified value, the alarm/fault is indicated.

Setting this parameter to the default value of 00.00 effectively disables the threshold.

Click **[Save Changes]** to save.

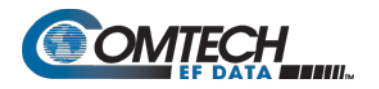

# **4.5.4.3.2 Config | Mask**

Use this page to configure TRP1000-4450 mask parameters.

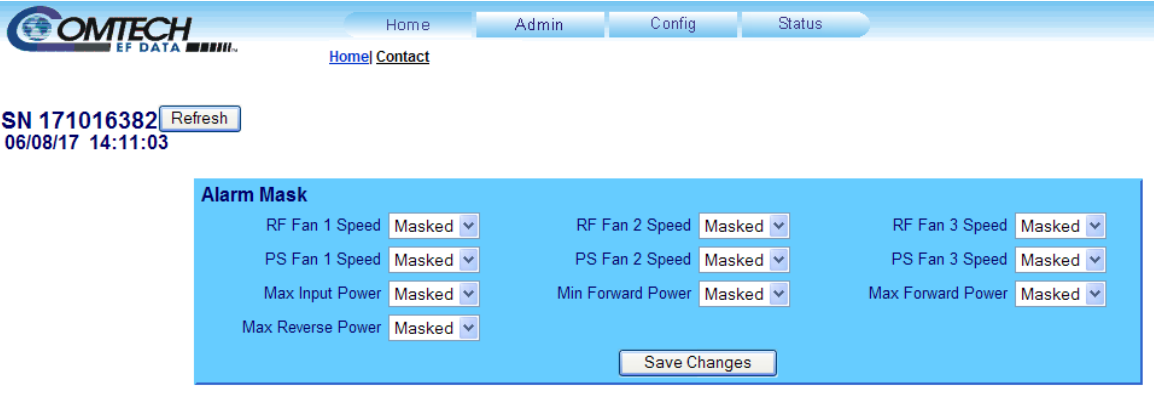

**Figure 4-6. Config | Utility Page**

Each pull down menu has three sections: MASKED, ALARM, FAULT.

- MASKED does not generate a ALARM or FAULT.
- ALARM may generate an Alarm (does not set the Summary Fault Relay).
- FAULT may generate an Fault (does set the Summary Fault Relay).

All Alarms and Fault are recorded in the Event log.

- RF Module Fan 1 Speed
- RF Module Fan 2 Speed
- RF Module Fan 3 Speed
- PS Module Fan 1 Speed
- PS Module Fan 1 Speed
- PS Module Fan 1 Speed
- High Input Power
- High Reverse Power
- Low Forward Power

Click **[Change Alarm Mask]** to save changes. Otherwise, click **[Reset]** to revert to the previously assigned Alarm Mask settings.

Click **[Refresh]** to update the page with the current viewing and operating configuration.

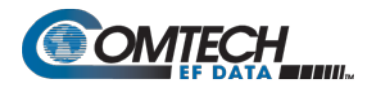

# **4.5.4.3.3 Config | Utility**

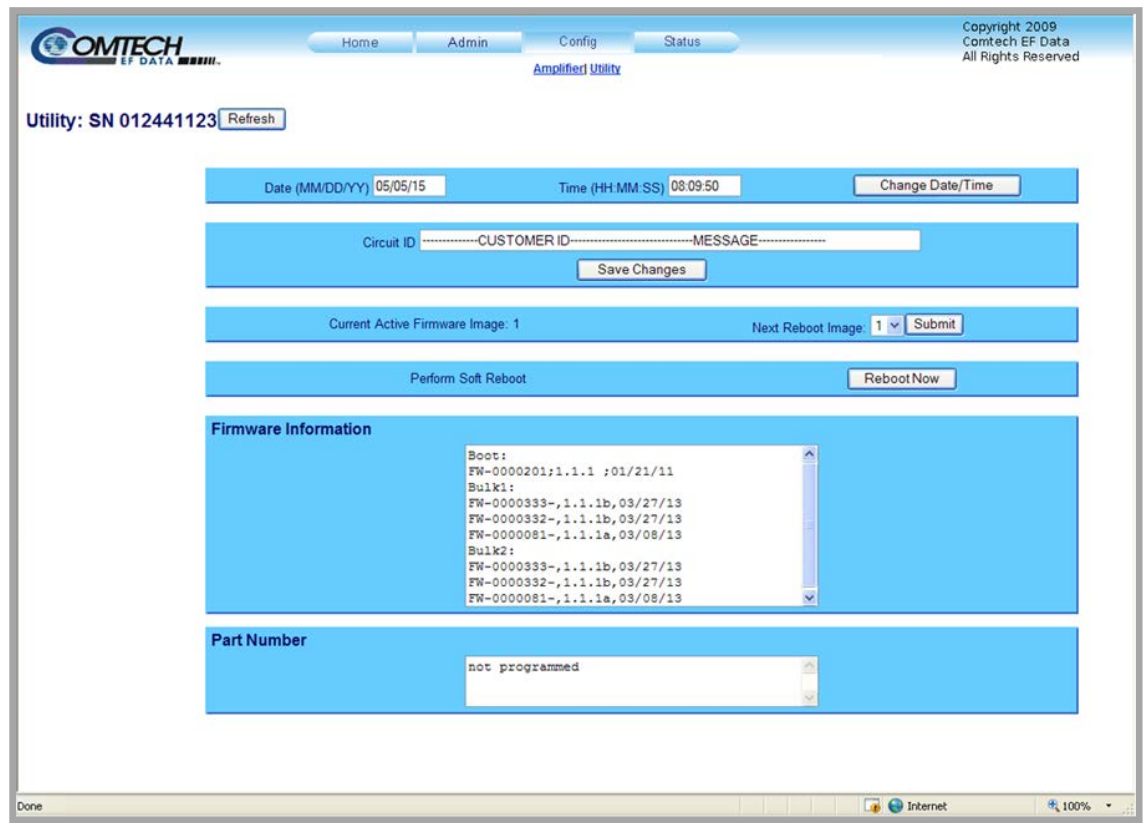

Use this page to configure TRP1000-4450 operating parameters.

**Figure 4-7. Config | Utility Page**

#### **Date and Time**

Enter a date using international format in the form DD/MM/YY (where DD = day [01 to 31], MM  $=$  month [01 to 12], and YY  $=$  year [00 to 99]).

Enter a time using HH:MM:SS format (where HH = hour  $[00 \text{ to } 23]$ , MM = minutes  $[00 \text{ to } 59]$ , and  $SS =$  seconds  $[00$  to 59]).

Click **[Change Date/Time]** once the desired date and time have been entered in this section.

#### **Circuit ID**

Enter a Circuit ID string of up to 48 characters. Click **[Save Changes]** once the desired string is entered in this section.

#### **Current Active Firmware Image** *(read-only)*

The selected Current Active Firmware Image is identified here. In this example, Image 2 is the Current Active Firmware Image.

#### **Next Reboot Image**

Use the drop-down list to select **Reboot Image 1** or **2**. Press **[Submit]** when done.

#### **Perform Soft Reboot**

Click [Reboot Now] to reboot the TRP1000-4450 using the Current Active Firmware Image.

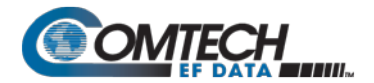

#### **Firmware Information** *(read-only)*

This *read-only* scrollable window provides information about the currently loaded Bootrom; for complete Bulk1 and Bulk2 information, scroll through all the constituent firmware blocks that make up the bulk.

#### **Part Number (read-only)**

This *read-only* scrollable window provides identifying part number information for the unit in use.

Click **[Refresh]** to update the page appearance to the current utility configuration.

# <span id="page-61-0"></span>**4.5.4.4 Status Pages**

The hyperlinks available under the '**Status**' tab provide access to event logging, operational statistics, status, and FET windows.

Select the **Summary**, **Status**, **FETs**, or **Events** hyperlink to continue.

# **4.5.4.4.1 Status | Summary**

Use this page to access summarized information about the TRP1000-4450.

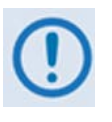

*Unlike the remaining pages available through this interface that refresh/update only when manually selected, the 'Status | Summary' page updates automatically once every 10 seconds. Even with this automatic refresh function, you may click [Refresh] to update the operational status parameters found on this page.*

| <b>OMTECH</b>                 | Home                            | Admin | Config     | <b>Status</b>                                |                                   |                          |
|-------------------------------|---------------------------------|-------|------------|----------------------------------------------|-----------------------------------|--------------------------|
|                               |                                 |       | <b>MOP</b> | <b>Summary Status FETS Events Statistics</b> |                                   |                          |
| <b>SN 171016382</b> Refresh   |                                 |       |            |                                              |                                   |                          |
| 06/08/17 14:25:12             |                                 |       |            |                                              |                                   |                          |
| <b>Summary Info</b>           |                                 |       |            |                                              |                                   |                          |
| Circuit Identification: AB    |                                 |       |            |                                              | Summary Fault:                    | <b>OK</b>                |
| Serial Number: 171016382      |                                 |       |            |                                              | RF Amp: OFF                       |                          |
|                               | Model Number: TRP1000-4450-C-OD |       |            |                                              |                                   | <b>RF Mute: DISABLED</b> |
| FW Revision: 1.1.1            |                                 |       |            |                                              | System Input Power: <03.00 dBm    |                          |
| Active Software Image: BULK 1 |                                 |       |            |                                              | System Forward Power: +34.05 dBm  |                          |
| Next Reboot Image: BULK 1     |                                 |       |            |                                              | System Reverse Power: < 25.00 dBm |                          |
| Hardware Revision: 0          |                                 |       |            |                                              | External Air Temperature: 22.5 °C |                          |
| RF Module #1 SN: xxxxxxxxx    |                                 |       |            |                                              | Heat Sink Temperature: 23.6 °C    |                          |
| Date (mm/dd/yy): 06/08/17     |                                 |       |            |                                              |                                   |                          |
| Time (hh:mm:ss): 14:25:12     |                                 |       |            |                                              |                                   |                          |

**Figure 4-8. Status | Summary Page**

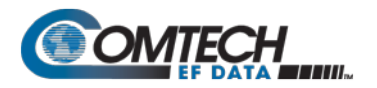

# <span id="page-62-0"></span>**4.5.4.4.2 Status | Status**

Use this page to review all pertinent information about the TRP1000-4450.

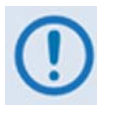

*Unlike the remaining pages available through this interface that refresh/update only when manually selected, the 'Status | Status' page updates automatically once every 10 seconds. Even with this automatic refresh function, you may click [Refresh] to update the operational status parameters found on this page.*

|                      | Home | Admin                           | Config           | <b>Status</b>                                     |
|----------------------|------|---------------------------------|------------------|---------------------------------------------------|
|                      |      |                                 |                  | <b>Summary  Status  FETs  Events  Statistics </b> |
|                      |      |                                 | <b>MOP</b>       |                                                   |
| SN 171016382 Refresh |      |                                 |                  |                                                   |
| 06/08/17 14:26:17    |      |                                 |                  |                                                   |
|                      |      |                                 |                  |                                                   |
|                      |      |                                 | <b>SYSTEM</b>    |                                                   |
|                      |      | <b>PARAMETER</b>                | <b>MONITOR</b>   | <b>STATUS</b>                                     |
|                      |      | System Input Power              | $<$ 03.00 dBm    | <b>NA</b>                                         |
|                      |      | System Forward Power            | +34.05 dBm       | <b>NA</b>                                         |
|                      |      | System Reverse Power            | <25.00 dBm       | <b>NA</b>                                         |
|                      |      | <b>External Air Temperature</b> | 22.4 °C          | OK                                                |
|                      |      | <b>Internal Temperatures</b>    |                  | <b>OK</b>                                         |
|                      |      | <b>RF</b> Overdrive             | 00.00 dB         | OK                                                |
|                      |      |                                 |                  |                                                   |
|                      |      |                                 | <b>RF MODULE</b> |                                                   |
|                      |      | <b>PARAMETER</b>                | <b>MONITOR</b>   | <b>STATUS</b>                                     |
|                      |      | 24V Power Supply:               | 24.1 Volts       | OK                                                |
|                      |      | 13.5V Power Supply:             | 13.6 Volts       | OK                                                |
|                      |      | 5.8V Power Supply:              | $+6.0$ Volts     | OK                                                |
|                      |      | -5.8V Power Supply:             | -5.7 Volts       | OK                                                |
|                      |      | Heat Sink Temperature:          | 23.7 °C          | OK                                                |
|                      |      | Exhaust Temperature:            | 24.8 °C          | OK                                                |
|                      |      | Fan 1 Speed:                    | 72%              | OK                                                |
|                      |      | Fan 2 Speed:                    | 72%              | OK                                                |
|                      |      | Fan 3 Speed:                    | 71%              | OK                                                |
|                      |      |                                 | <b>PS MODULE</b> |                                                   |
|                      |      | <b>PARAMETER</b>                | <b>MONITOR</b>   | <b>STATUS</b>                                     |
|                      |      |                                 |                  |                                                   |
|                      |      | 40V Power Supply:               | 0.0 Volts        | <b>NA</b>                                         |
|                      |      | 10V Power Supply:               | 0.0 Volts        | <b>NA</b>                                         |
|                      |      | 40V Current:                    | 0.0 Amps         | OK                                                |
|                      |      | 24V Current:                    | 7.3 Amps         | OK                                                |
|                      |      | 10V Current:                    | 0.0 Amps         | OK                                                |
|                      |      | 5.8V Power Supply:              | 5.8 Volts        | <b>OK</b>                                         |
|                      |      | Fan 1 Speed:                    | 68%              | OK                                                |
|                      |      | Fan 2 Speed:                    | 70%              | OK                                                |
|                      |      | Fan 3 Speed:                    | 68%              | OK                                                |

**Figure 4-9. Status | Status Page**

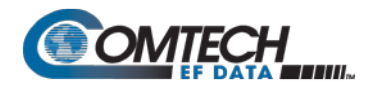

# **4.5.4.4.3 Status | FETs**

Use this page to review a *read-only* scrollable window that displays the operating currents of all FETs (Field Effect Transistors) installed in the RF amplifier.

| <b>OMTECH</b>                             | <b>Admin</b><br>Home                                                                                                    | Config<br><b>Status</b> |  |  |  |  |  |
|-------------------------------------------|----------------------------------------------------------------------------------------------------|-------------------------|--|--|--|--|--|
|                                           | <b>Summary  Status  FETs  Events  Statistics </b><br><b>MOP</b>                                                                                                    |                         |  |  |  |  |  |
| SN 171016382 Refresh<br>06/08/17 14:27:54 |                                                                                                    |                         |  |  |  |  |  |
|                                           | RF Module #1 FETS:<br>$Q001 = .000$<br>$0002 - 000$<br>0003 = . 003<br>$0004 = .000$<br>0005 = . 000<br>$Q006 = .016$<br>$0007 - 000$<br>Q008=.000<br>$0009 = .000$<br>$Q010 = .000$<br>$Q011 = .000$<br>$0012 = .000$<br>$Q013 = .000$<br>$Q014 = .000$<br>$Q015 = .000$ | A                       |  |  |  |  |  |
|                                           | $Q016 = .000$                                                                                                    |                         |  |  |  |  |  |

**Figure 4-10. Status | FETs Page**

Click **[Refresh]** to update the page with the most recent RF Power FET Current Status parameters.

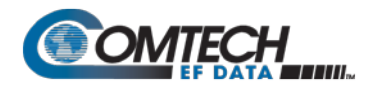

# **4.5.4.4.4 Status | Events**

Use this page to view with all pertinent information about stored events, and to define the TRP1000- 4450 alarm parameters that determine how those events are triggered.

| <b>OMTECH</b>                             | Home                             | <b>Admin</b> | Config<br><b>Status</b>                                         |           |
|-------------------------------------------|----------------------------------|--------------|-----------------------------------------------------------------|-----------|
|                                           |                                  |              | <b>Summary  Status  FETs  Events  Statistics </b><br><b>MOP</b> |           |
| SN 171016382 Refresh<br>06/08/17 14:29:06 |                                  |              |                                                                 |           |
| <b>Events Log:</b>                        |                                  |              |                                                                 | Clear Log |
|                                           | Date                             | <b>Time</b>  | <b>Type</b>                                                     |           |
|                                           | 1<br>$12 - 31 - 20$              | 18:28:48     | Info - LOG Faults Cleared                                       |           |
|                                           | $\overline{2}$<br>$06 - 01 - 17$ | 08:25:52     | Info - LOG Unit Power Off                                       |           |
|                                           | 3<br>06-08-17                    | 08:01:23     | Info - LOG Unit Power On                                        |           |
|                                           | 4<br>06-08-17                    | 08:11:15     | Info - LOG Unit Power Off                                       |           |
|                                           | 5<br>06-08-17                    | 08:15:05     | Info - LOG Unit Power On                                        |           |
|                                           | $6\phantom{a}$<br>06-08-17       | 08:19:45     | Info - LOG Unit Power Off                                       |           |
|                                           | $\overline{7}$<br>06-08-17       | 12:55:22     | Info - LOG Unit Power On                                        |           |
|                                           |                                  |              |                                                                 |           |
|                                           |                                  |              |                                                                 |           |

**Figure 4-11. Status | Events Page**

#### **Unread Stored Events**

This *read-only s*crollable window displays the unread stored events log in sequential, datestamped format. A running tally of the number of unread stored events is displayed in the window header. The unit returns and displays the five oldest stored events in the alarm log. All events that are read from the log are also automatically removed from the log.

Manage the unread Stored Events window as follows:

**Read Next Five Events** – Select to display the next five unread stored events in the log.

**Clear Events Log** – Select to clear all stored events from the log.

**Initialize Events Pointer** – Select to reset the internal pointer to allow queries to start at the beginning of the stored events log.

Click **[Submit]** to execute the choice – the window will update according to the selection made.

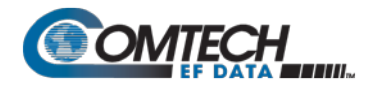

# **4.5.4.4.5 Status | Statistics**

Use this page to view with all pertinent information about stored stistics, and to define the TRP1000- 4450 Statistics Interval and Statistics Averaging.

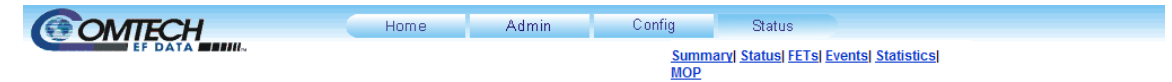

#### **SN 171016382** Refresh 06/08/17 14:34:02

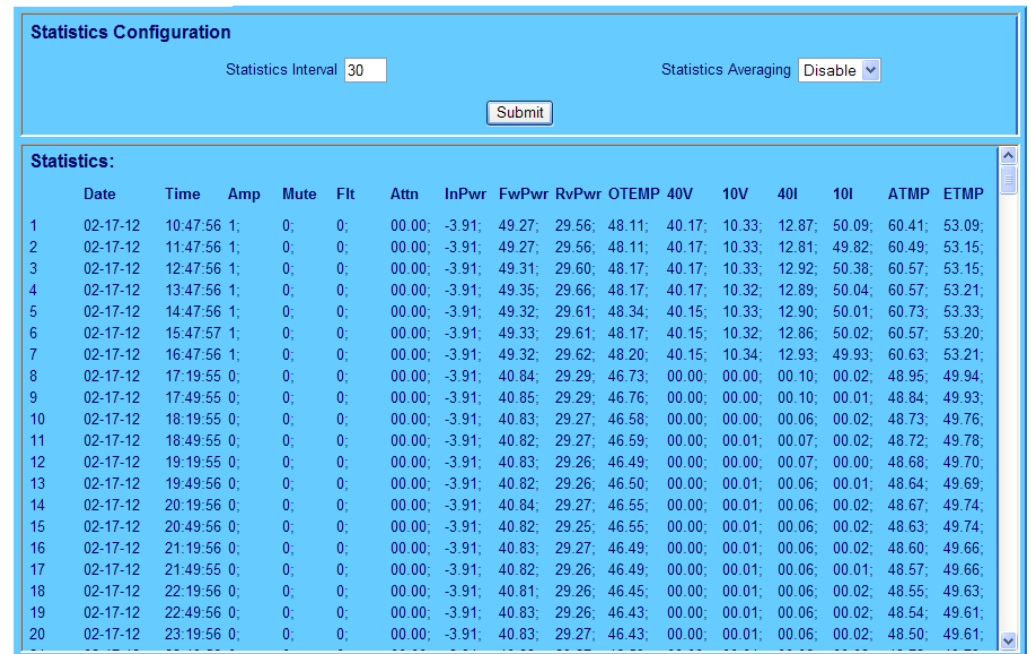

#### **Figure 4-12. Status | Statistics Page**

This *read-only s*crollable window displays the unread stored statists log in sequential, datestamped format. The unit returns and displays the oldest stored statistics in the statistics log.

Statistics Interval: indicates how often one statistical entry is made. Values range from 1 min to 99 min. Click [Submit] to execute the choice – the window

Statistics Averaging: indicates if averaging is used or not. Values range from Disable or Enable. Click **[Submit]** to execute the choice – the window

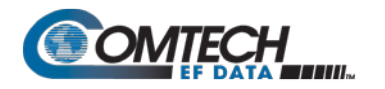

# **4.5.4.4.6 Status | MOP**

Use this page to view some miniumum and maximum values. Each entry has a Date and Time stamp.

| <b>OMTECH</b>                             |      | Home.                                                                                                    | Admin | Config     | <b>Status</b>                                     |  |
|-------------------------------------------|------|----------------------------------------------------------------------------------------------------|-------|------------|---------------------------------------------------|--|
|                                           |      |                                                                                                    |       | <b>MOP</b> | <b>Summary  Status  FETs  Events  Statistics </b> |  |
| SN 171016382 Refresh<br>06/08/17 14:45:40 |      |                                                                                                    |       |            |                                                   |  |
|                                           |      | <b>Maximum Operating Points:</b>                                                                                                    |       |            |                                                   |  |
|                                           | Date | Time<br>Parameter<br>05-31-17 19:14:38 MAX SYS INPWR=>30.1<br>05-31-17 20:05:11 MAX SYS FWPWR=>60.8<br>05-31-17 15:57:13 MAX SYS RVPWR=+45.3<br>05-31-17 14:41:29 MAX OTEMP=060.6<br>05-31-17 18:35:23 MIN OTEMP =- 41.4<br>02-17-12 16:52:33 MAX ATEMP=101.0<br>05-31-17 20:25:33 MIN ATEMP=-22.8<br>05-31-17 15:49:32 MAX ETEMP=067.5<br>05-31-17 19:19:15 MIN ETEMP=-38.9<br>05-31-17 15:21:55 MAX PS40I=066.2<br>05-31-17 20:05:09 MAX PS10I=075.7<br>12-31-20 10:37:47 MAX PS24I=020.6 | Value |            |                                                   |  |
|                                           |      |                                                                                                    |       |            |                                                   |  |

**Figure 4-13. Status | MOP Page**

This *read-only s*crollable window displays the unread stored statists log in sequential, datestamped format. The unit returns and displays the oldest stored statistics in the statistics log.

- INPWR = Input Power (dBm)
- FWRWR = Forward Power (dBm)
- RVPWR = Reverse Power (dBm)
- OTEMP = Outside Temperature
- ATEMP = Heat Sink Temperature
- ETEMP = Exhaust Temperature
- $PS40I = 40V$  current (Amps)
- PS10I = 10V current (Amps)
- $PS24I = 24V$  current (Amps)

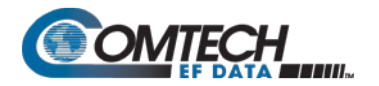

**Notes:**

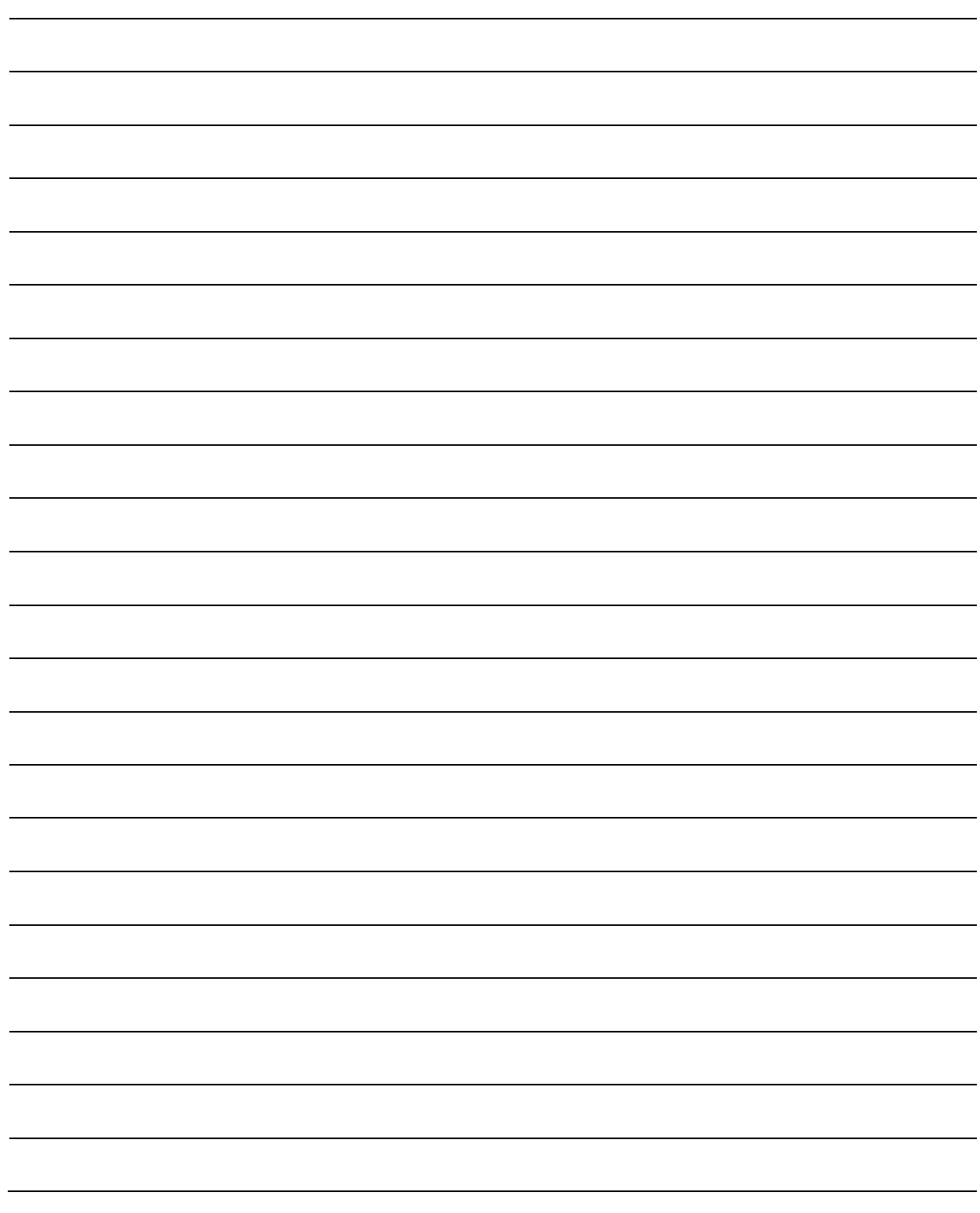

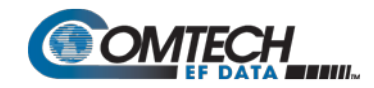

# **Chapter 5. SERIAL-BASED REMOTE PRODUCT MANAGEMENT**

# **5.1 Overview**

Serial-based remote product management of Comtech EF Data's TRP1000-4450 Troposcatter C-Band Outdoor Amplifier is available using the TRP1000-4450's 'J6 | COMM 1' port. Some key parameters and procedures and their associated remote commands and queries are summarized, followed by detailed instructions for use of the serial remote control communication command and query interface.

# **5.2 Key Operational Parameters**

For detailed information about the remote commands and queries mentioned in this section, see **Section 5.4 Remote Commands and Queries** in this chapter.

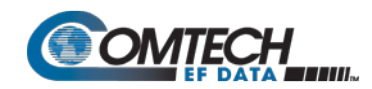

# **5.2.1 Faults**

The M&C system monitors certain key functions of the TRP1000-4450 for proper operation. Should any of these parameters exceed predetermined limits, the M&C system will declare a fault. The conditions that trigger a fault are:

- Any power supply that is outside its nominal value.
- Fan running less than 25% of maximum speed.
- I2C internal bus communications fault.

Thermal Shutdown – A temperature fault is indicated if the unit is greater than +90°C. This creates a summary fault and will cause the unit to mute itself and switch to the back-up unit (if in a redundant system). However, the 10V supply to the FET transistors will remain on until the unit reaches the thermal shutdown temperature of +95°C or greater. For protection reasons, the unit will shut down the 10V supply to the power transistors at temperatures greater than +95°C.

# **5.2.2 Some Common Commands**

A few of the most common commands and queries are:

- **RMS – R**etrieve **M**aintenance **S**tatus. Displays voltages, fan speeds, Heatsink temperature, output power monitor reading, etc.
- **RCS – R**etrieve **C**onfiguration **S**tatus. Displays current attenuation, mute, amplifier, online, etc. status.
- **RAS – R**etrieve **A**larm **S**tatus. Displays current alarm or fault status.

Full details for each of these are listed in **Section 5.4** of this chapter.

# **5.3 Remote Control Protocol and Structure**

For legacy serial communication, the electrical interface is either a full-duplex EIA-485/EIA-422 multi-drop bus (for the control of many devices) or an EIA-232 connection (for the control of a single device), and data is transmitted in asynchronous serial form, using ASCII characters. Control and status information is transmitted in packets, of variable length, in accordance with the structure and protocol defined in later sections.

Additionally, the TRP1000-4450 also supports the serial command protocol over a Telnet session through the use of a 10/100Base-T Ethernet connection with the TRP1000-4450. The Ethernet communications interface also supports SNMP protocol, and provides a graphical user interface (GUI) through web pages that can be accessed using a web browser.

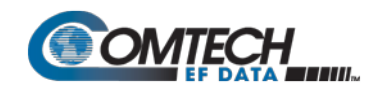

# **5.3.1 EIA-485**

For applications where multiple devices are to be monitored and controlled, a full-duplex (or 4-wire) EIA-485 is preferred. Half-duplex (2 wire) EIA-485 is possible, but *is not preferred*.

In full-duplex EIA-485 communication there are two separate, isolated, independent, differential-mode twisted pairs, each handling serial data in different directions. It is assumed that there is a 'Controller' device (a PC or dumb terminal), which transmits data, in a broadcast mode, via one of the pairs. Many 'Target' devices are connected to this pair, which all simultaneously receive data from the Controller. The Controller is the only device with a line-driver connected to this pair – the Target devices only have line-receivers connected.

In the other direction, on the other pair, each Target has a Tri-Stateable line driver connected, and the Controller has a line-receiver connected. All the line drivers are held in high-impedance mode until one (and only one) Target transmits back to the Controller.

Each Target has a unique address, and each time the Controller transmits, in a framed 'packet' of data, the address of the intended recipient Target is included. All of the Targets receive the packet, but only one (the intended) will reply. The Target enables its output line driver, and transmits its return data packet back to the Controller, in the other direction, on the physically separate pair.

#### **EIA-485 (Full Duplex) Summary:**

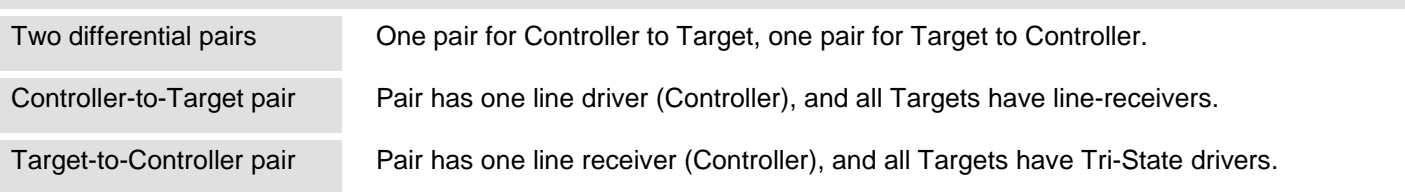

# **5.3.2 EIA-232**

This is a much simpler configuration in which the Controller device is connected directly to the Target via a two-wire-plus-ground connection. Controller-to-Target data is carried, via EIA-232 electrical levels, on one conductor, and Target-to-Controller data is carried in the other direction on the other conductor.

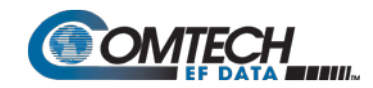

# **5.3.3 Basic Protocol**

Whether in EIA-232 or EIA-485 mode, all data is transmitted as asynchronous serial characters, suitable for transmission and reception by a UART. The character format should be 8N1 (8 data bits, no parity, 1 stop bit). The baud rate may vary between 2400 and 38400 baud.

All data is transmitted in framed packets. The Controller is assumed to be a PC or ASCII dumb terminal, which is in charge of the process of monitor and control. The Controller is the only device that is permitted to initiate, at will, the transmission of data. Targets are only permitted to transmit when they have been specifically instructed to do so by the Controller.

All bytes within a packet are printable ASCII characters, less than ASCII code 127. In this context, the Carriage Return and Line Feed characters are considered printable.

All messages from Controller-to-Target require a response – with one exception. This will be either to return data that has been requested by the Controller, or to acknowledge reception of an instruction to change the configuration of the Target. The exception to this is when the Controller broadcasts a message (such as Set time/date) using Address 0, when the Target is set to EIA-485 mode.

# **5.3.4 Packet Structure**

The exchange of information is transmitted, Controller-to-Target and Target-to-Controller, in '**packets**'. Each packet contains a finite number of bytes consisting of printable ASCII characters, excluding ASCII code 127.

In this context, the Carriage Return and Line Feed characters are considered printable. With one exception, all messages from Controllerto-Target require a response – this will be either to return data that has been requested by the Controller, or to acknowledge reception of an instruction to change the configuration of the Target.

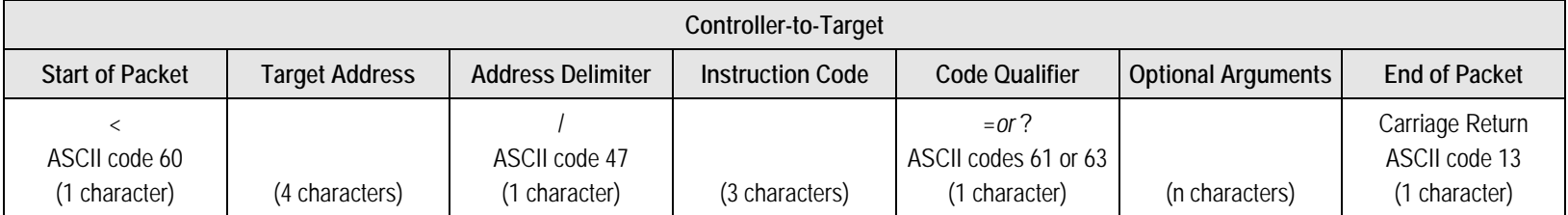

**EXAMPLE:** <0412/MUT=1{CR}
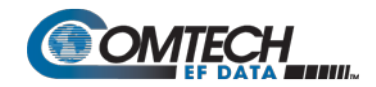

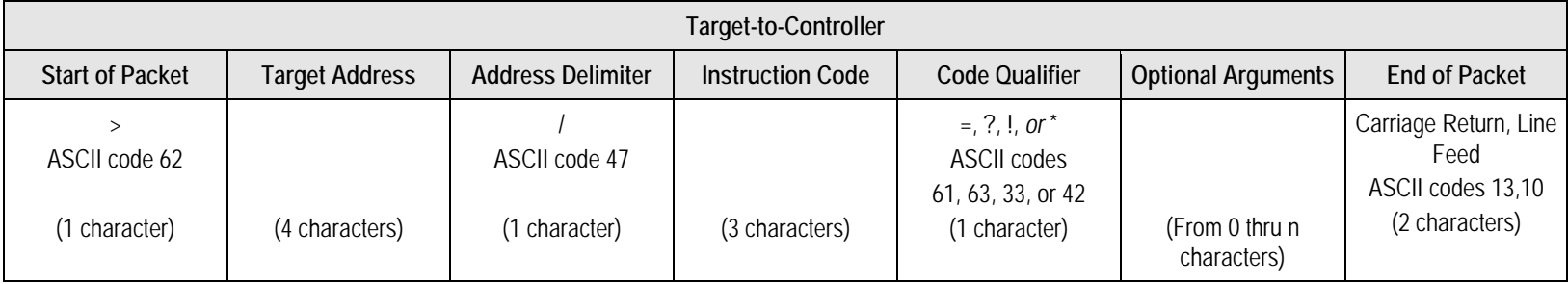

**EXAMPLE:** >0412/MUT=1{CR}{LF}

#### **5.3.4.1 Start of Packet**

The '**<**' and '**>**' characters indicate the start of packet. They may not appear anywhere else within the body of the message.

- Controller to Target: This is the character '<' (ASCII code 60)
- Target to Controller: This is the character '>' (ASCII code 62)

#### **5.3.4.2 Target Address**

Up to 9,999 devices can be uniquely addressed. In both EIA-232 and EIA-485 applications, the permissible range of values is 1 to 9999. It is programmed into a target unit using the remote control port.

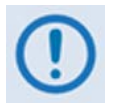

*The controller sends a packet with the address of a target - the destination of the packet. When the target responds, the address used is the same address, to indicate to the controller the source of the packet. The controller does not have its own address.*

### **5.3.4.3 Address Delimiter**

This is the 'forward slash' character ' **/** ' (ASCII code 47).

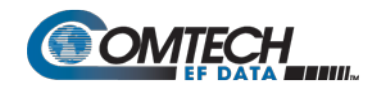

### **5.3.4.4 Instruction Code**

This is a three-character alphabetic sequence that identifies the subject of the message. Wherever possible, the instruction codes have been chosen to have some significance.

**For Example: GAC** for **G**lobal **A**mplifier **C**onfiguration; **IPA** for **IP A**ddress, etc. This aids in the readability of the message, should it be displayed in its raw ASCII form.

Both upper case and lower case alphabetic characters may be used (A-Z *and* a-z, ASCII codes 65-90 *and* 97-122).

## **5.3.4.5 Instruction Code Qualifier**

This is a single character that further qualifies the preceding instruction code. Code Qualifiers obey the following rules:

1. From Controller to Target, the only permitted values are:

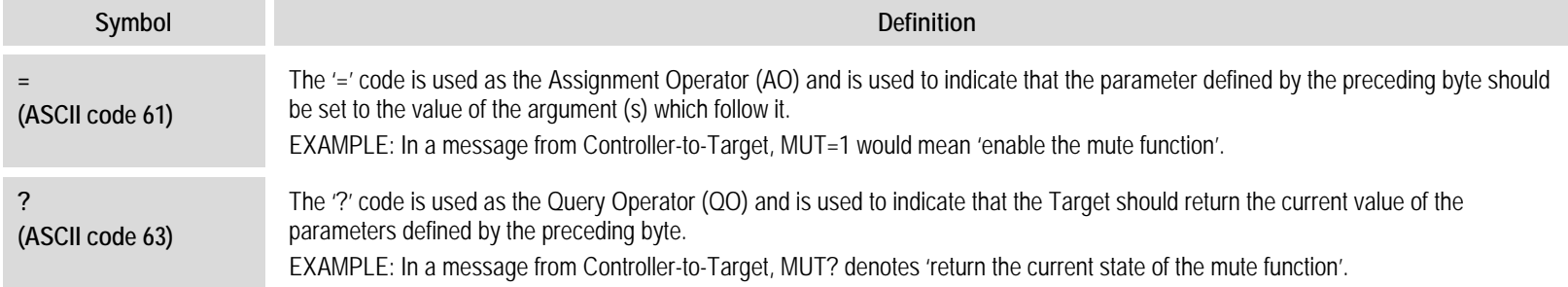

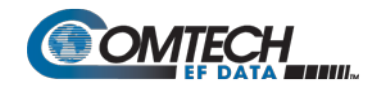

#### 2. From Target to Controller, the only permitted values are:

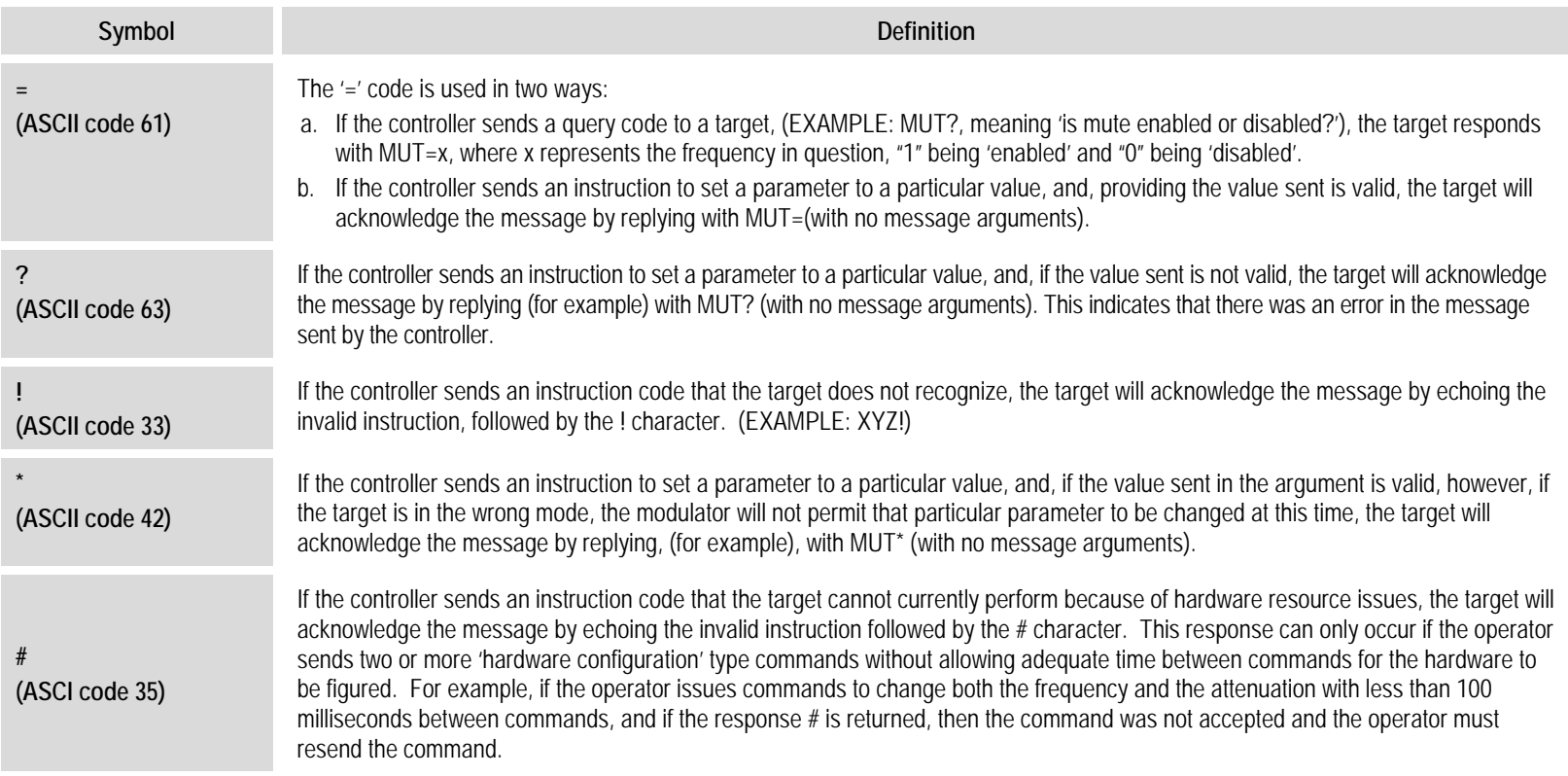

# **5.3.4.6 Optional Message Arguments**

Arguments are not required for all messages. Arguments are ASCII codes for any printable character.

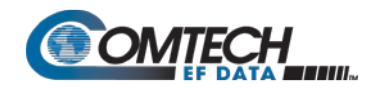

#### **5.3.4.7 End of Packet**

Both of the following examples indicate the valid termination of a packet.

- Controller to Target: This is the 'Carriage Return' character (ASCII code 13)
- Target to Controller: This is the two-character sequence 'Carriage Return', 'Line Feed'. (ASCII code 13, and code 10.)

## **5.3.5 End-Of-Life Commands**

Certain commands (denoted by an 'E' in the Parameter Type column in **Section 5.4 Remote Commands and Queries**) are marked as End-of-Life (EOL). While these commands are fully supported in this product, it is highly recommended that the equivalent new commands be used for new implementations. The new commands will generally follow the outdated commands.

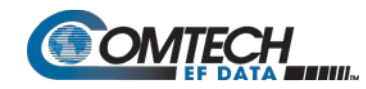

#### **5.4 Remote Commands and Queries**

#### **Table Indexes:**

**Notes:**

- **1) Index Columns – Where Column 'C'**=Command, and **Column 'Q'**=Query, columns marked '**X**' designate the instruction code as *Command only*, *Query only*, or *Command or Query*. Where **CODE=XXX**, this indicates a priority command.
- 2) In the tables that follow, the following codes are used in the 'Response to Command' column (per Sect. 8.5.5):<br>= Message ok  $\#$  Message ok, but unit is not in Remote mode.
	-
- $#$  Message ok, but unit is not in **Remote** mode.
- 
- ? Received ok, but invalid arguments were found. ~ Time out of a pass-through message, either to via EDMAC or to a local ODU.
- ^ Message ok, but unit is in **Ethernet** mode.

#### *Sect. [5.5](#page-77-0) Customer Commands*

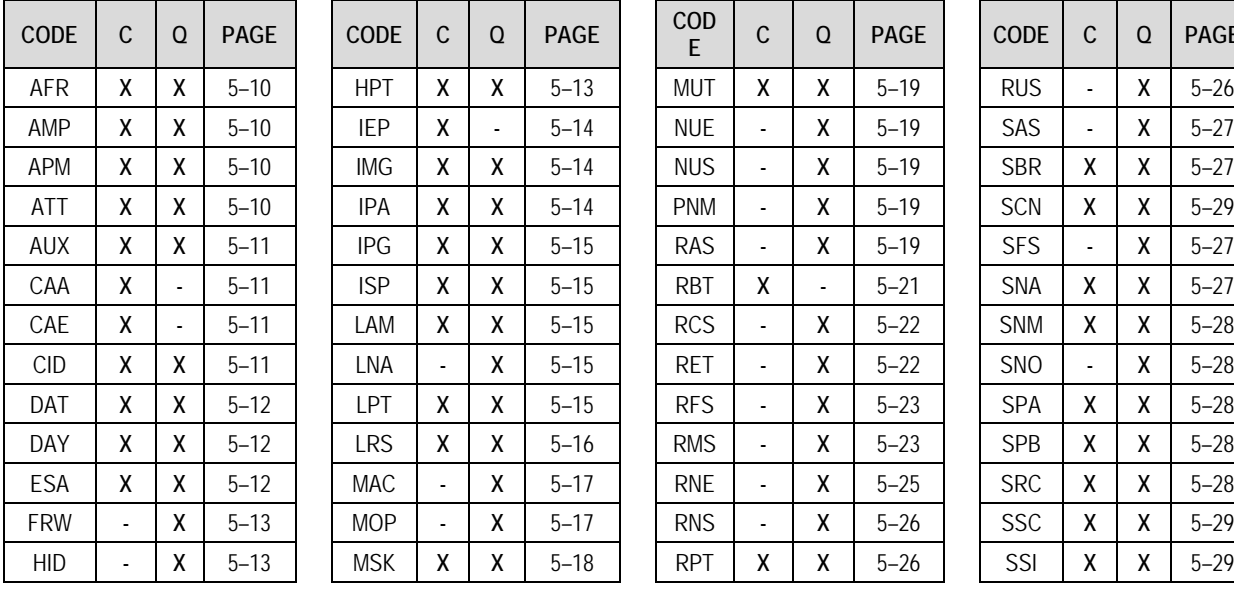

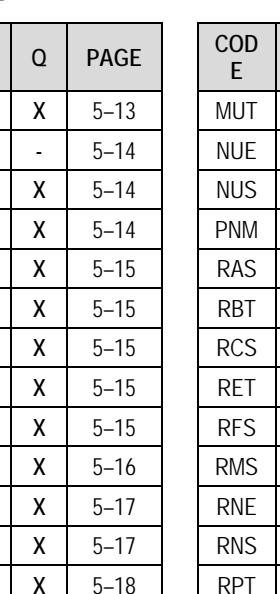

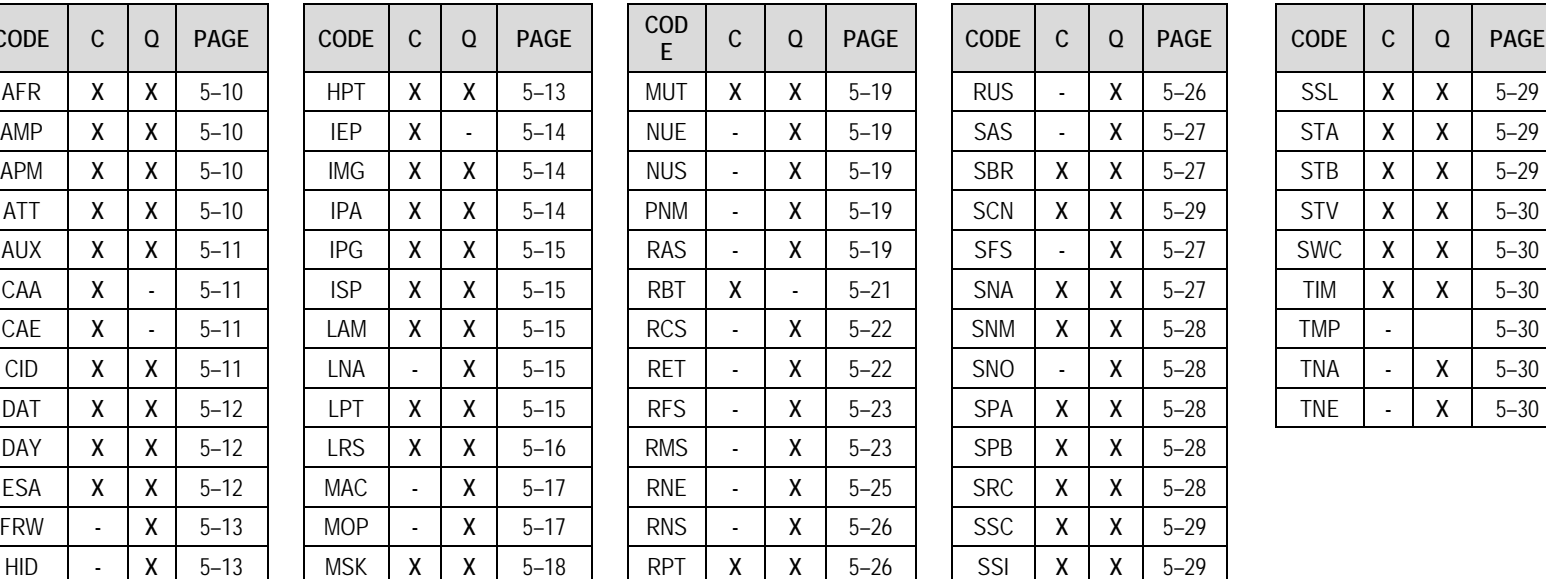

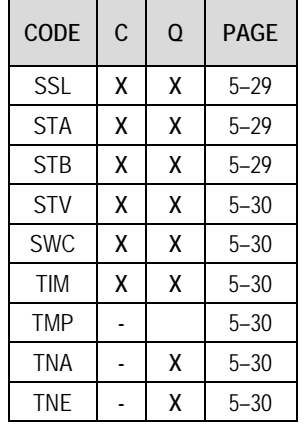

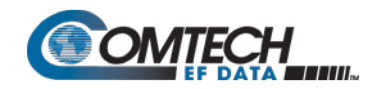

## <span id="page-77-0"></span>**5.5 Customer Commands**

<span id="page-77-4"></span><span id="page-77-3"></span><span id="page-77-2"></span><span id="page-77-1"></span>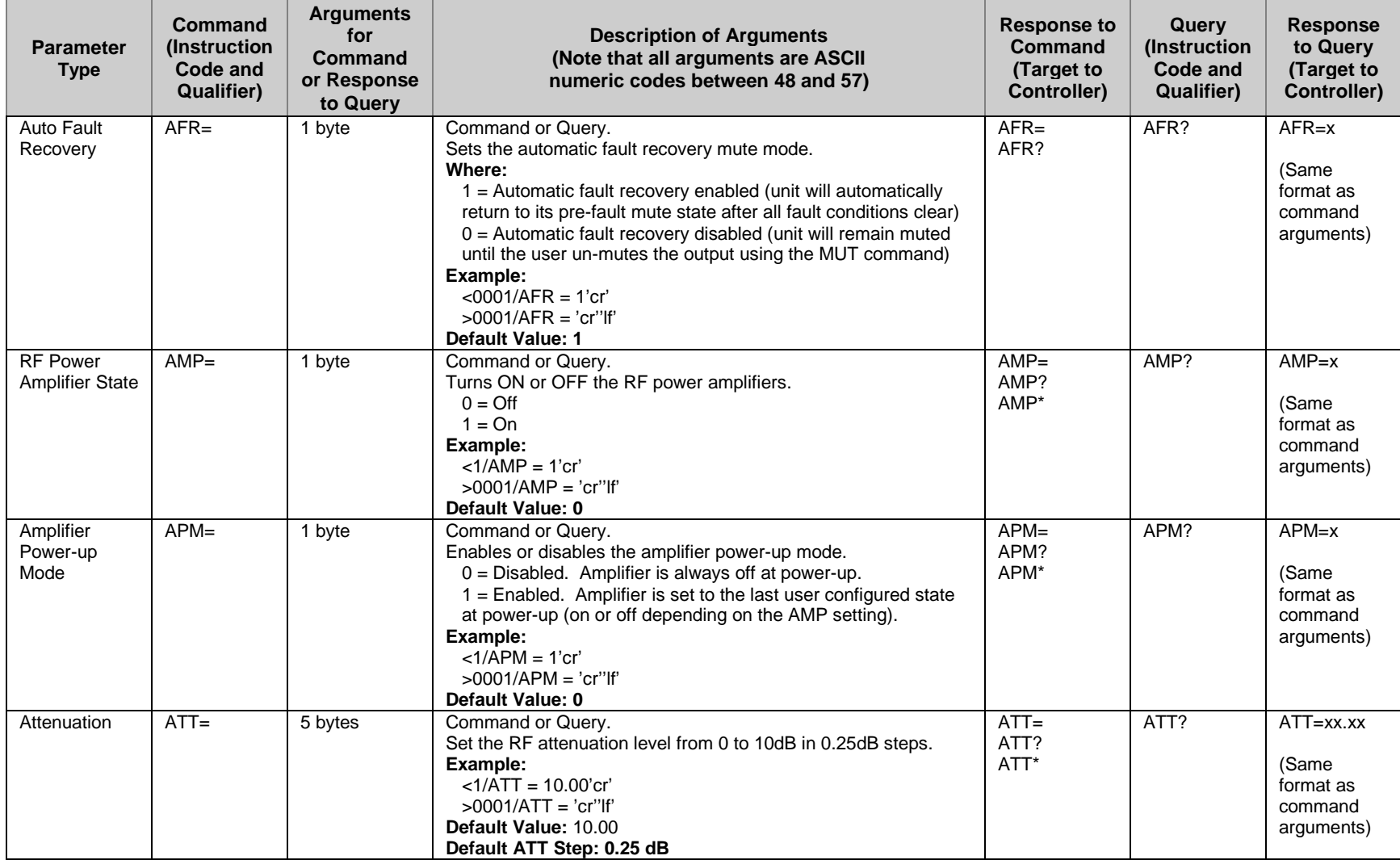

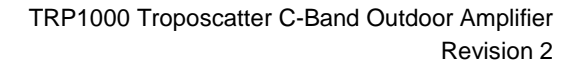

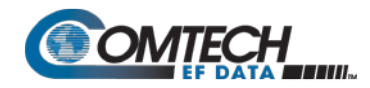

<span id="page-78-3"></span><span id="page-78-2"></span><span id="page-78-1"></span><span id="page-78-0"></span>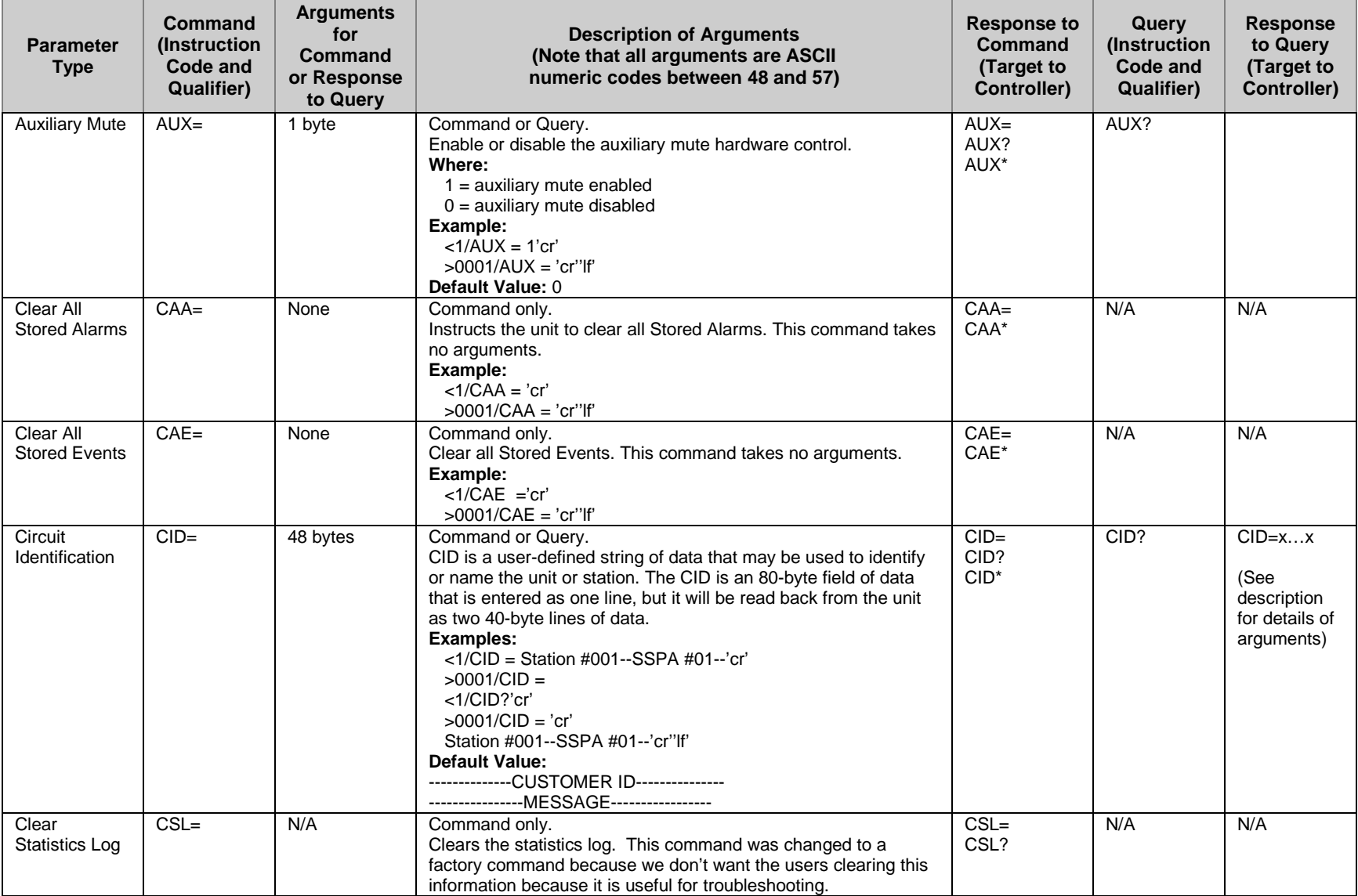

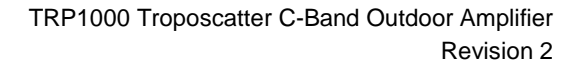

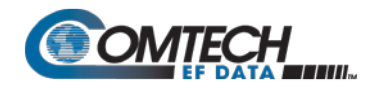

<span id="page-79-2"></span><span id="page-79-1"></span><span id="page-79-0"></span>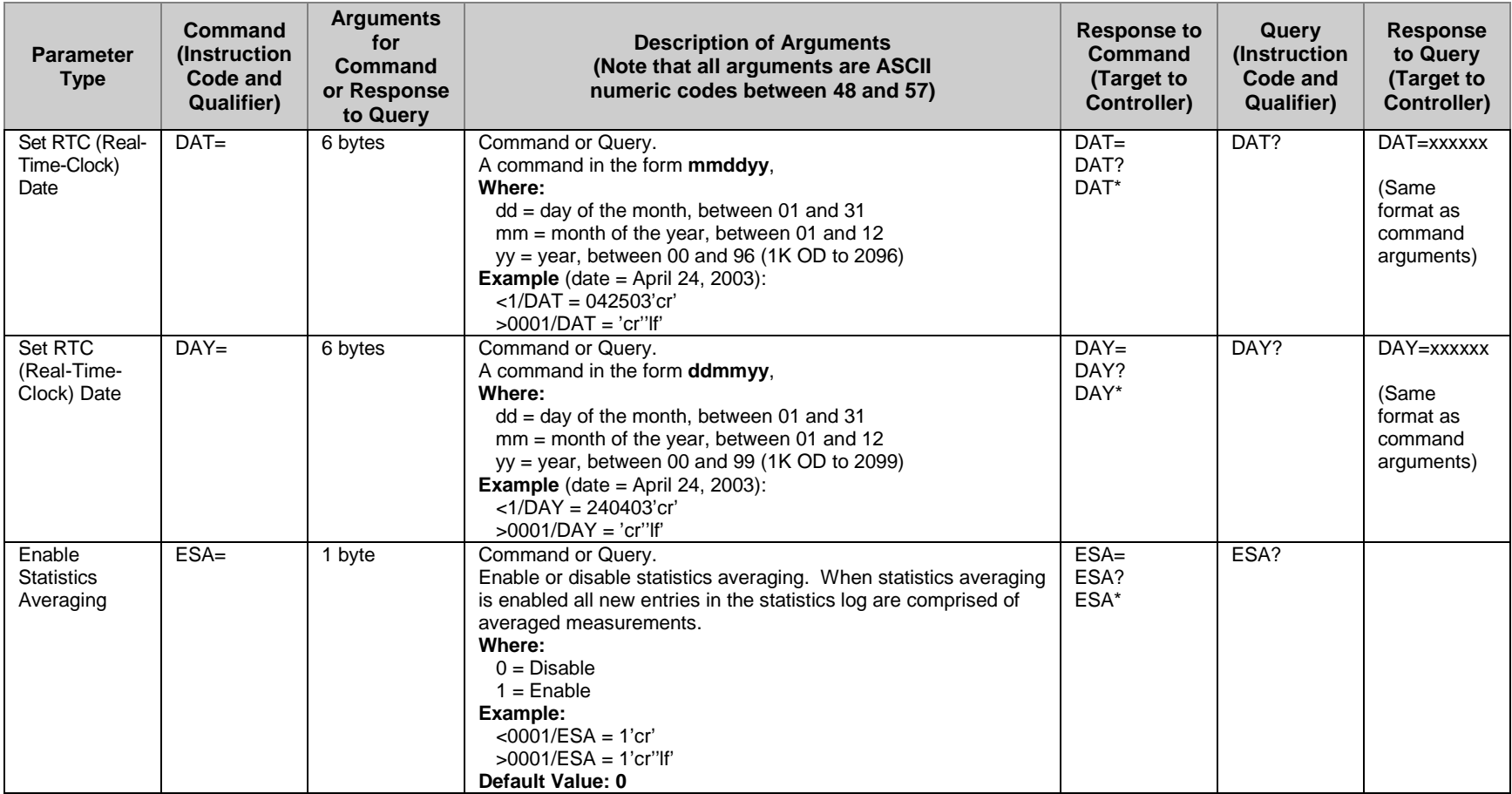

<span id="page-80-2"></span><span id="page-80-1"></span><span id="page-80-0"></span>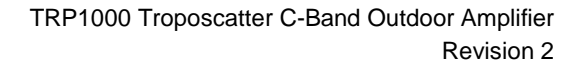

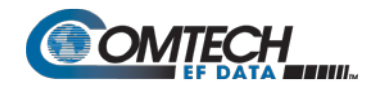

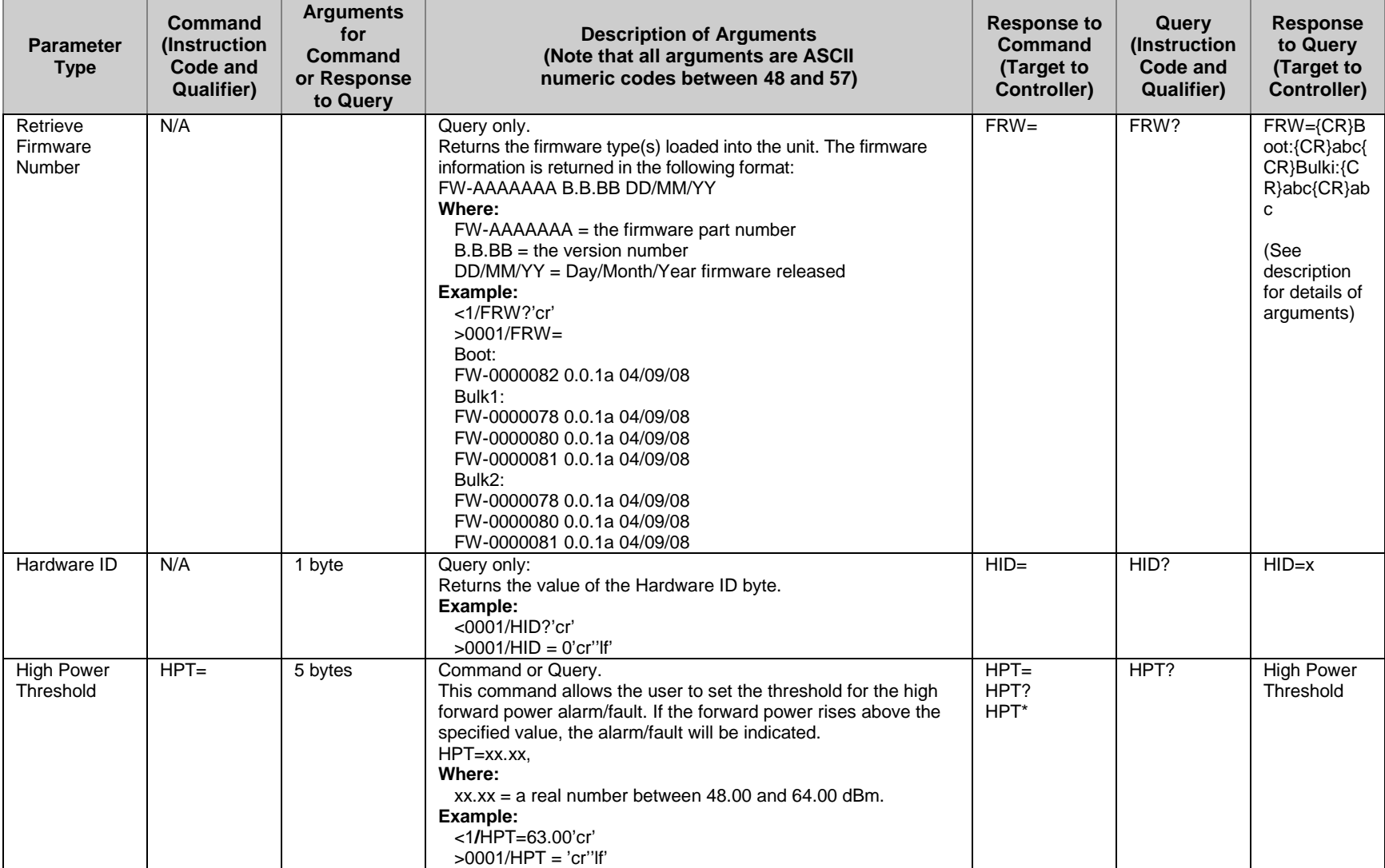

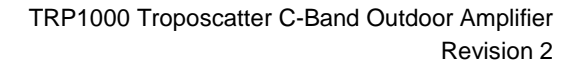

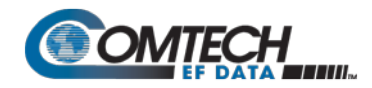

<span id="page-81-2"></span><span id="page-81-1"></span><span id="page-81-0"></span>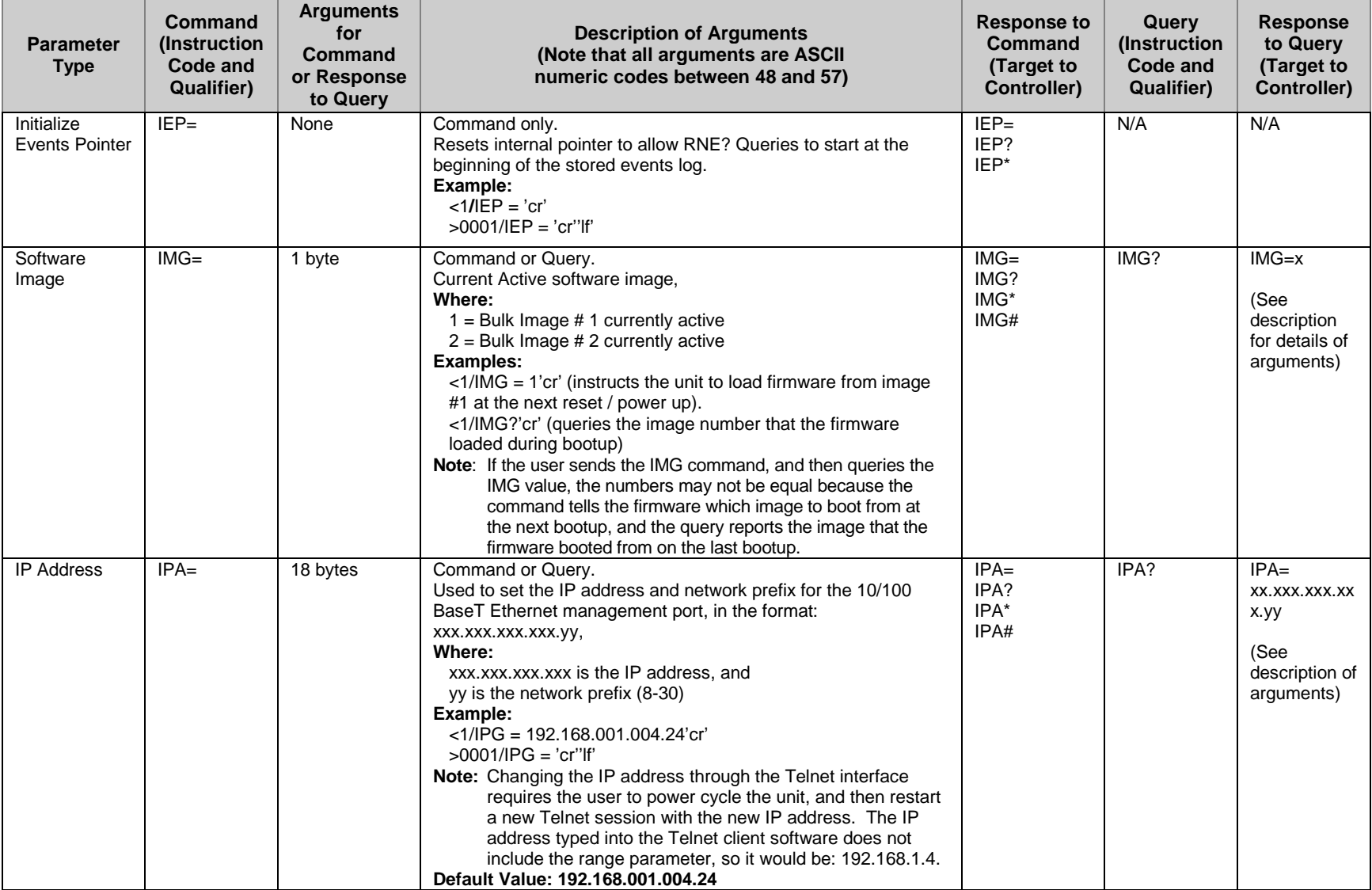

<span id="page-82-3"></span>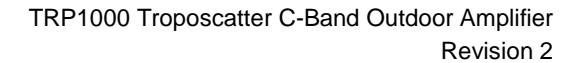

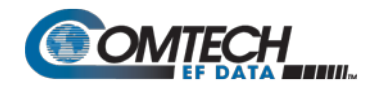

<span id="page-82-4"></span><span id="page-82-2"></span><span id="page-82-1"></span><span id="page-82-0"></span>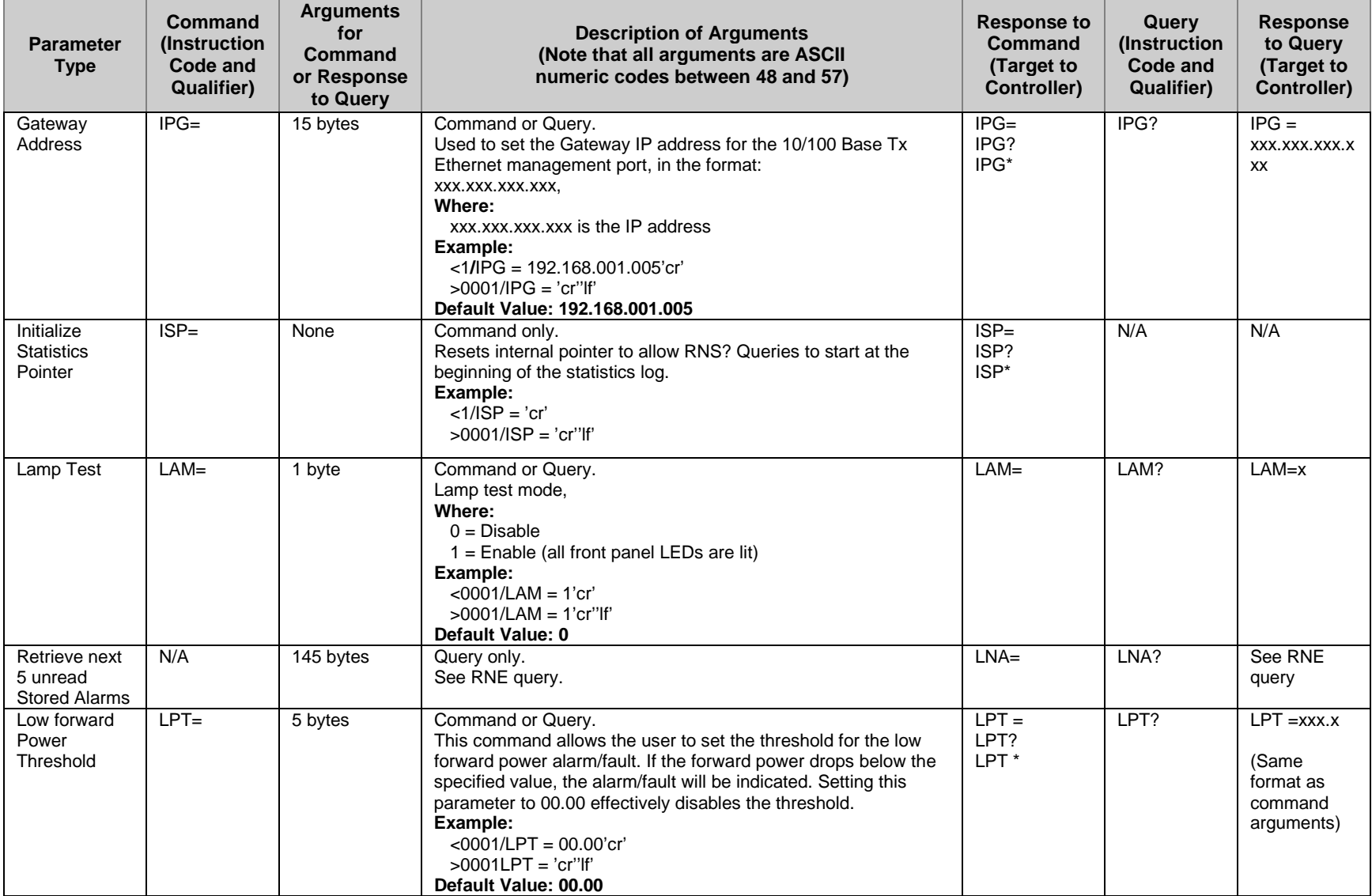

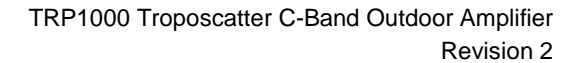

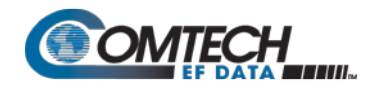

<span id="page-83-0"></span>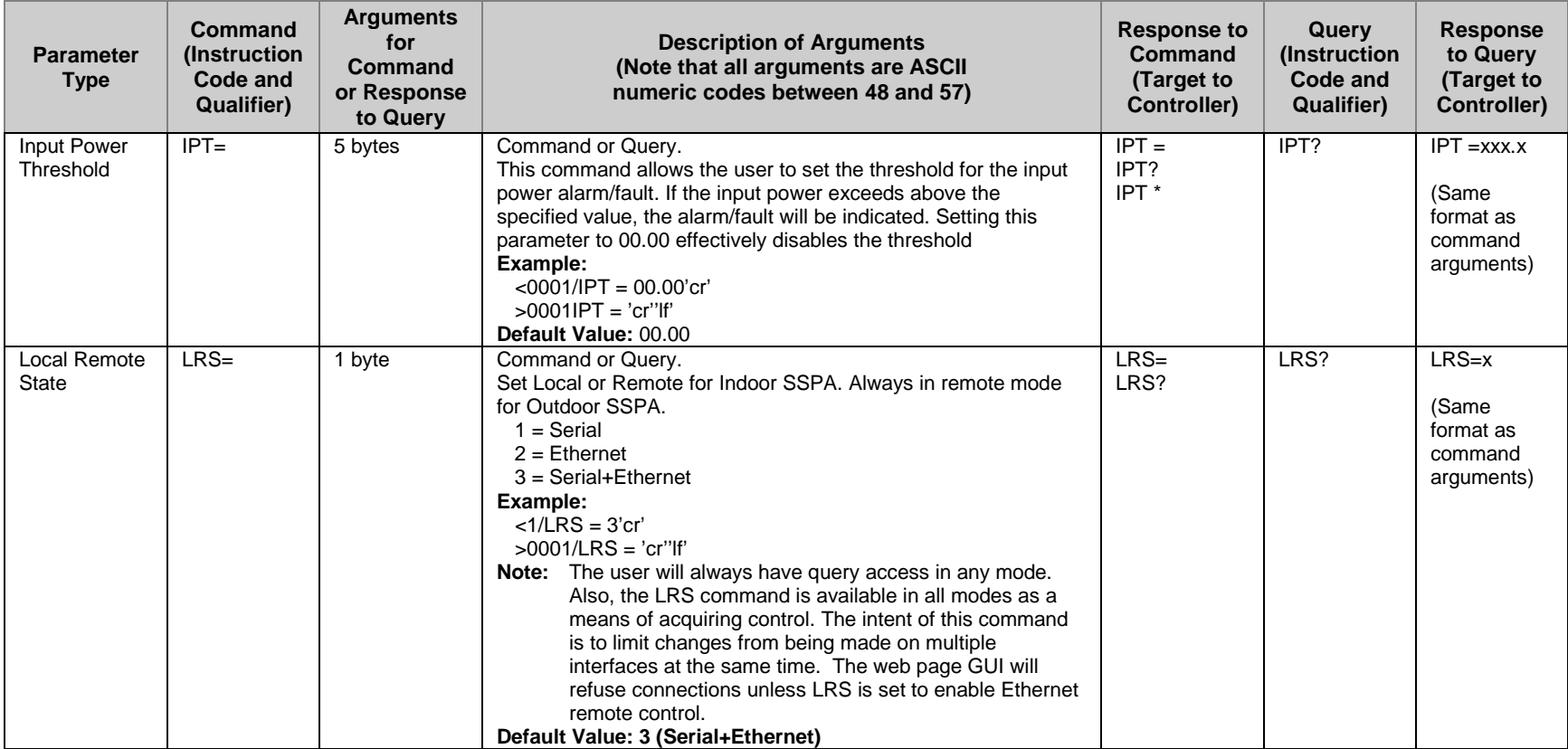

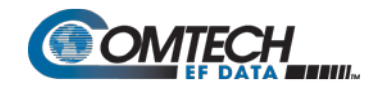

<span id="page-84-1"></span><span id="page-84-0"></span>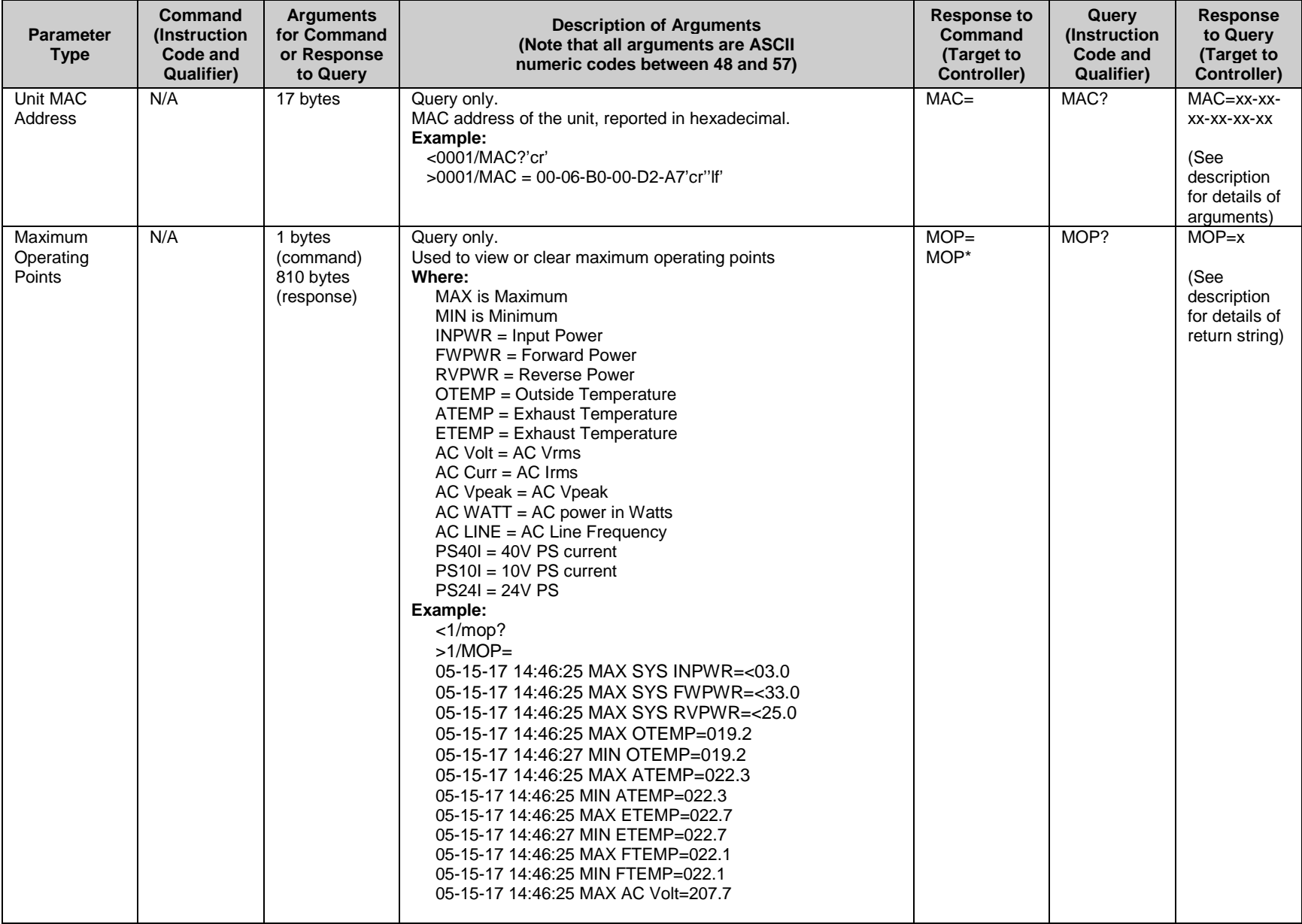

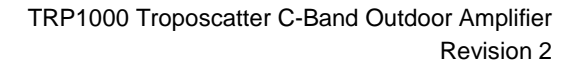

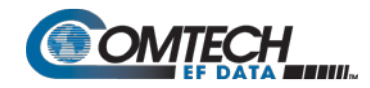

<span id="page-85-0"></span>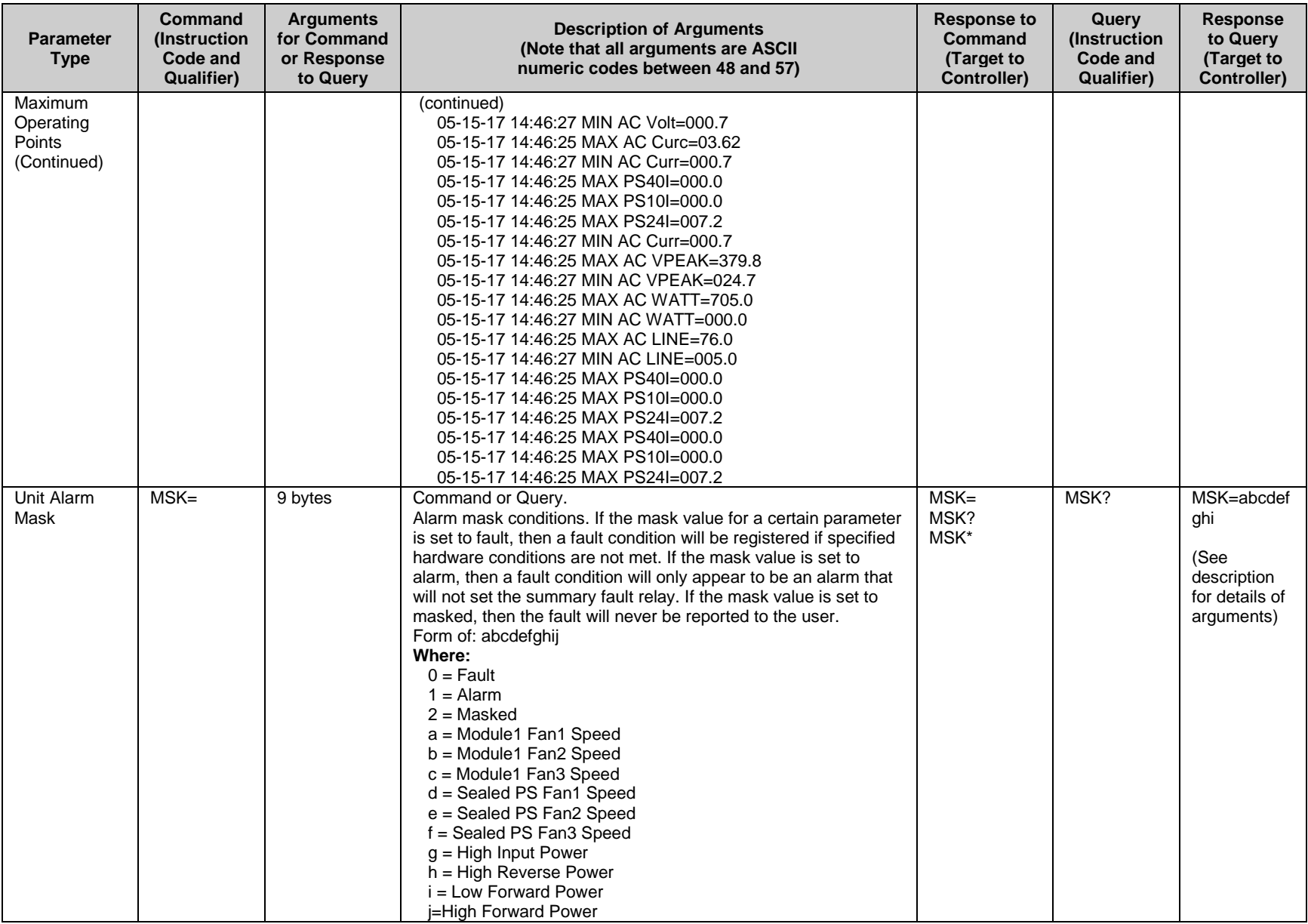

<span id="page-86-4"></span><span id="page-86-3"></span><span id="page-86-2"></span><span id="page-86-1"></span>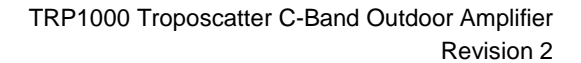

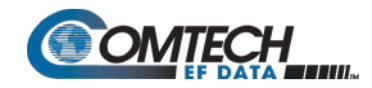

<span id="page-86-0"></span>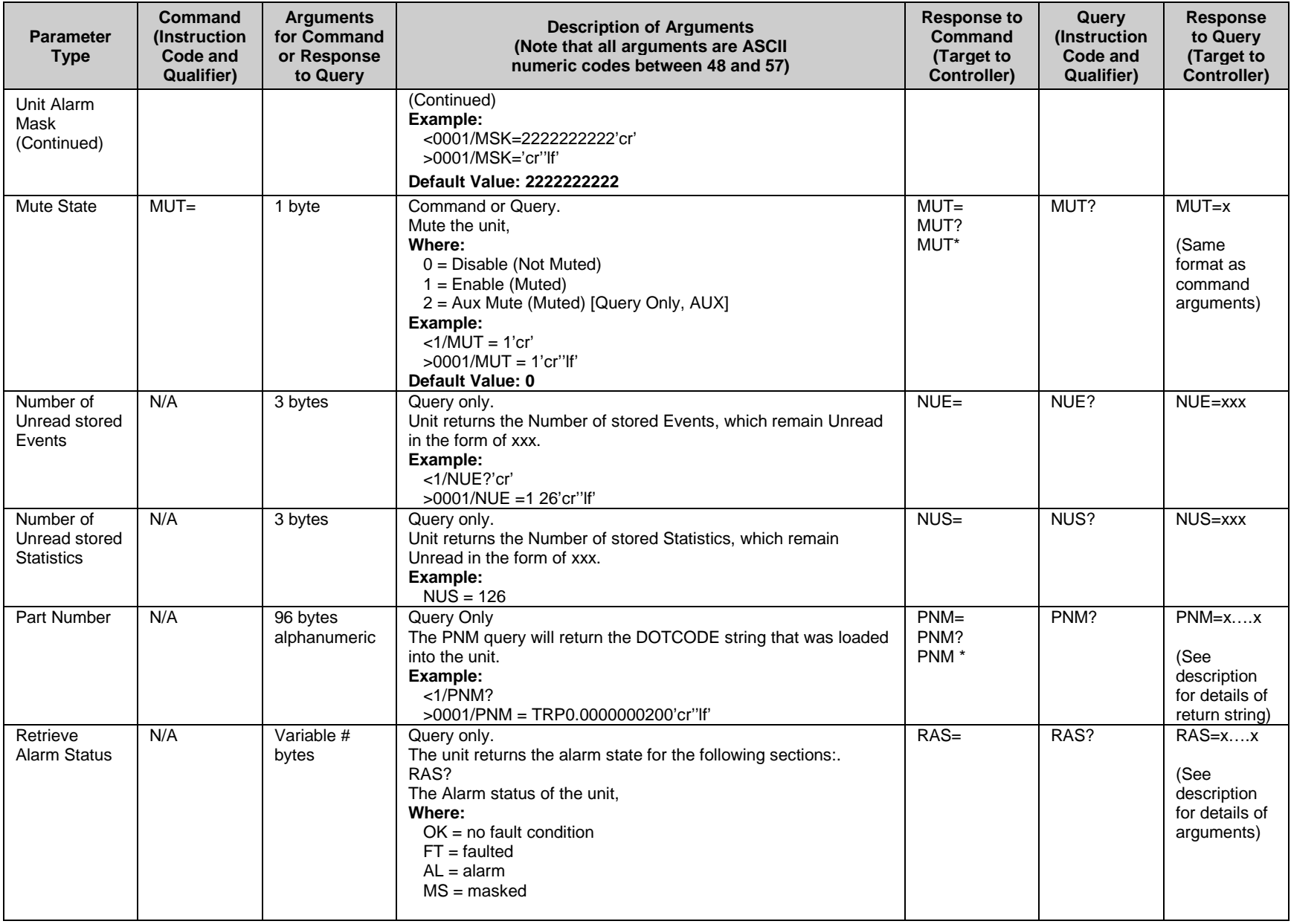

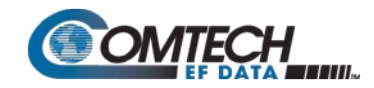

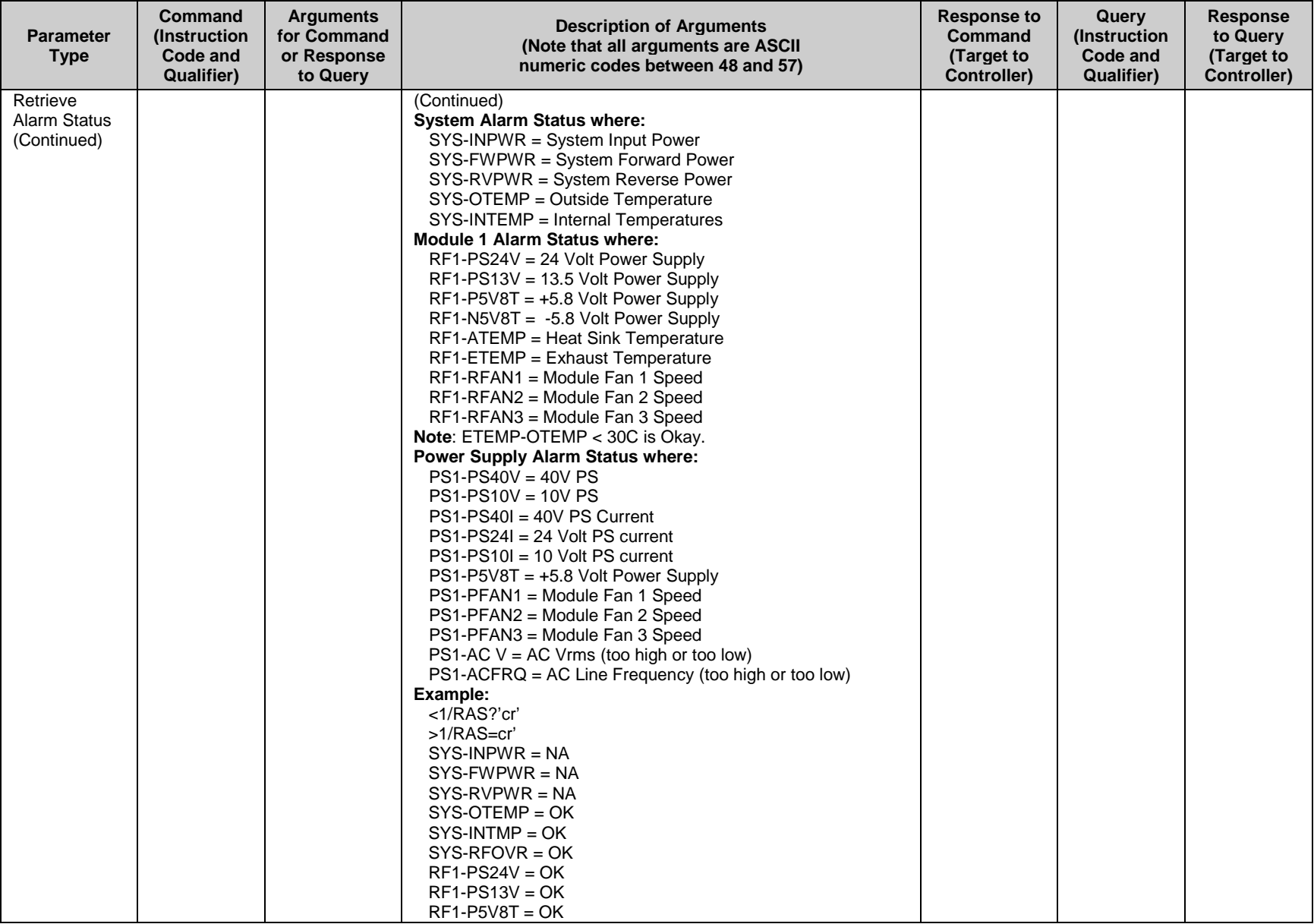

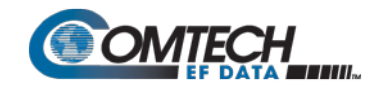

<span id="page-88-0"></span>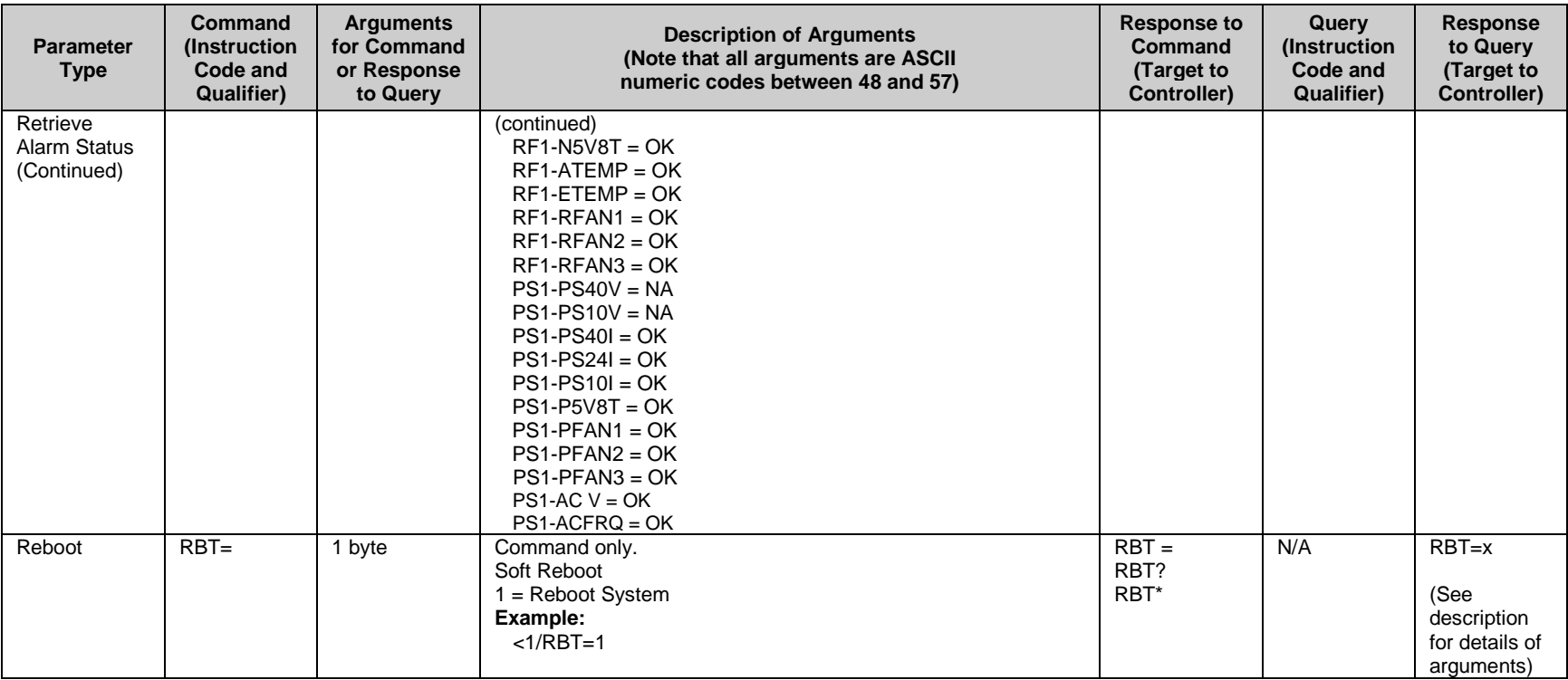

<span id="page-89-1"></span><span id="page-89-0"></span>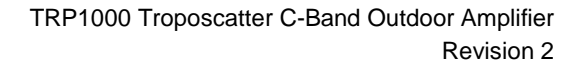

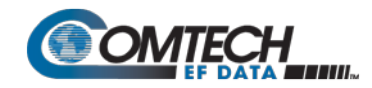

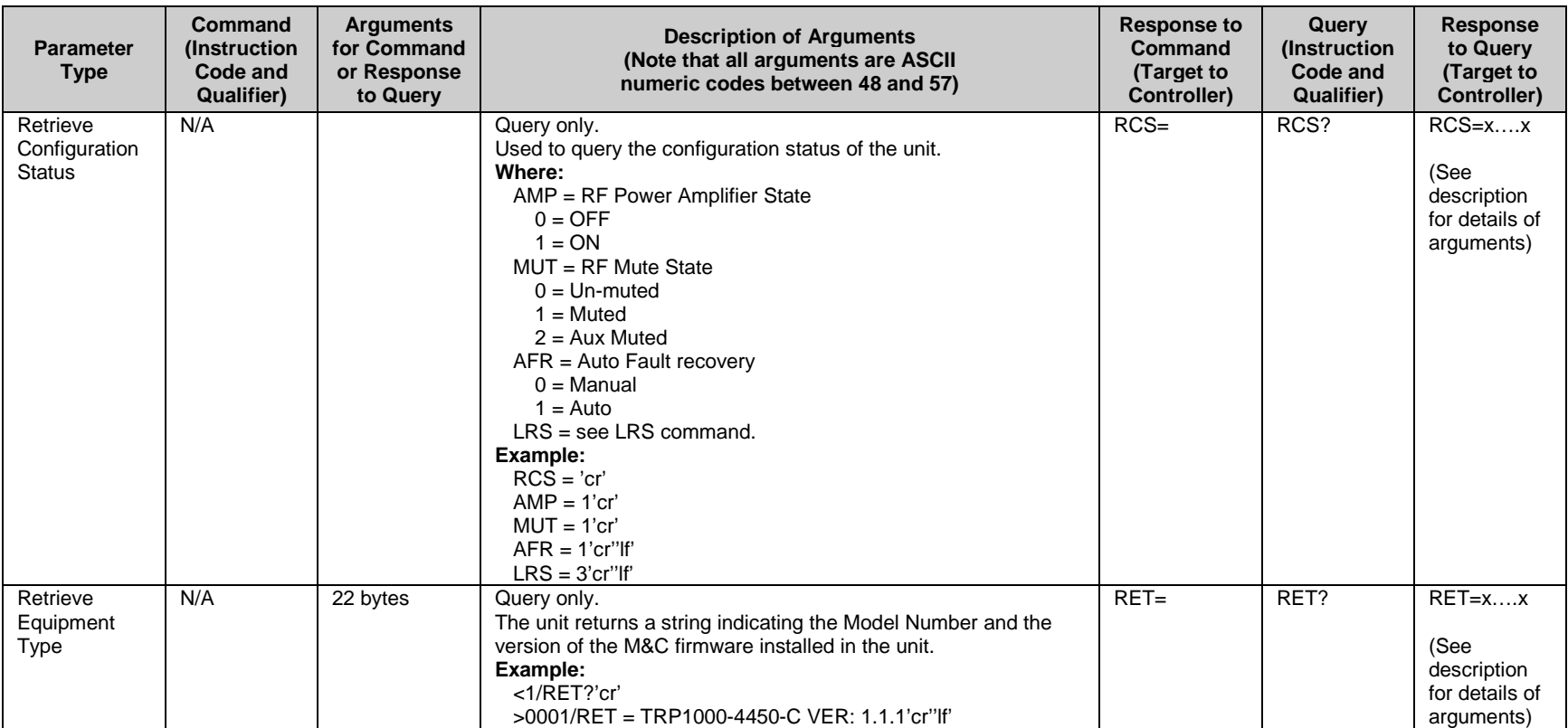

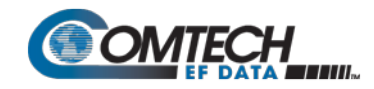

<span id="page-90-1"></span><span id="page-90-0"></span>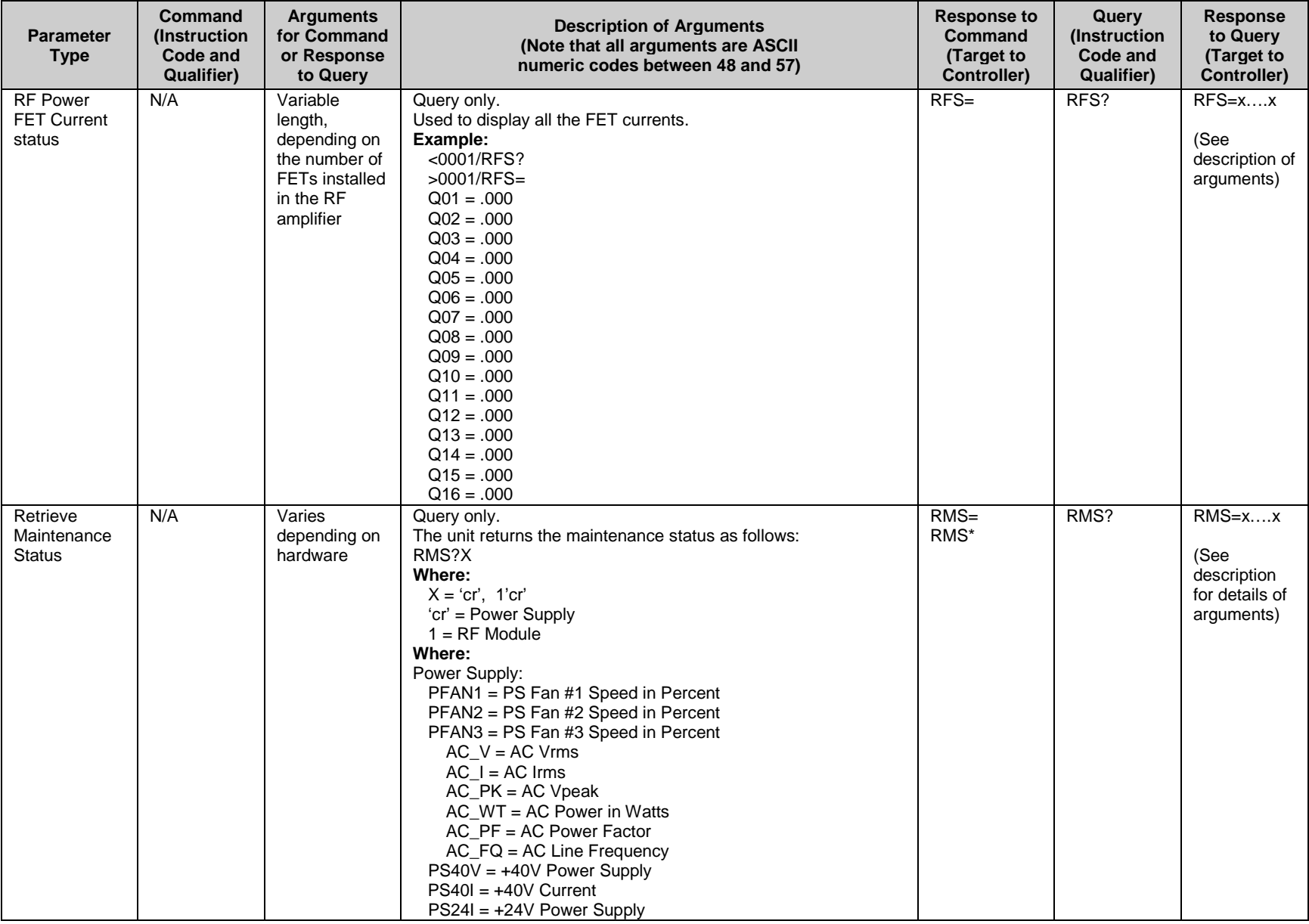

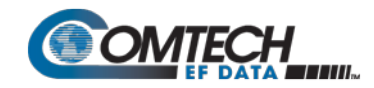

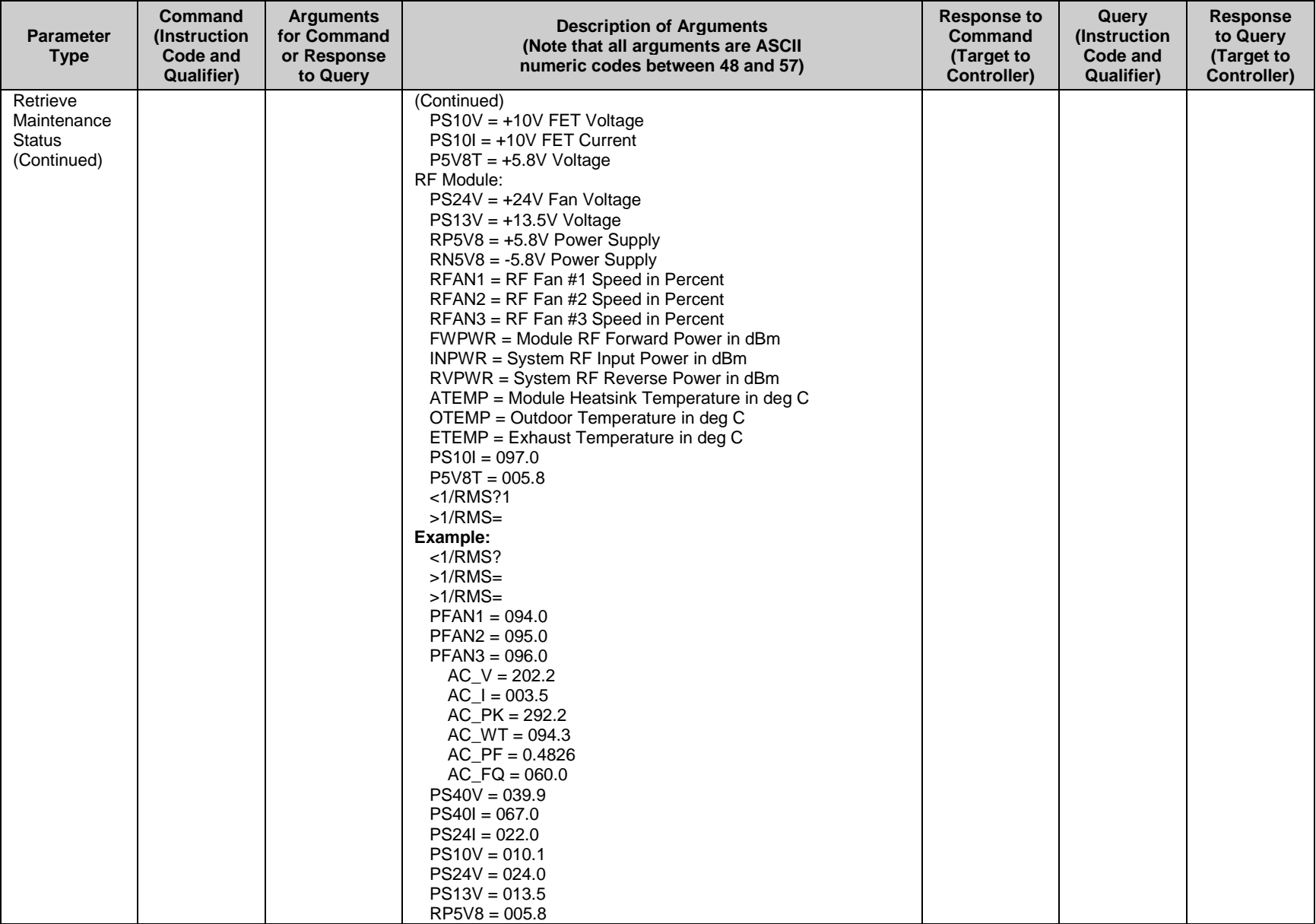

<span id="page-92-0"></span>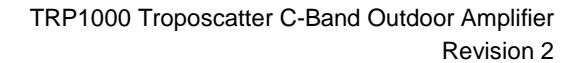

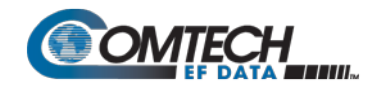

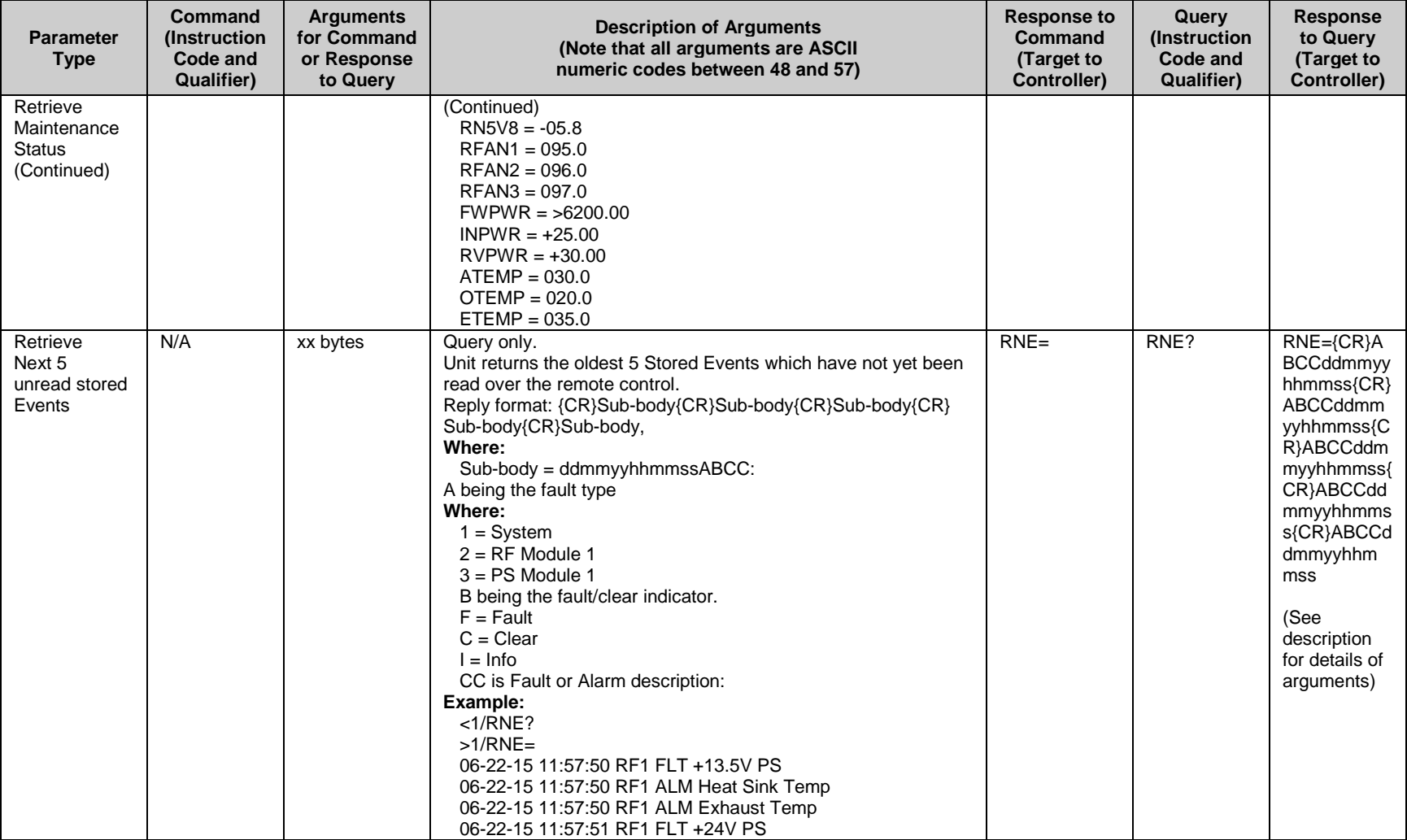

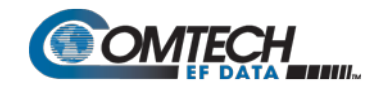

<span id="page-93-2"></span><span id="page-93-1"></span><span id="page-93-0"></span>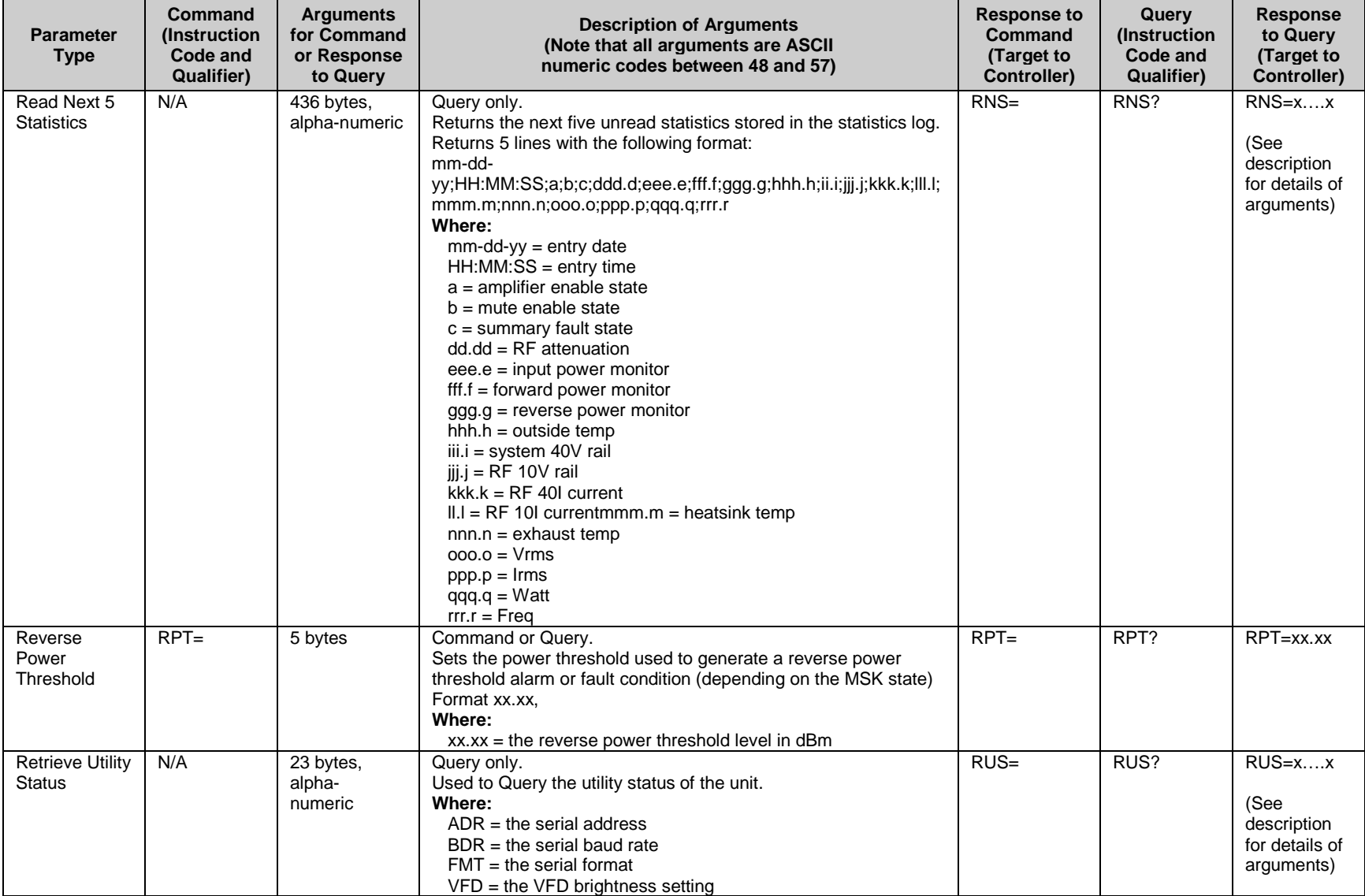

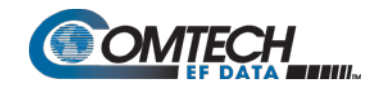

<span id="page-94-3"></span><span id="page-94-2"></span><span id="page-94-1"></span><span id="page-94-0"></span>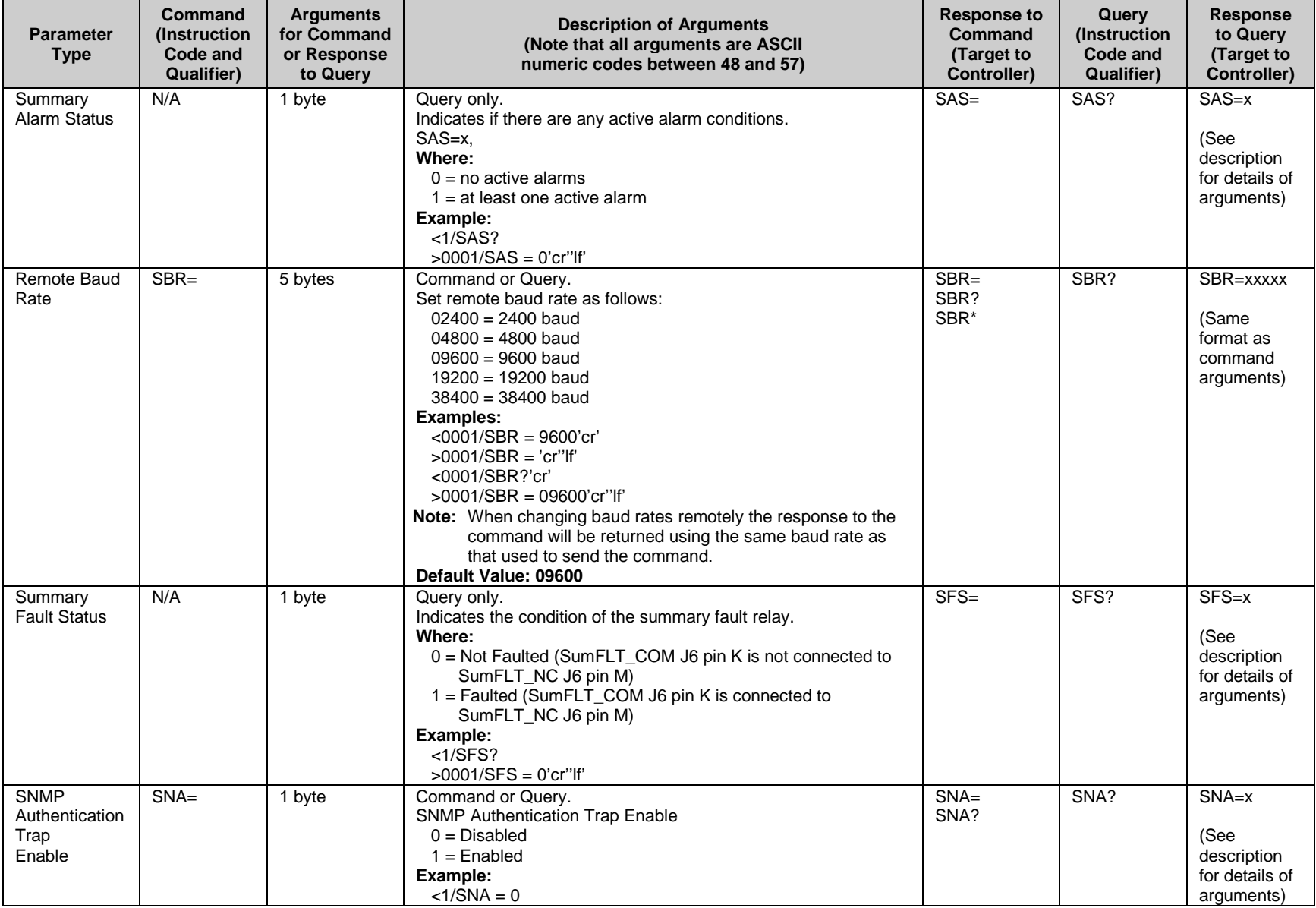

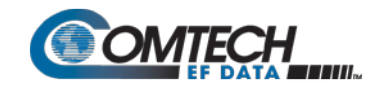

<span id="page-95-4"></span><span id="page-95-3"></span><span id="page-95-2"></span><span id="page-95-1"></span><span id="page-95-0"></span>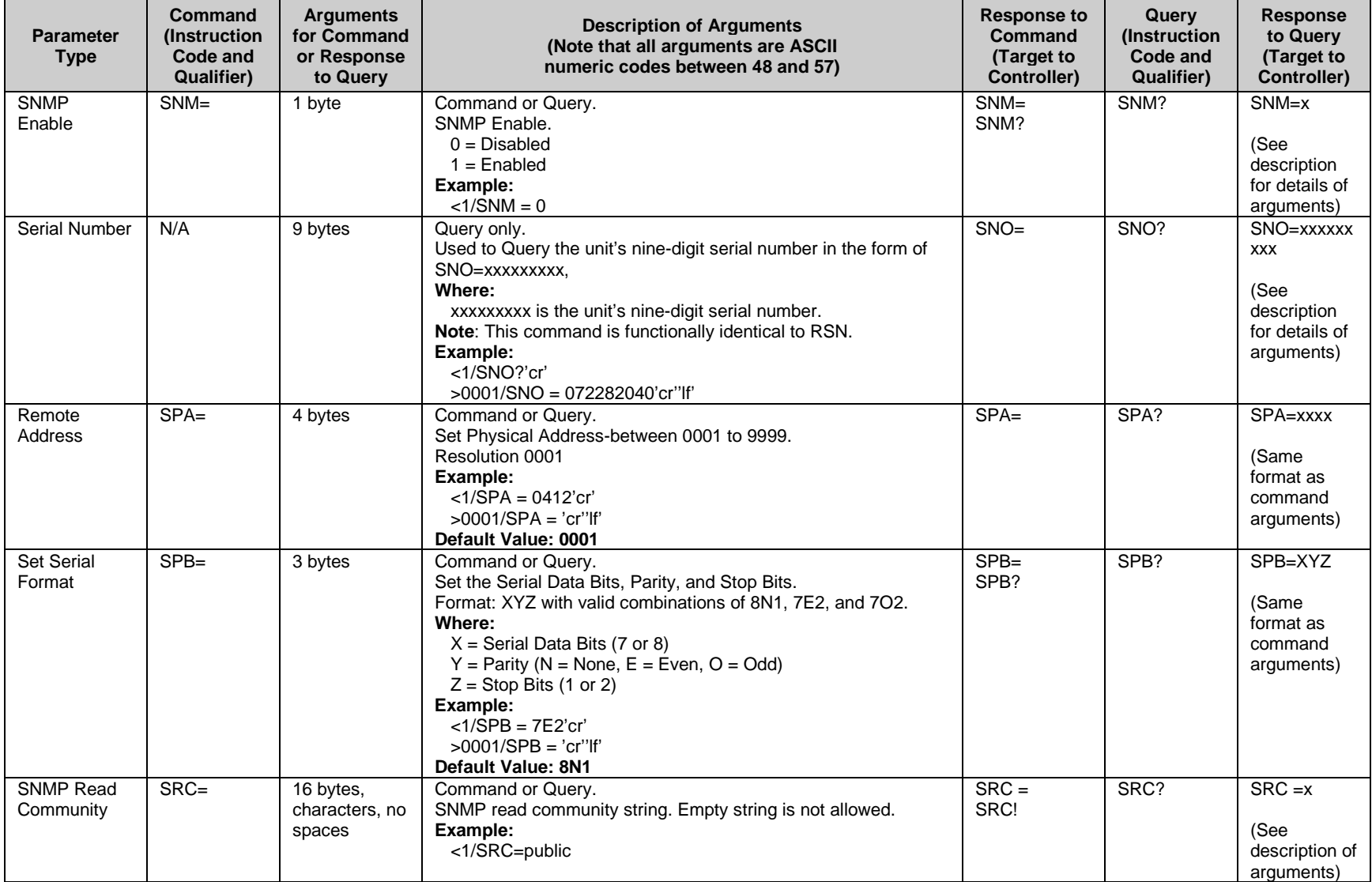

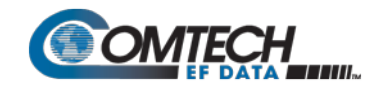

<span id="page-96-5"></span><span id="page-96-4"></span><span id="page-96-3"></span><span id="page-96-2"></span><span id="page-96-1"></span><span id="page-96-0"></span>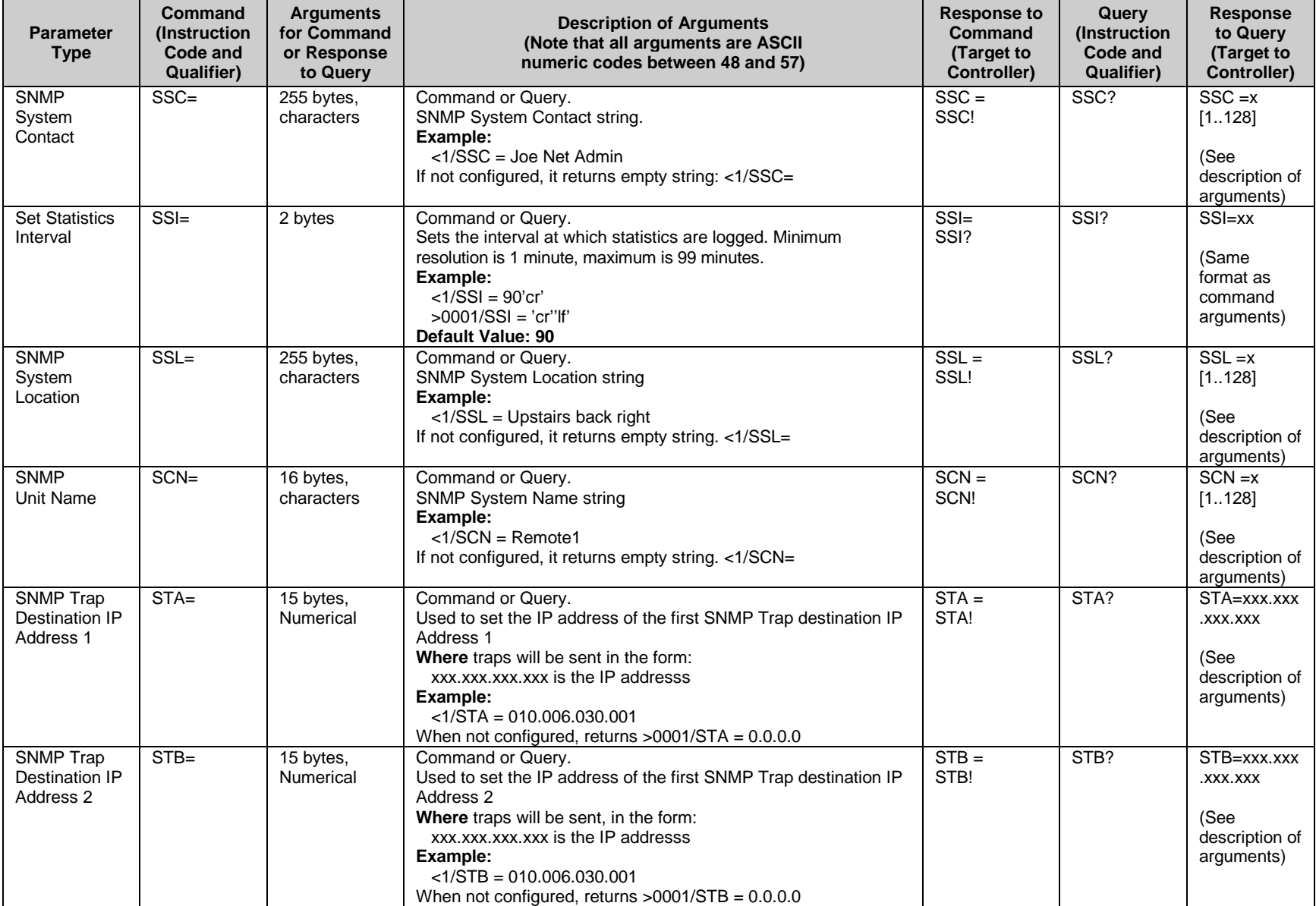

<span id="page-97-5"></span><span id="page-97-4"></span><span id="page-97-3"></span>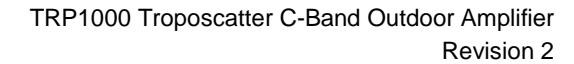

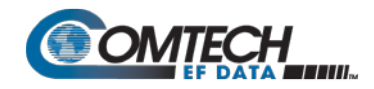

<span id="page-97-2"></span><span id="page-97-1"></span><span id="page-97-0"></span>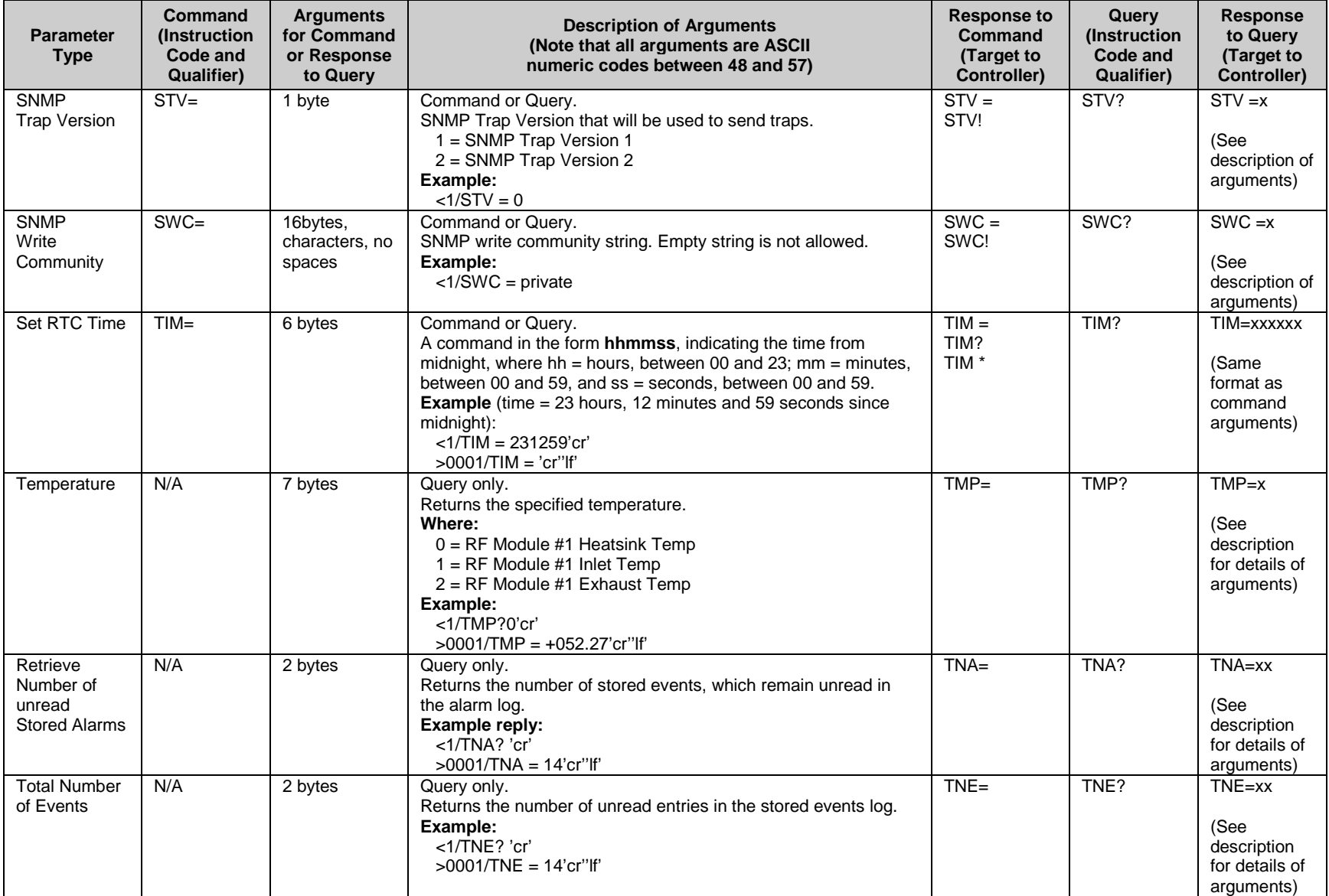